## Sony Tablet 說明指南 SGPT11 系列

- [請先閱讀](#page-4-0)
- [開啟平板電腦](#page-5-0)
- [關閉平板電腦](#page-6-0)
- [開啟](#page-7-0)[/](#page-7-0)[關閉螢幕](#page-7-0) [\(](#page-7-0)[睡眠模式](#page-7-0)[\)](#page-7-0)
- [使用交流電源轉接器的注意事項](#page-8-0)
- [為電池充電](#page-9-0)
- [使用電池的注意事項](#page-10-0)
- [如何使用觸控式螢幕](#page-11-0)
- [螢幕的注意事項](#page-13-0)
- [使用觸控式螢幕](#page-14-0)
- [啟動](#page-15-0) [Wi-Fi](#page-15-0) [通訊](#page-15-0)
- [使用](#page-16-0) [Wi-Fi](#page-16-0) [功能的注意事項](#page-16-0)
- [關於](#page-17-0) [Bluetooth\(R\)](#page-17-0) [功能](#page-17-0)
- [與其他](#page-18-0) [Bluetooth\(R\)](#page-18-0) [裝置通訊](#page-18-0)
- [停止](#page-20-0) [Bluetooth\(R\)](#page-20-0) [通訊](#page-20-0)
- [使用](#page-21-0) [Bluetooth\(R\)](#page-21-0) [功能時的注意事項](#page-21-0)
- [關於](#page-22-0) [Bluetooth\(R\)](#page-22-0) [安全性](#page-22-0)
- [關於](#page-23-0) [GPS](#page-23-0) [功能](#page-23-0)
- [啟用位置資訊](#page-24-0)
- [停用位置資訊](#page-25-0)
- [插入](#page-26-0)[/](#page-26-0)[取出](#page-26-0) [SD](#page-26-0) [記憶卡](#page-26-0)
- [使用](#page-27-0) [SD](#page-27-0) [記憶卡的注意事項](#page-27-0)
- [SD](#page-28-0) [記憶卡的注意事項](#page-28-0)
- [連接](#page-29-0) [USB](#page-29-0) [裝置](#page-29-0)
- [使用](#page-30-0) [USB](#page-30-0) [纜線連接平板電腦與電腦的注意事項](#page-30-0)
- [搭配使用平板電腦與底座](#page-31-0)
- [調整底座角度](#page-33-0)
- [各部件與控制器](#page-34-0) [\(](#page-34-0)[平板電腦](#page-34-0)[\)](#page-34-0)
- [各部件與控制器](#page-36-0) [\(](#page-36-0)[底座](#page-36-0)[\)](#page-36-0)
- [檢查隨附的項目](#page-37-0)
- [保養平板電腦](#page-38-0)
- [線上支援網站](#page-39-0)
- [手持平板電腦的注意事項](#page-40-0)
- [重設平板電腦](#page-41-0)
- [在平板電腦上裝上背帶](#page-42-0)
- [關於樣本資料](#page-43-0)
- [節省電池電力](#page-44-0)
- [使用語音通訊應用程式時的注意事項](#page-45-0)
- [地磁感應器的注意事項](#page-46-0)
- [使用內建相機](#page-47-0)
- [內建相機的注意事項](#page-48-0)
- [檢查](#page-49-0) [Android](#page-49-0) [版本](#page-49-0)
- [更新為最新版本的](#page-50-0) [Android](#page-50-0)
- [享受全比例遊戲](#page-51-0)
- [享受影片內容](#page-52-0)
- [聆聽音樂內容](#page-53-0)
- [閱讀數位書籍](#page-54-0)
- [檢視](#page-55-0) [Sony](#page-55-0) [推薦的應用程式](#page-55-0)
- [搜尋應用程式](#page-56-0)
- [在其他裝置上享受影片、音樂或相片內容](#page-57-0)
- [在平板電腦上操作各種影音裝置](#page-59-0)
- [透過社交網路分享動人體驗](#page-60-0)
- [關於主螢幕](#page-61-0)
- [在主螢幕中新增應用程式或小工具](#page-63-0)
- [我的最愛](#page-64-0)
- [應用程式啟動器和小工具](#page-65-0)
- [關於通知面板](#page-67-0)
- [旋轉螢幕](#page-68-0)
- [快速搜尋](#page-69-0)
- [鎖定螢幕](#page-70-0)
- [顯示最近使用的應用程式](#page-71-0)
- [輸入文字](#page-72-0)
- [使用螢幕小鍵盤](#page-73-0)
- [剪下及貼上文字](#page-74-0)
- [Google](#page-75-0) [帳戶](#page-75-0)
- [變更設定](#page-76-0)
- [在使用之前](#page-77-0)
- [應用程式清單](#page-78-0)
- [電子郵件](#page-83-0)
- [瀏覽器](#page-86-0)
- [相機](#page-88-0)
- [計算機](#page-90-0)
- [Google](#page-91-0) [日曆](#page-91-0)
- [使用者](#page-93-0)
- [時鐘](#page-95-0)
- [音樂播放器](#page-96-0)
- [影片播放器](#page-99-0)
- [家用網路可以用來做什麼](#page-101-0)
- [關於](#page-103-0) [DLNA](#page-103-0)
- [備妥家用網路](#page-104-0)
- [播放儲存在其他裝置](#page-105-0) [\(](#page-105-0)[伺服器](#page-105-0)[\)](#page-105-0) [中的內容](#page-105-0)
- [傳送](#page-106-0) [\(Throw\)](#page-106-0) [內容以在其他裝置上播放](#page-106-0)
- [檔案傳輸](#page-107-0)
- [遥控器](#page-108-0)
- [社交資訊提供閱讀程式](#page-110-0)
- [註冊](#page-111-0) [Twitter](#page-111-0) [或](#page-111-0) [Facebook](#page-111-0) [帳戶](#page-111-0)
- [切換顯示的貼文](#page-112-0) [\(](#page-112-0)[文章](#page-112-0)[\)](#page-112-0)
- [閱讀及撰寫貼文](#page-114-0) [\(](#page-114-0)[文章](#page-114-0)[\)](#page-114-0)
- [搜尋貼文](#page-116-0) [\(](#page-116-0)[文章](#page-116-0)[\)](#page-116-0) [或朋友](#page-116-0)
- [Select App](#page-117-0)
- [圖片庫](#page-118-0)
- [Video Unlimited](#page-120-0)
- [Music Unlimited](#page-121-0)
- [Reader](#page-122-0)
- [MediaRemote](#page-123-0)
- [Ustream](#page-124-0)
- [Zinio](#page-125-0)
- [Evernote](#page-126-0)
- [HD Games](#page-127-0)
- [Foursquare](#page-128-0)
- [Crackle](#page-129-0)
- [關於備份](#page-130-0)
- [Wi-Fi](#page-131-0) [檢查程式](#page-131-0)
- [將電腦中的資料複製到平板電腦](#page-132-0)
- [支援的格式](#page-133-0)
- [使用](#page-135-0) [Media Go](#page-135-0)
- [關於](#page-136-0) [PS Store](#page-136-0)
- [使用](#page-137-0) [PlayStation\(R\)3](#page-137-0) [控制器](#page-137-0)
- [在多個裝置上播放音樂內容](#page-139-0) [\(PARTY STREAMING\)](#page-139-0)
- [商標](#page-142-0)
- [PlayStation\(R\)](#page-144-0) [支援一覽](#page-144-0)
- [平板電腦未開啟。](#page-147-0)
- [平板電腦的啟動速度很緩慢。](#page-148-0)
- [電池無法充電。](#page-149-0)
- [充電指示燈不會亮。](#page-150-0)
- [電池電力的消耗速度增加。](#page-151-0)
- [充電指示燈會閃爍。](#page-152-0)
- [在使用平板電腦或為電池充電時,平板電腦和交流電源轉接器的溫度會升高。](#page-153-0)
- [螢幕變暗。](#page-154-0)
- [螢幕中有無法正常顯示的點。](#page-155-0)
- [找不到](#page-156-0) [Bluetooth\(R\)](#page-156-0) [裝置。](#page-156-0)
- [平板電腦的運作速度變慢](#page-157-0)[/](#page-157-0)[效能不如預期。](#page-157-0)
- [平板電腦無法運作。](#page-158-0)
- [重設平板電腦。](#page-159-0)
- [喇叭播放的聲音扭曲失真。](#page-160-0)
- [螢幕亮度不穩定。](#page-161-0)
- [無法調整螢幕亮度。](#page-162-0)
- [螢幕亮度自動調整的功效不如預期。](#page-163-0)
- [螢幕消失](#page-164-0)[/](#page-164-0)[意外變暗。](#page-164-0)
- [觸控式螢幕的運作不如預期。](#page-165-0)
- [日期和時間已重設。](#page-166-0)
- [清除點選音效](#page-167-0) [\(](#page-167-0)[操作音效](#page-167-0)[\)](#page-167-0)[。](#page-167-0)
- [轉動平板電腦時螢幕不會隨著旋轉。](#page-168-0)
- [關閉螢幕旋轉功能。](#page-169-0)
- [停用鎖定功能](#page-170-0)[/](#page-170-0)[在不鎖定螢幕的情況下使用平板電腦。](#page-170-0)
- [在旋轉螢幕時,內建喇叭播放的聲音會中斷。](#page-171-0)
- [無法使用耳機。](#page-172-0)
- [無法顯示](#page-173-0)[/](#page-173-0)[播放檔案。](#page-173-0)
- [影片中斷](#page-174-0)[/](#page-174-0)[跳動](#page-174-0)[/](#page-174-0)[無法與音訊同步。](#page-174-0)
- [平板電腦無法接收](#page-175-0) [GPS](#page-175-0) [訊號,或需要花費很長的時間才能定位。](#page-175-0)
- [GPS](#page-176-0) [定位的結果與實際位置不符。](#page-176-0)
- [相機拍攝的相片和影片模糊不清。](#page-177-0)
- [無法將內容傳送](#page-178-0) [\(Throw\)](#page-178-0) [至其他裝置,以利用](#page-178-0) [DLNA](#page-178-0) [應用程式播放。](#page-178-0)
- [平板電腦無法透過遥控器應用程式學習。](#page-179-0)
- [某些應用程式無法以選擇的語言顯示。](#page-180-0)
- [無法解除安裝某些應用程式。](#page-181-0)
- [出現行動電話或智慧型手機專用的網站。](#page-182-0)
- [平板電腦無法連接](#page-183-0) [Wi-Fi](#page-183-0) [網路。](#page-183-0)

## <span id="page-4-0"></span>請先閱讀

恭喜您購買 Sony 平板電腦。

本說明指南將說明如何操作您的平板電腦和應用程式。在開始使用平板電腦之前,請先閱讀隨附的重要資訊 (安全指 示)。

#### 為電池充電

當您購買平板電腦時,電池的充電量可能會不足。因此在開始使用平板電腦之前,請先為電池充電 [\[](#page-9-1)[細節](#page-9-1)[\]](#page-9-1)。

#### 關於軟體更新

在更新軟體時,請務必安裝每個應用程式的最新版本,否則某些應用程式可能會無法啟動。

#### 相關主題

線上支援網站

Google 帳戶

# <span id="page-5-0"></span>開啟平板電腦

### 註

- 在開啟之前,請先參閱"[使用交流電源轉接器的注意事項](#page-8-1)"[\[](#page-8-1)[細節](#page-8-1)[\]](#page-8-1)。
- **1.** 將平板電腦連接到交流電源插座 [\[](#page-9-1)[細節](#page-9-1)[\]](#page-9-1)。
- **2.** 按住電源按鈕 3 秒鐘。 平板電腦隨即會開啟。首次開啟平板電腦時,請參閱"在使用之前"[細節]。

#### 相關主題

[關閉平板電腦](#page-6-1)

[開啟](#page-7-1)[/](#page-7-1)[關閉螢幕](#page-7-1) [\(](#page-7-1)[睡眠模式](#page-7-1)[\)](#page-7-1)

[使用交流電源轉接器的注意事項](#page-8-1)

[為電池充電](#page-9-1)

[使用電池的注意事項](#page-10-1)

# <span id="page-6-1"></span><span id="page-6-0"></span>關閉平板電腦

### 註

- 在關閉平板電腦之前,請先參閱"[使用交流電源轉接器的注意事項](#page-8-1)"[\[](#page-8-1)[細節](#page-8-1)[\]](#page-8-1)。
- **1.** 按住電源按鈕,直到出現清單爲止。
- **2.** 點選 [確定]。 平板電腦會在數秒後自動關閉。

### 註

- 為避免遺失尚未儲存的資料,或造成平板電腦故障,請務必依照上述說明正確關閉平板電腦。
- 如果您無法依照上述說明關閉平板電腦,請按住電源按鈕約 10 秒鐘來強制關閉平板電腦。
- 如果您無法強制關閉平板電腦,請按下重設按鈕 (孔) [\[](#page-41-1)[細節](#page-41-1)[\]](#page-41-1)。

#### 相關主題

開啟平板電腦

[開啟](#page-7-1)[/](#page-7-1)[關閉螢幕](#page-7-1) [\(](#page-7-1)[睡眠模式](#page-7-1)[\)](#page-7-1)

[使用交流電源轉接器的注意事項](#page-8-1)

[為電池充電](#page-9-1)

[使用電池的注意事項](#page-10-1)

# <span id="page-7-1"></span><span id="page-7-0"></span>開啟**/**關閉螢幕 **(**睡眠模式**)**

當您未使用平板電腦時,可以關閉螢幕 (睡眠模式)。

**1.** 按下電源按鈕。 螢幕隨即會進入睡眠模式。若要停用睡眠模式並開啟螢幕,請再按一次電源按鈕。

#### 提示

- 您可以設定當未在指定時間內操作平板電腦時,要螢幕自動進入睡眠模式的時間。點選 [ 图 應用程式及小工具] -[ 設定] - [顯示] - [休眠],並選擇進入睡眠模式前的時間間隔。
- 您也可以設定在停用睡眠模式後螢幕開啟時鎖定螢幕 [\[](#page-70-1)[細節](#page-70-1)[\]](#page-70-1)。

#### 相關主題

開啟平板電腦

[關閉平板電腦](#page-6-1)

[使用交流電源轉接器的注意事項](#page-8-1)

[為電池充電](#page-9-1)

[使用電池的注意事項](#page-10-1)

# <span id="page-8-1"></span><span id="page-8-0"></span>使用交流電源轉接器的注意事項

- 請使用平板電腦隨附的交流電源轉接器或原廠 Sony 交流電源轉接器。請勿使用其他交流電源轉接器,否則可能 會導致故障。
- 請勿將交流電源轉接器連接至旅充轉換器等電源轉換器,否則可能會導致過熱或故障。
- 如果交流電源轉接器纜線損壞或破損,請勿繼續使用。
- 在使用平板電腦的專用 Sony 底座 (SGPDS1,單獨販售) 時,請使用平板電腦隨附的交流電源轉接器。

#### 相關主題

開啟平板電腦

[關閉平板電腦](#page-6-1)

[開啟](#page-7-1)[/](#page-7-1)[關閉螢幕](#page-7-1) [\(](#page-7-1)[睡眠模式](#page-7-1)[\)](#page-7-1)

[為電池充電](#page-9-1)

[使用電池的注意事項](#page-10-1)

## <span id="page-9-1"></span><span id="page-9-0"></span>為電池充電

將平板電腦插上插座時,能為電池充電。充電時間會將視使用狀況而有所不同。

- **1.** 將電源線插入交流電源轉接器。
- **2.** 將電源線插入交流電源插座。
- **3.** 將平板電腦翻面,然後將交流電源轉接器依下圖所示方向插入平板電腦的充電接頭。 充電指示燈隨即會亮起,並且會根據平板電腦的電池充電情況而改變。

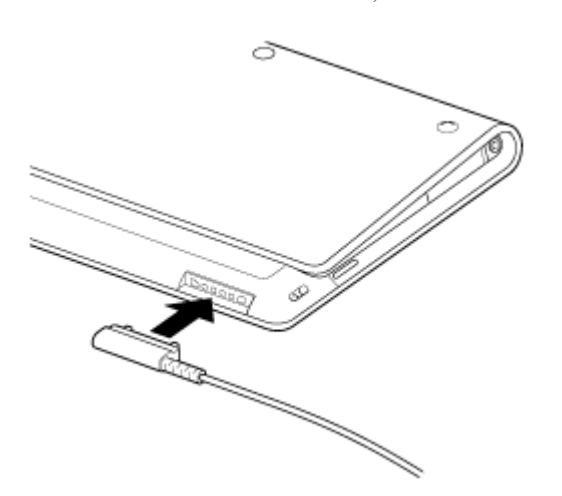

提示

使用平板電腦的專用 Sony 底座 (SGPDS1,單獨販售) 可簡化電池的充電程序。

### 關於充電指示燈

<span id="page-9-2"></span>充電指示燈會隨著剩餘電力的多寡而呈現出不同的色彩。

紅色:需要為電池充電。

黃色 (橘色):充電量不足。

綠色:充電量足夠。

#### 註

在操作時,如果充電指示燈閃爍紅光,表示剩餘的電池電力即將耗盡。

#### 相關主題

開啟平板電腦

[關閉平板電腦](#page-6-1)

[開啟](#page-7-1)[/](#page-7-1)[關閉螢幕](#page-7-1) [\(](#page-7-1)[睡眠模式](#page-7-1)[\)](#page-7-1)

[使用交流電源轉接器的注意事項](#page-8-1)

[使用電池的注意事項](#page-10-1)

# <span id="page-10-1"></span><span id="page-10-0"></span>使用電池的注意事項

### 關於電池

- 基於安全考量,請務必只使用隨附的電源線為電池充電。
- 由於周遭溫度或平板電腦的使用方式不盡相同,您可能無法為電池充電,或可能需要花費較長的時間才能為電池 充電。
- 請勿在靠近火源或陽光直射的地方為電池充電。
- 出貨時,平板電腦的電池未充飽。
- 電池在使用時或充電時,溫度會升高。這是正常的現象,不用擔心。如果平板電腦或交流電源轉接器的溫度異常 升高,請關閉平板電腦並從交流電源轉接器拔下電源線。

### 關於電池放電

- 電池充電後,即使沒有使用,也會失去電力。如果長時間不使用,電池電力可能會耗盡。建議您在使用前重新為 電池充電。
- 如果您長時間不使用平板電腦,請每隔六個月為電池完全充電一次。

### 關於電池壽命

電池壽命會視使用狀況、設定與溫度而有所不同。

### 關於電池性能降低

電池容量會隨著重複充電與放電而逐漸降低。因此,電池壽命可能會縮短,或者即使已完全充電,也不能充分發 揮效能。

#### 相關主題

開啟平板電腦

#### [關閉平板電腦](#page-6-1)

[開啟](#page-7-1)[/](#page-7-1)[關閉螢幕](#page-7-1) [\(](#page-7-1)[睡眠模式](#page-7-1)[\)](#page-7-1)

[使用交流電源轉接器的注意事項](#page-8-1)

[為電池充電](#page-9-1)

# <span id="page-11-1"></span><span id="page-11-0"></span>如何使用觸控式螢幕

### 點選

選擇圖示或選項。 快速點選兩下能放大或縮小影像或其他畫面項目。

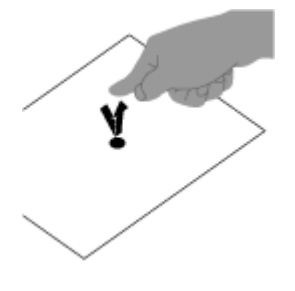

點選並按住 開啟選項功能表。

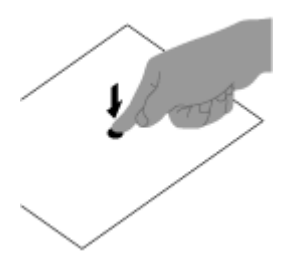

拖曳 移動項目或慢慢捲動頁面。

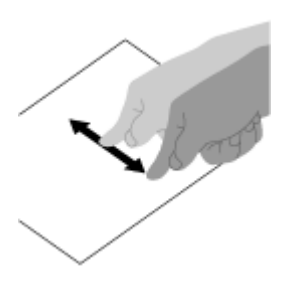

撥動 快速捲動頁面。

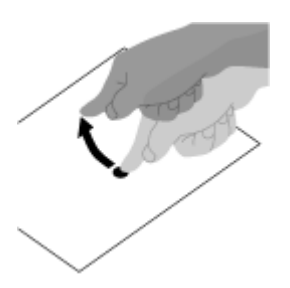

夾捏 放大或縮小。

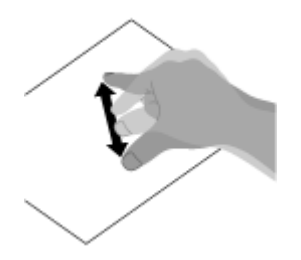

相關主題

螢幕的注意事項

[使用觸控式螢幕](#page-14-1)

## <span id="page-13-0"></span>螢幕的注意事項

有關使用觸控式螢幕和 LCD 螢幕的注意事項說明如下。

### 觸控式螢幕的注意事項

- 您的平板電腦使用電容觸控式螢幕。請用手指直接點選螢幕,並避免使用針狀物、筆或指甲等尖銳物件刮劃或點 選螢幕。請勿使用手寫筆操作觸控式螢幕。
- 在戴上手套的情況下以手指點選觸控式螢幕時,觸控式螢幕可能無法正常運作,或完全無法運作。
- 請勿使用物件操作平板電腦的觸控式螢幕。
- 當您以手指之外的物件觸碰觸控式螢幕時,可能會使它產生異常反應。
- 請勿將觸控式螢幕放置在其他電子裝置附近。靜電放電會導致觸控式螢幕故障。
- 當觸控式螢幕上有水滴時,或當您以潮濕的手指觸碰觸控式螢幕時,可能會使它產生異常反應。
- 請勿將觸控式螢幕放置在水源附近。潮濕的環境或接觸到水可能會使觸控式螢幕故障。
- 在為電池充電時,電源線產生的噪訊可能會使觸控式螢幕產生異常反應。請取下電源線並只利用電池電力操作平 板電腦。

### **LCD** 螢幕的注意事項

- 請勿讓 LCD 螢幕面對太陽。在窗戶附近使用平板電腦時,請務必遮蔽陽光。
- 如果在低溫環境中使用平板電腦, LCD 螢幕可能會出現殘影。這不是故障。等到平板電腦回到正常溫度時, 螢幕 也會恢復正常。
- LCD 螢幕在操作時溫度會升高。這是正常現象,不是故障。
- LCD 螢幕乃是以高度精密的技術製造。不過,LCD 螢幕可能會出現微小的黑點和/或亮點 (紅、藍或綠色)。這是 製造程序的正常結果,不是故障。
- LCD 螢幕是由玻璃製成。當玻璃毀損 (破裂等) 時,請勿觸碰觸控式螢幕,也請勿嘗試自行修復。請謹慎使用 LCD 螢幕, 掉落或機械衝擊容易使 LCD 螢幕損壞。我們無法保證任何由客戶使用不當所引起的損壞。

#### 相關主題

[如何使用觸控式螢幕](#page-11-1)

[使用觸控式螢幕](#page-14-1)

# <span id="page-14-1"></span><span id="page-14-0"></span>使用觸控式螢幕

- 請使用柔軟的乾布或微濕的布擦拭觸控式螢幕表面。用乾布大力磨擦表面會損壞螢幕。
- 請勿使用化學物品或洗潔劑。

相關主題 [如何使用觸控式螢幕](#page-11-1)

螢幕的注意事項

## <span id="page-15-0"></span>啟動 **Wi-Fi** 通訊

您需要先在平板電腦與 Wi-Fi 路由器之間建立 Wi-Fi 通訊。請確認 Wi-Fi 路由器已設定完成。如需如何設定 Wi-Fi 路 由器等作業的詳細資訊,請參閱 Wi-Fi 路由器隨附的使用說明書。確認 Wi-Fi 路由器設定後,請依照下列步驟開啟平 板電腦的 Wi-Fi。

- 1. 點選 [ ... 應用程式及小工具] [ 3, 設定] [Wi-Fi]。
- **2.** 將 [Wi-Fi] 開關滑動至 [開啟] 位置。

#### 註

- 為了節省電池電力,不使用 Wi-Fi 時,請予以關閉。
- 平板電腦內建 Wi-Fi 天線。使用 Wi-Fi 功能連接至網際網路時, 如果手或其他物件遮蔽了天線, 通訊品質會降低 [\[](#page-40-1)[細節](#page-40-1)[\]](#page-40-1)。

### 停止 **Wi-Fi** 通訊

**1.** 在完成上述程序的步驟 1 之後,將 [Wi-Fi] 開關滑動至 [關閉] 位置以關閉平板電腦的 Wi-Fi。

#### 尋找裝置範圍內的網路

- 1. 點選 [ ... 應用程式及小工具] [ <mark>...</mark> 設定] [Wi-Fi]。
- **2.** 將 [Wi-Fi] 開關滑動至 [開啟] 位置以開啟 Wi-Fi。 在範圍內找到的網路清單隨即會出現。

#### 提示

- 查看平板電腦的 MAC 位址或其他 Wi-Fi 詳細資料, 請點選 (選項功能表) [進階]。
- 如果網路清單未出現,請點選畫面右上方的 [掃描]。
- **3.** 點選所需的網路。
- **4.** 視需要輸入密碼或進行設定。

#### 提示

- 如果您位在範圍內且已開啟 Wi-Fi,平板電腦會自動重新連接至之前已連接過的可用網路。
- 在點選 [ 應用程式及小工具] [ 設定] [Wi-Fi] (選項功能表) [進階] [Wi-Fi 中斷連線設定] 顯示的 [Wi-Fi 中斷連線設定] 功能表中, 您可以選擇當平板電腦的螢幕關閉 (睡眠模式) 時, 如有執行中的應用程式 (如 播放中的音樂播放器應用程式),是否要保持 Wi-Fi 連線。在進入睡眠模式時如果沒有任何執行中的應用程式,不 論在 [Wi-Fi 中斷連線設定] 中的選擇為何,Wi-Fi 連線都將停用。

#### 相關主題

[使用](#page-16-1) [Wi-Fi](#page-16-1) [功能的注意事項](#page-16-1)

Wi-Fi 檢查程式

# <span id="page-16-1"></span><span id="page-16-0"></span>使用 **Wi-Fi** 功能的注意事項

- 在某些國家或地區,使用 Wi-Fi 產品可能會受到當地法規限制。
- Wi-Fi 裝置能用於 2.4 GHz 頻帶, 許多裝置也都使用這個頻帶。Wi-Fi 裝置已採用特定技術, 能降低其他使用相 同頻帶之裝置所造成的無線電干擾。但是無線電干擾仍會導致資料傳輸速度變慢,縮短通訊範圍或導致通訊失 敗。
- 如果平板電腦的 Bluetooth 功能與 2.4 GHz Wi-Fi 功能已啟用,可能會產生干擾,導致資料傳輸速度變慢或其他 問題。
- 旅行時,若要透過 Wi-Fi 通訊,請洽詢 Wi-Fi 通訊服務供應商。
- 資料傳輸速度與通訊範圍可能視下列情況而有所不同:

裝置間的距離 裝置間的障礙物 裝置的設定 訊號狀況 周圍環境 (牆面材料等) 使用的軟體

- 通訊可能會因為訊號狀況而中斷。
- 在規格中指定的資料傳輸速率是理論上的最大值,可能與實際的資料傳輸速率不同。
- 實際的資料傳輸速率可能與平板電腦上顯示的速率不同。
- 2.4 GHz 與 5 GHz Wi-Fi 頻帶之間無法通訊。
- IEEE 802.11g 與 IEEE 802.11n (2.4 GHz) 裝置的資料傳輸速率可能會因為使用 IEEE 802.11b 產品所產生的干 擾而受到影響。另外, IEEE 802.11g 與 IEEE 802.11n 的產品會自動降低傳輸速率, 以維持 IEEE 802.11b 產品 的相容性。
- 如果資料傳輸速度比預期慢,變更存取點的無線頻道或許可以增加速度。

#### 相關主題

啟動 Wi-Fi 通訊

Wi-Fi 檢查程式

## <span id="page-17-1"></span><span id="page-17-0"></span>關於 **Bluetooth(R)** 功能

您可以在平板電腦與電腦、行動電話、耳機、Bluetooth 耳機或無線鍵盤等其他 Bluetooth 裝置之間建立無線通訊。 您可以在這些裝置之間以無線方式傳輸資料,在開放空間的最遠範圍可達 10 公尺。一個 Bluetooth 裝置可透過無線 網路與最多七個裝置連接,以便交換資料。

當某個裝置需要連接至其他裝置時,會向附近的 Bluetooth 裝置發出通知。如果有裝置回應通知,兩台裝置就能互相 連接。

相關主題

- [與其他](#page-18-1) [Bluetooth\(R\)](#page-18-1) [裝置通訊](#page-18-1)
- [停止](#page-20-1) [Bluetooth\(R\)](#page-20-1) [通訊](#page-20-1)
- [使用](#page-21-0) [Bluetooth\(R\)](#page-21-0) [功能時的注意事項](#page-21-0)
- [關於](#page-22-0) [Bluetooth\(R\)](#page-22-0) [安全性](#page-22-0)

## <span id="page-18-1"></span><span id="page-18-0"></span>與其他 **Bluetooth(R)** 裝置通訊

您可以將 Bluetooth 裝置連接到平板電腦。建立連線的程序不一,須視裝置而定。請參閱 Bluetooth 裝置的使用說明 書。如需 Bluetooth 通訊的詳細資訊, 請參閱"[關於](#page-17-1) [Bluetooth\(R\)](#page-17-1) [功能](#page-17-1)"[\[](#page-17-1)[細節](#page-17-1)[\]](#page-17-1)。

### 開啟 **Bluetooth** 功能

- 1. 點選 [ . . ] 應用程式及小工具] [ <mark>- .</mark> 設定] [藍牙]。
- **2.** 將 [藍牙] 開關滑動至 [開啟] 位置。

#### 註

- 為了節省電池電力,不使用 Bluetooth 時,請予以關閉。
- 平板電腦內建 Bluetooth 天線。 使用 Bluetooth 功能時,如果手或其他物件遮蔽了天線,通訊品質會降低 [\[](#page-40-1)[細](#page-40-1) [節](#page-40-1)[\]](#page-40-1)。

#### 將平板電腦設定為可搜尋

當 Bluetooth 開啟時, 您可以讓 Bluetooth 裝置搜尋到平板電腦。

- 1. 點選 [ . . ] 應用程式及小工具] [ <mark>- .</mark> 設定] [藍牙]。
- **2.** 將 [藍牙] 開關滑動至 [開啟] 位置。
- **3.** 點選平板電腦的型號名稱。

### 與其他 **Bluetooth** 裝置配對

若要與新的 Bluetooth 裝置連接, 您需要在開啟 Bluetooth 的情況下與新裝置配對。您只要在平板電腦上操作一次, 下次就能與新 Bluetooth 裝置重新連接。只要開啟該裝置即可。

**1.** 確認要配對的 Bluetooth 裝置是在可搜尋的模式下。

#### 註

- 詳情請參閱 Bluetooth 裝置隨附的使用說明書。
- **2.** 點選 [ 應用程式及小工具] [ 設定] [藍牙]。
- **3.** 將 [藍牙] 開關滑動至 [開啟] 位置。
- **4.** 點選畫面右上方的 [搜尋裝置]。 [可用的裝置] 清單隨即會出現。
- **5.** 點選要連接的裝置名稱。
- **6.** 如果需要連接至 Bluetooth 裝置,請點選 [配對] 或輸入裝置密碼金鑰 (如 0000)。 在建立裝置連線時,Bluetooth 指示燈會出現在平板電腦畫面右下方的狀態列中。

#### 重新連接裝置

若要重新連接平板電腦與配對的裝置,請在 [配對裝置] 清單中點選裝置名稱。

相關主題

[關於](#page-17-1) [Bluetooth\(R\)](#page-17-1) [功能](#page-17-1)

[停止](#page-20-1) [Bluetooth\(R\)](#page-20-1) [通訊](#page-20-1)

[使用](#page-21-0) [Bluetooth\(R\)](#page-21-0) [功能時的注意事項](#page-21-0)

[關於](#page-22-0) [Bluetooth\(R\)](#page-22-0) [安全性](#page-22-0)

# <span id="page-20-1"></span><span id="page-20-0"></span>停止 **Bluetooth(R)** 通訊

您可以在平板電腦中取消已配對之 Bluetooth 裝置的配對。

- 1. 在 [配對裝置] 清單中, 針對要與平板電腦取消配對之裝置點選裝置名稱旁的 **++**
- **2.** 點選 [解除配對]。

### 提示

為了節省電池電力,不使用 Bluetooth 時,請予以關閉。

#### 相關主題

[關於](#page-17-1) [Bluetooth\(R\)](#page-17-1) [功能](#page-17-1)

- [與其他](#page-18-1) [Bluetooth\(R\)](#page-18-1) [裝置通訊](#page-18-1)
- [使用](#page-21-0) [Bluetooth\(R\)](#page-21-0) [功能時的注意事項](#page-21-0)
- [關於](#page-22-0) [Bluetooth\(R\)](#page-22-0) [安全性](#page-22-0)

# <span id="page-21-0"></span>使用 **Bluetooth(R)** 功能時的注意事項

- 在某些國家或地區,使用 Bluetooth 功能可能會受到當地法規限制。
- Bluetooth 功能可能無法與某些裝置共同使用,須視製造商或製造商所使用的軟體版本而定。購買 Bluetooth 裝置 前,請確認裝置的系統需求。 如需 Sony 平板電腦支援之 Bluetooth 裝置的資訊,請造訪支援網站。 某些 Bluetooth 裝置在與其他裝置建立連線前,會要求驗證 (配對)。
	- 在連接這類裝置前,請先執行驗證程序。
- Bluetooth 裝置能用於 2.4 GHz 頻帶, 許多裝置也都使用這個頻帶。Bluetooth 裝置已採用特定技術, 能降低其他 使用相同頻帶之裝置所造成的無線電干擾。但是無線電干擾仍會導致資料傳輸速度變慢,縮短通訊範圍或導致通 訊失敗。
- 資料傳輸速度與通訊範圍可能視下列情況而有所不同:

通訊裝置間的距離 裝置間的障礙物 週邊環境,包括牆面與牆面材質 裝置的設定 使用的軟體 訊號狀況

- 通訊可能會因為訊號狀況而中斷。
- 如果同時啟用 Bluetooth 功能與 2.4 GHz Wi-Fi 功能, 可能會產生干擾。這會導致資料傳輸速度變慢或其他問 題。
- 由於 Bluetooth 標準的限制與環境中的電磁干擾,大型檔案有時會在連續傳輸時毀損。
- 將多個 Bluetooth 裝置連接到平板電腦時,可能會因頻道擁塞而導致裝置性能降低。這是 Bluetooth 技術的常見 現象,並不表示故障。
- 如果在平板電腦上播放視訊,並從連接的 Bluetooth 裝置輸出音訊,視訊與音訊可能無法同步處理。這是 Bluetooth 技術的常見現象,並不表示故障。
- 所有 Bluetooth 裝置都必須經過 Bluetooth SIG 規定的認證程序, 以確保裝置符合 Bluetooth 標準。不過, 即使 符合 Bluetooth 標準, 各個裝置的效能、規格與作業程序也會有所不同。
- 在執行應用程式 (如遊戲) 時連接或中斷連接 Bluetooth 音訊裝置, 可能會無法在 Bluetooth 音訊裝置和內建喇叭 之間切換輸出音效。在這種情況下,請結束應用程式並重新啟動裝置。或在啟動應用程式前切換音效。
- 從連接平板電腦之 Bluetooth 音訊裝置收聽到的應用程式 (如遊戲) 音效可能會有延遲的狀況。在這種情況下,請 從內建喇叭輸出音效,或將音訊裝置連接至平板電腦的耳機插孔來收聽音效。
- 當應用程式 (如遊戲) 執行時, 如果您關閉與平板電腦連接的 Bluetooth 音訊裝置, 應用程式的運作可能會失常。 在這種情況下,請結束應用程式並重新啟動平板電腦。
- 若要與 Bluetooth 裝置交換檔案, 您需要下載非預先安裝的應用程式。

#### 相關主題

[關於](#page-17-1) [Bluetooth\(R\)](#page-17-1) [功能](#page-17-1)

- [與其他](#page-18-1) [Bluetooth\(R\)](#page-18-1) [裝置通訊](#page-18-1)
- [停止](#page-20-1) [Bluetooth\(R\)](#page-20-1) [通訊](#page-20-1)

[關於](#page-22-0) [Bluetooth\(R\)](#page-22-0) [安全性](#page-22-0)

# <span id="page-22-0"></span>關於 **Bluetooth(R)** 安全性

Bluetooth 無線技術具有驗證功能,可讓您決定選擇通訊的對象。您可以利用驗證功能來避免匿名的 Bluetooth 裝置 存取您的平板電腦。兩部 Bluetooth 裝置第一次通訊時,必須決定一個共同的密碼金鑰 (驗證所需的密碼) 供雙方註 冊。裝置註冊之後,就不需要再重新輸入密碼金鑰了。

唯有將平板電腦設定為允許其他 Bluetooth 裝置偵測時,其他 Bluetooth 裝置才能偵測到您的平板電腦。您可以設定 接受偵測的時間,或在兩裝置連接後設定是否要允許接收。

相關主題

- [關於](#page-17-1) [Bluetooth\(R\)](#page-17-1) [功能](#page-17-1)
- [與其他](#page-18-1) [Bluetooth\(R\)](#page-18-1) [裝置通訊](#page-18-1)
- [停止](#page-20-1) [Bluetooth\(R\)](#page-20-1) [通訊](#page-20-1)
- [使用](#page-21-0) [Bluetooth\(R\)](#page-21-0) [功能時的注意事項](#page-21-0)

## <span id="page-23-1"></span><span id="page-23-0"></span>關於 **GPS** 功能

GPS (Global Positioning System) 功能可透過接收 GPS 衛星發送的訊號來提供位置資訊。只要使用平板電腦的 GPS 功能, 就能在谷歌地圖上看到自己的所在位置、目的地位置, 或是前往目的地的方向。

### 註

- 如果平板電腦附近有其他電子裝置,可能會產生電磁波或電磁干擾,導致平板電腦無法提供正確的位置資訊。請 讓電子裝置遠離平板電腦。
- 如果平板電腦所處區域的 GPS 訊號不佳,定位可能會有誤。若要接收較正確的資訊,請避免在以下位置使用平 板電腦。

建築物或車內 隧道內或地面下 高架軌道下 大樓間 茂密的樹林中 山谷中

• 平板電腦內建 GPS 天線。使用 GPS 功能時,如果手或其他物件遮蔽了天線,定位準確度會降低 [\[](#page-40-1)[細節](#page-40-1)[\]](#page-40-1)。

#### 相關主題

啟用位置資訊

[停用位置資訊](#page-25-1)

地磁感應器的注意事項

# <span id="page-24-0"></span>啟用位置資訊

您可以設定是否要透過 GPS 衛星或無線網路接收位置資訊。

- 1. 點選 [ ... 應用程式及小工具] [ <mark>っ</mark> 設定] [位置資訊服務]。
- **2.** 若要透過無線網路接收位置資訊,請點選 [Google 的定位服務]。 若要透過 GPS 衛星接收位置資訊,請點選 [GPS 衛星定位]。 系統會將核取符號放置在該設定的方塊內。

#### 註

在可清楚看到天空的區域內請盡可能不要移動平板電腦,直到 GPS 功能顯示目前的位置為止。靜止時,系統顯 示目前位置的速度會比移動時來得快。如果未顯示目前的位置或顯示錯誤的位置,請移至可清楚看到天空的區 域。

#### 相關主題

[關於](#page-23-1) [GPS](#page-23-1) [功能](#page-23-1)

[停用位置資訊](#page-25-1)

# <span id="page-25-1"></span><span id="page-25-0"></span>停用位置資訊

- 1. 點選 [ ... 應用程式及小工具] [ <mark>3</mark> 設定] [位置資訊服務]。
- **2.** 點選 [Google 的定位服務] 或 [GPS 衛星定位],不管選擇哪一個,都可以停用該方法。 該設定之方塊中的核取符號隨即會移除。

相關主題

[關於](#page-23-1) [GPS](#page-23-1) [功能](#page-23-1)

啟用位置資訊

# <span id="page-26-1"></span><span id="page-26-0"></span>插入**/**取出 **SD** 記憶卡

您的平板電腦配有 SD 記憶卡插槽。使用這個插槽可以在數位相機、攝影機、音樂播放裝置與其他音訊/視訊裝置之 間傳輸資料。

平板電腦的 SD 記憶卡插槽可容納下列記憶卡:

SD 記憶卡 SDHC 記憶卡

插入 **SD** 記憶卡

- **1.** 打開 SD 記憶卡插槽蓋。
- **2.** 找出 SD 記憶卡插槽。
- **3.** 以觸點向下的方式拿住 SD 記憶卡,使箭頭朝向 SD 記憶卡插槽。

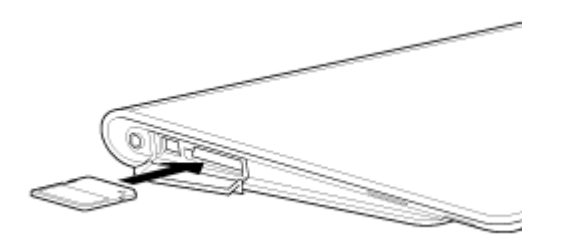

**4.** 小心地將 SD 記憶卡滑入插槽,直到卡入定位為止。

### 註

請小心不要將 SD 記憶卡插錯方向。如果您以錯誤的方向強行插入,可能會損壞插槽。詳情請參閱 SD 記憶卡的 說明書。

### 取出 **SD** 記憶卡

- **1.** 確認沒有傳輸中的檔案。
- **2.** 找出 SD 記憶卡插槽。
- **3.** 將 SD 記憶卡完全推入並放開。 SD 記憶卡即會退出。
- 4. 手持 SD 記憶卡兩端, 將 SD 記憶卡從插槽中抽出。

#### 相關主題

[使用](#page-27-1) [SD](#page-27-1) [記憶卡的注意事項](#page-27-1)

[SD](#page-28-1) [記憶卡的注意事項](#page-28-1)

## <span id="page-27-1"></span><span id="page-27-0"></span>使用 **SD** 記憶卡的注意事項

- 請放置在兒童無法拿取之處。誤食 SD 記憶卡會造成傷害。
- 請勿用手指或金屬物件觸碰觸點。
- SD 記憶卡內含精密的電子元件。請勿施力過大、折彎或掉落。
- 請勿拆解或修改。
- 避免濕氣。
- 請勿在下列位置使用或存放: 高溫的地方,例如太陽底下的密閉車內 曝露在直射陽光下的地方 潮濕或具腐蝕性的環境 灰塵過多的地方
- 請務必使用符合平板電腦所支援之標準的 SD 記憶卡。尺寸錯誤的卡片會卡在插槽內,使平板電腦受損。
- 您不能將資料寫入啟用防寫保護的 SD 記憶卡中。
- 建議您將重要的資料備份起來。
- 為了避免儲存的資料遺失,請讓 SD 記憶卡遠離靜電或電子噪訊,以免卡片受到干擾。
- 攜帶 SD 記憶卡時,請務必放置在盒子內,以避免受到靜電損壞。
- 在平板電腦以外的裝置 (如數位相機或可攜式音訊播放器) 上使用 SD 記憶卡前, 請使用該裝置將 SD 記憶卡格式 化 (初始化)。

有些裝置可能不支援平板電腦的檔案格式,並且會顯示建議您將記憶卡格式化的訊息。如果出現這類訊息,請將 記憶卡的資料複製到平板電腦 (或透過網路複製到其他裝置),然後使用平板電腦以外的裝置將記憶卡格式化。請 注意,將記憶卡格式化會永久刪除目前記憶卡內含的所有資料。詳情請參閱使用之裝置的說明書。

- 請勿將外物插入 SD 記憶卡插槽。
- SD 記憶卡插槽只能用來讀取/寫入支援的記憶卡, 無法用於其他用途。

#### 相關主題

[插入](#page-26-1)[/](#page-26-1)[取出](#page-26-1) [SD](#page-26-1) [記憶卡](#page-26-1)

[SD](#page-28-1) [記憶卡的注意事項](#page-28-1)

# <span id="page-28-1"></span><span id="page-28-0"></span>**SD** 記憶卡的注意事項

截至 2011 年 9 月為止, 市場上的 SD 記憶卡 (最多 2 GB) 與 SDHC 記憶卡 (最多 32 GB) 皆已經過測試, 證實與平 板電腦相容。然而,這並不代表我們保證所有 SD 記憶卡或 SDHC 記憶卡皆與平板電腦相容。

相關主題

[插入](#page-26-1)[/](#page-26-1)[取出](#page-26-1) [SD](#page-26-1) [記憶卡](#page-26-1)

[使用](#page-27-1) [SD](#page-27-1) [記憶卡的注意事項](#page-27-1)

# <span id="page-29-1"></span><span id="page-29-0"></span>連接 **USB** 裝置

您的平板電腦配有 USB Micro-A/B 接頭。您可以使用這個接頭來透過 USB 將平板電腦連接至電腦或 USB 裝置。

**1.** 使用專用的 USB 轉接器纜線 SGPUC1 (單獨販售) 和市售的 Micro-USB 纜線將 USB 裝置連接至平板電腦。

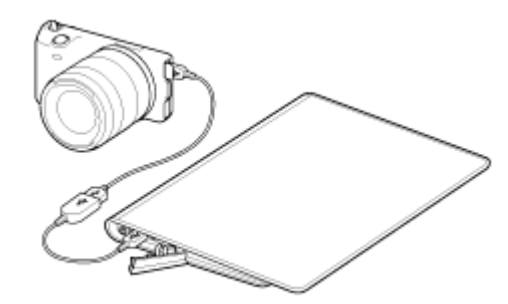

提示

- 若要連接至電腦,請使用市售的 Micro-USB 纜線。
- 將平板電腦連接至電腦或充電器時,不支援透過 USB 為電池充電。
- 將平板電腦連接至 USB 裝置時,電源供應量是 500 mA。

相關主題

[使用](#page-30-1) [USB](#page-30-1) [纜線連接平板電腦與電腦的注意事項](#page-30-1)

[將電腦中的資料複製到平板電腦](#page-132-1)

# <span id="page-30-1"></span><span id="page-30-0"></span>使用 **USB** 纜線連接平板電腦與電腦的注意事項

- 在透過 USB 讀寫資料時,請勿關閉平板電腦的電源。
- 在透過 USB 讀寫資料時,請勿拔下平板電腦上的 USB 纜線,否則資料可能會遺失。
- 使用市售的 Micro-USB 纜線連接平板電腦與電腦。

相關主題

[連接](#page-29-1) [USB](#page-29-1) [裝置](#page-29-1)

[將電腦中的資料複製到平板電腦](#page-132-1)

# <span id="page-31-1"></span><span id="page-31-0"></span>搭配使用平板電腦與底座

使用平板電腦的專用 Sony 底座 (SGPDS1, 單獨販售) 可以輕鬆為平板電腦充電, 或將平板電腦固定在方便閱讀的 角度 [\[](#page-33-1)[細節](#page-33-1)[\]](#page-33-1)。

您可以選擇將平板電腦放置在底座上時要啟動的應用程式。

### 將平板電腦放置在底座上

**1.** 將底座腳滑到較高的位置。這樣可讓您插入或拔下交流電源轉接器。

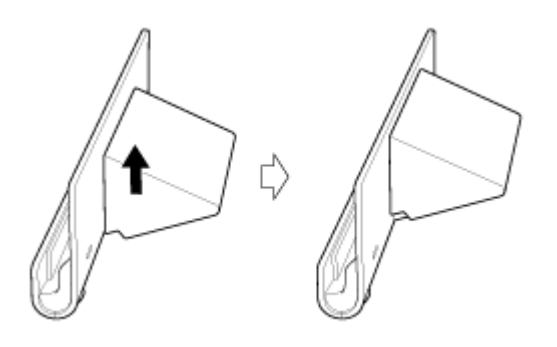

**2.** 將交流電源轉接器插入底座底部的電源線接頭。

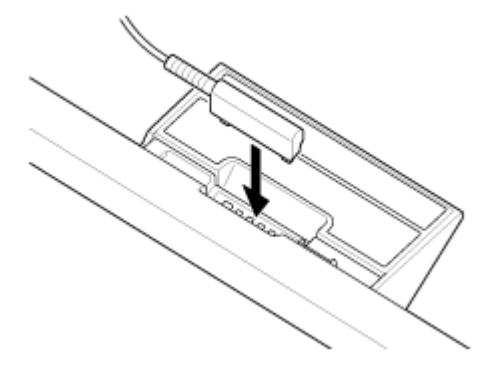

- **3.** 將交流電源轉接器插入交流電源插座。
- **4.** 將平板電腦的充電接頭與底座的上部插槽互相對齊。

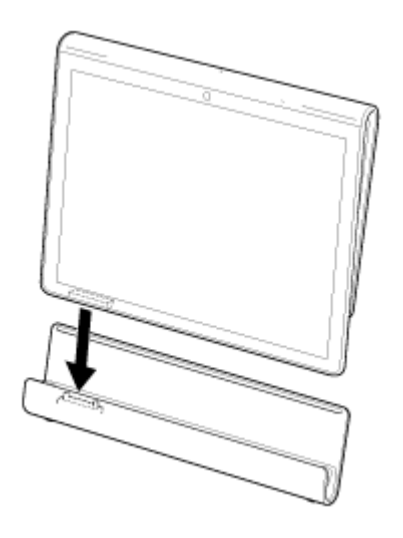

- **5.** 將平板電腦放置在底座的上部插槽中。
- **6.** 確認充電指示燈已亮起。

#### 註

- 手持交流電源轉接器或拔下交流電源轉接器時,請勿觸碰端子區域。
- 從底座拔下交流電源轉接器纜線時,如果用力拉扯,交流電源轉接器或底座可能會受損。因此請務必握住底座 腳。
- 如果使用較低位置的底座腳,請將交流電源轉接器電源線穿過底座腳的切口,防止底座掉落。
- 裝上背帶後,如果將平板電腦放置在底座中,請避免讓背帶夾在平板電腦與底座之間。

### 提示

- 將使用中的平板電腦放置在底座中,或將放置在底座中的平板電腦開啟時,系統會提示您選擇下次使用底座時要 啟動的應用程式。如果您勾選 [無] 和 [以此為本操作預設值。],將能繼續使用使用中的應用程式,系統將不會再 顯示應用程式選擇畫面。
- 若要變更將平板電腦放置在底座中時要啟動的應用程式,請點選 [ ... 應用程式及小工具] [ 3] 設定] [底座]。

### 從底座取下平板電腦

**1.** 將平板電腦依直線方向拿起。

#### 相關主題

[調整底座角度](#page-33-1)

# <span id="page-33-1"></span><span id="page-33-0"></span>調整底座角度

您可以根據使用平板電腦的方法,藉由將底座腳滑至較高或較低的位置來調整底座角度。 將底座腳滑至較低的位置可將平板電腦當做相框或桌面時鐘。在操作觸控式螢幕或連接鍵盤 (單獨販售) 時, 可以將 底座腳滑至較高的位置。

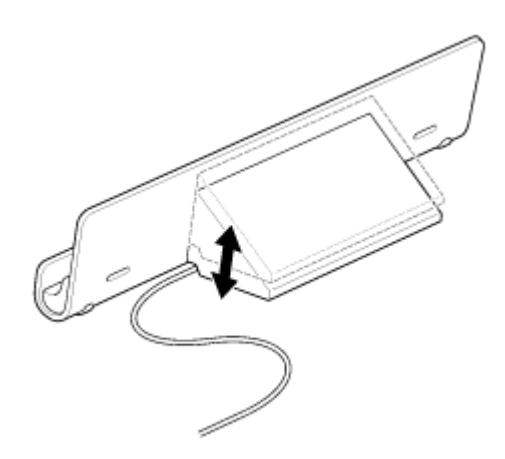

### 註

如果使用較低位置的底座腳,請將交流電源轉接器電源線穿過底座腳的切口,防止底座掉落。

相關主題 [搭配使用平板電腦與底座](#page-31-1)

# <span id="page-34-0"></span>各部件與控制器 **(**平板電腦**)**

正面

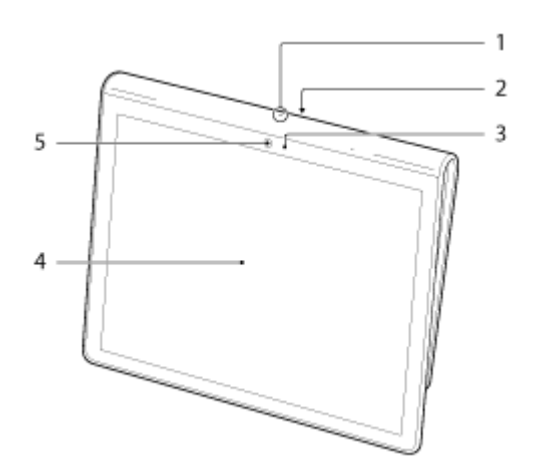

- **1.** 麥克風
- **2.** IR 資料連接埠
- **3.** 環境光感應器
- **4.** 觸控式螢幕
- **5.** 相機前鏡頭

側面

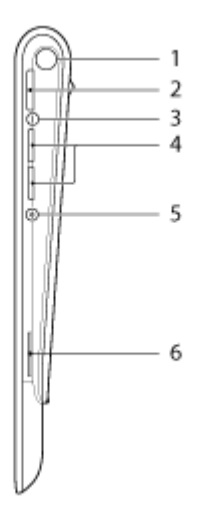

- **1.** 通知 LED
- **2.** (電源) 按鈕
- **3.** 充電指示燈 [\[](#page-9-2)[細節](#page-9-2)[\]](#page-9-2)
- **4.** VOL + / (音量) 按鈕 VOL + 按鈕有觸覺點,用來操作平板電腦更方便。
- **5.** 重設按鈕 (孔)
- **6.** 内建喇叭 (右)

### 背面

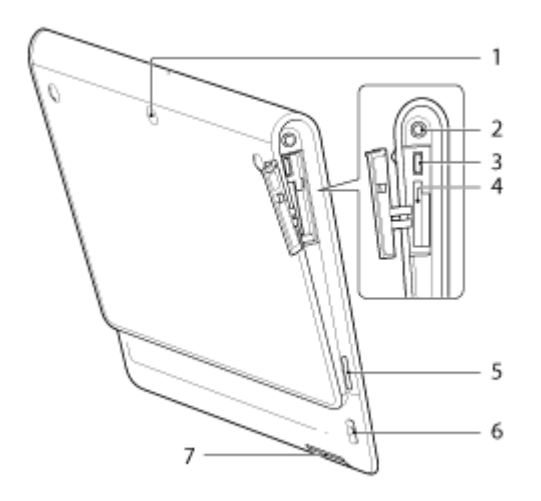

- **1.** 相機後鏡頭
- **2.** (耳機) 插孔
- **3.** USB Micro-A/B 接頭
- **4.** SD 記憶卡插槽
- **5.** 内建喇叭 (左)
- **6.** 背帶孔
- **7.** 充電接頭

### 相關主題

[各部件與控制器](#page-36-1) [\(](#page-36-1)[底座](#page-36-1)[\)](#page-36-1)

在平板電腦上裝上背帶

[關於主螢幕](#page-61-1)
# 各部件與控制器 **(**底座**)**

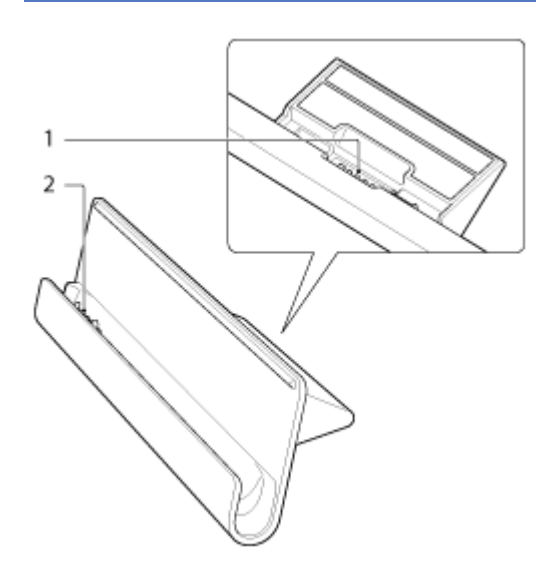

- **1.** 電源線接頭
- **2.** 充電接頭 (上部插槽內部)

相關主題

[各部件與控制器](#page-34-0) [\(](#page-34-0)[平板電腦](#page-34-0)[\)](#page-34-0)

在平板電腦上裝上背帶

# 檢查隨附的項目

- 交流電源轉接器
- 電源線
- 背帶
- 快速入門指南
- 重要資訊

# <span id="page-38-0"></span>保養平板電腦

## 平板電腦

- 請務必蓋上接頭蓋子以確保安全。
- 請使用柔軟的乾布,或沾有溫和清潔溶液的微濕的布來清潔外殼。請勿使用清潔溶液來清潔觸控式螢幕。請勿使 用研磨物、去污粉、酒精或汽油等溶劑,否則可能會損壞平板電腦的漆。
- 如果平板電腦暴露在雨水或極度潮濕的環境中,請用柔軟的乾布擦乾,避免用烤箱或吹風機烘乾。

## 內建相機

請使用吹風刷或軟刷清潔內建相機鏡頭保護蓋。如果保護蓋非常髒,請用柔軟的乾布擦拭。請勿磨擦蓋子,因為 蓋子對壓力相當敏感。

### 相關主題

[手持平板電腦的注意事項](#page-40-0)

## 線上支援網站

有關平板電腦的詳細資訊,

- 位在印度、新加坡、澳大利亞、紐西蘭、阿拉伯聯合大公國和印尼的客戶: 請造訪 <http://www.sony-asia.com/section/support>
- 位在香港的客戶: 請造訪 <http://www.sony.com.hk/service>
- 位在台灣的客戶: 請造訪 <http://service.sony.com.tw/>

## <span id="page-40-0"></span>手持平板電腦的注意事項

- 橫向手持平板電腦時,請讓相機前鏡頭在上側。
- 直向手持平板電腦時,請讓相機前鏡頭在左側。請注意避免握住環境光感應器。
- 某些應用程式不支援螢幕旋轉功能。某些應用程式可能會以反方向旋轉螢幕。
- 使用Wi-Fi、Bluetooth 或 GPS 功能時,請注意避免握住或遮住下圖所示的天線。

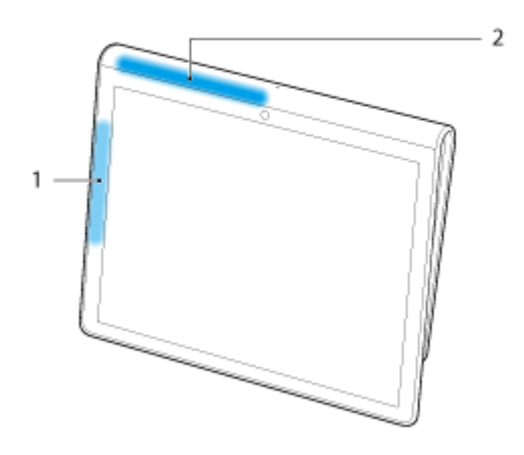

- **1.** Wi-Fi / Bluetooth
- **2.** GPS

相關主題

[保養平板電腦](#page-38-0)

# 重設平板電腦

如果操作平板電腦時無法獲得預期效果,且無法藉由按住電源按鈕約 10 秒鐘來強制關閉平板電腦,請將大頭針或其 他細小的物件插入重設按鈕 (孔)。如此能使平板電腦強制關機。

### 註

- 按下重設按鈕 (孔) 並不會將設定還原成出廠預設值。
- 如果按下重設按鈕 (孔),然後關閉平板電腦的電源,未儲存的資料將會遺失。

## 在平板電腦上裝上背帶

請依照下圖所示的號碼順序,在平板電腦上裝上背帶。

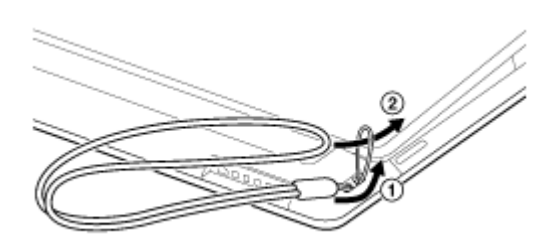

### 註

- 裝上背帶後,如果將平板電腦放置在底座中,請避免讓背帶夾在平板電腦與底座之間。
- 請避免大力拉扯背帶。請勿手持背帶搖晃平板電腦。如此會使平板電腦發生故障,並且可能會傷害鄰近的人員或 物件。

### 相關主題

[各部件與控制器](#page-34-0) [\(](#page-34-0)[平板電腦](#page-34-0)[\)](#page-34-0)

# 關於樣本資料

平板電腦在出廠時就已安裝樣本資料,包括試用的音樂、視訊、相片或電子書。如果刪除樣本資料,就無法還原。請 注意,如果刪除樣本資料,Sony 不會再提供備用的樣本資料。

# 節省電池電力

依照下文中所述的方式使用平板電腦能節省電池電力。

- 降低螢幕的亮度 (點選 [ # 應用程式及小工具] [ 3 总定] [顯示] [亮度])。
- 中斷連接 USB 裝置。
- 設定較短的未使用期間以自動關閉螢幕 (睡眠模式) (點選 [ # 應用程式及小工具] [ 3 就定] [顯示] [休眠])。
- 不使用平板電腦時,輕按電源按鈕以關閉螢幕 (睡眠模式)。
- 長時間不使用平板電腦時,關閉平板電腦 [\[](#page-6-0)[細節](#page-6-0)[\]](#page-6-0)。
- 不使用 Wi-Fi、Bluetooth 或 GPS 等功能時予以關閉。

相關主題

開啟平板電腦

[關閉平板電腦](#page-6-0)

[開啟](#page-7-0)[/](#page-7-0)[關閉螢幕](#page-7-0) [\(](#page-7-0)[睡眠模式](#page-7-0)[\)](#page-7-0)

[使用交流電源轉接器的注意事項](#page-8-0)

[為電池充電](#page-9-0)

[使用電池的注意事項](#page-10-0)

# 使用語音通訊應用程式時的注意事項

在以下情況中使用語音通訊應用程式 (例如,用於網際網路電話或語音交談的應用程式) 時,雙方不能同時說話。 請輪流說話。

在耳機插孔中插入不具麥克風功能的耳機。

未將任何裝置插入耳機插孔。

將耳機插入耳機插孔後雙方便可以同時說話。

# 地磁感應器的注意事項

由於周遭環境的影響,平板電腦可能會無法正確測量方向。

# <span id="page-47-0"></span>使用內建相機

您可以使用平板電腦的內建相機來拍照或錄製視訊 [\[](#page-88-0)[細節](#page-88-0)[\]](#page-88-0)。

### 相關主題

[內建相機的注意事項](#page-48-0)

[相機](#page-88-0)

# <span id="page-48-0"></span>內建相機的注意事項

- 請勿觸碰內建相機的鏡頭,否則鏡頭會弄髒或刮傷,影響影像品質。
- 不論平板電腦的電源狀態為何,請勿讓陽光直射內建相機的鏡頭,否則可能會導致相機故障。

相關主題

[使用內建相機](#page-47-0)

[相機](#page-88-0)

# <span id="page-49-0"></span>檢查 **Android** 版本

您可以確認平板電腦執行的 Android 版本。

1. 點選 [ ... 應用程式及小工具] - [ <mark>3.</mark> 設定] - [關於平板電腦]。 您可以在 [Android 版本] 中確認平板電腦執行的 Android 版本。

相關主題

[更新為最新版本的](#page-50-0) [Android](#page-50-0)

## <span id="page-50-0"></span>更新為最新版本的 **Android**

將平板電腦更新為最新版本的 Android。

### 註

- 一旦更新完成後,您便不能將平板電腦還原為舊版的 Android。在進行更新作業時,剩餘的電池電力必須等於或 高於 50%,並且必須使用交流電源轉接器。在更新時如果電池電力耗盡,平板電腦可能會無法再次啟動。
- 更新作業不會清除儲存在內部儲存空間 (平板電腦的內部記憶體空間) 內的資料。
- 在更新時,內部儲存空間必須足夠下載更新檔案。
- 某些應用程式可能無法與更新版本的 Android 相容,因此可能無法在更新後運作。
- 在更新前,請務必核對每個應用程式相容的 Android 版本。
- 如果您使用無線 WAN (3G) 功能連接網際網路,更新作業可能會花費較長的時間。此外,您訂閱的服務可能會向 您收取傳輸大量資料的費用。
- 1. [ **⊞** 應用程式及小工具] [ <mark>-•</mark> 設定] [關於平板電腦]。
- **2.** 點選 [系統更新]。 當有可用的更新時,啟動更新作業的畫面將會出現。請按照螢幕中的指示啟動更新作業。

相關主題

[檢查](#page-49-0) [Android](#page-49-0) [版本](#page-49-0)

## 享受全比例遊戲

您的平板電腦是通過 PlayStation(TM)Certified 的裝置, 因此它除了能讓您享受第一代 PlayStation 經典遊戲等名作 帶來的樂趣之外,還能保有遊戲的品質。您可以從 PlayStation(R)Store 購買 PlayStation 遊戲。

除了 Sony 之外,您也可以從 Android市場下載由全球各家公司所開發的遊戲作品。您可以在平板電腦的大型螢幕上 享受全比例遊戲。

相關主題

[PlayStation\(R\)](#page-144-0) [支援一覽](#page-144-0)

## 享受影片內容

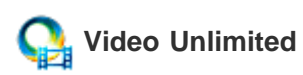

各種如好萊塢主要片廠發行的或是熱門的電視節目都能以高品質傳送到您的平版電腦\*1。您可以選擇要租用或購買\*<sup>2</sup> 內容,自我掌控,而不用擔心滯納金或每月的會員費。您經由網際網路租用或購買的內容已經直接下載到平版電 腦\*3, 您可以隨時隨地享受。

Video Unlimited 為 Sony Entertainment Network 所提供的影片服務。

- \*1 在某些國家/地區可能無法提供電視節目。
- \*2 某些內容可能僅限於租用或購買。
- \*3 需要 Wi-Fi 網際網路連線,才可下載內容。

### 註

在某些國家/地區可能無法使用這項應用程式或服務。

### 支援資訊

<http://www.sonyentertainmentnetwork.com/support>

相關主題

[Video Unlimited](#page-120-0)

[影片播放器](#page-99-0)

[支援的格式](#page-133-0)

# 聆聽音樂內容

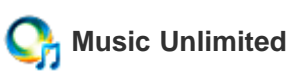

## 隨時聆聽喜歡的音樂。只要上傳您個人的音樂庫即可隨時隨地存取,或使用自動推薦功能,根據您專屬的聆聽習慣來 發掘新的音樂喜好。

Music Unlimited 為 Sony Entertainment Network 所提供的音樂服務。

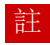

在某些國家/地區可能無法使用這項應用程式或服務。

相關主題

[Music Unlimited](#page-121-0)

## 閱讀數位書籍

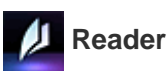

利用平板電腦攜帶喜愛的數位書籍。您可以利用平板電腦來製作書籤、標記醒目提示、調整字型大小以及在旅途中閱 讀書籍。您製作的書籤與醒目提示可以與其他相容的裝置進行同步。此外,您可以前往 Reader(TM) Store 輕易地在 線上購買電子書。

註

在某些國家/地區可能無法使用 Reader(TM) Store。

相關主題

[Reader](#page-122-0)

# 檢視 **Sony** 推薦的應用程式

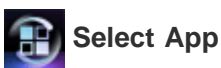

我們利用簡單易懂的方式來向您介紹適用於平板電腦且便利有趣的應用程式。這樣一來,您便可以輕易地搜尋並取得 許多應用程式。

相關主題

Select App

## 搜尋應用程式

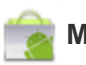

## **Market**

您可以在 Google 所提供的 Android市場將便利工具或遊戲等應用程式下載至平板電腦。

點選主螢幕右上方的 [ ... 應用程式及小工具], 然後在出現的應用程式啟動器中點選 [  $\bullet$  Market]。

您也可以在電腦中使用 Android市場。

### [http://market.android.com](http://market.android.com/)

這個網站會顯示 Android市場,您可以在此管理已從 Android市場下載且安裝於平板電腦中的應用程式。

## 在其他裝置上享受影片、音樂或相片內容

## **DLNA**

當您將平板電腦連接至家中的 Wi-Fi 網路 (家用網路) 時,可以透過連接下圖所示的裝置享受影片、音樂或相片。

### 註

如需播放裝置可播放之格式的詳細資訊,請參閱播放裝置隨附的使用說明書。

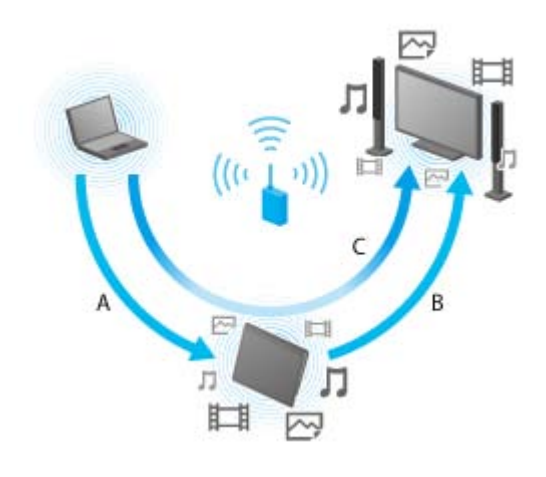

### **A**: 播放儲存在其他裝置 **(**伺服器**)** 中的內容

您可以在平板電腦上播放儲存在伺服器 (如電腦或音訊裝置) 中的內容。

## **B**: 將儲存在平板電腦中的內容傳送至其他裝置 **(**播放裝置**)** 並播放內容 **(Throw** 播放**)**

您可以將儲存在平板電腦中的內容傳送至其他裝置 (如電視),並且在該裝置上播放內容。

**C**:將儲存在某裝置 **(**伺服器**)** 中的內容傳送 **(Throw)** 至其他裝置 **(**播放裝置**)** 並播放內容

您可以利用平板電腦將儲存在伺服器 (如電腦或音訊裝置) 中的內容傳送至其他裝置 (如電視),並在該裝置上播放。

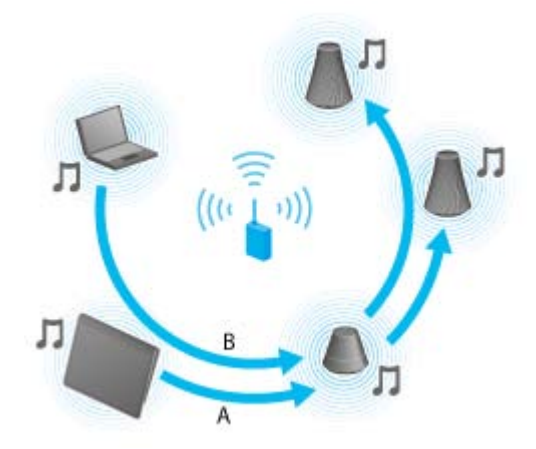

**A**: 將儲存在平板電腦中的音樂內容傳送至其他裝置 **(**播放裝置**)** 並播放內容 **(Throw** 播放**)**

您可以透過家用網路傳送儲存在平板電腦中的音樂內容,並同時在具有 PARTY STREAMING 功能的裝置上播放內 容。

**B**: 將儲存在某裝置 **(**伺服器**)** 中的音樂內容傳送 **(Throw)** 至其他裝置 **(**播放裝置**)** 並播放內容

您可以透過家用網路傳送儲存在家用網路中的音樂內容,並同時在具有 PARTY STREAMING 功能的裝置上播放內 容。

### 相關主題

[家用網路可以用來做什麼](#page-101-0)

[關於](#page-103-0) [DLNA](#page-103-0)

[備妥家用網路](#page-104-0)

[播放儲存在其他裝置](#page-105-0) [\(](#page-105-0)[伺服器](#page-105-0)[\)](#page-105-0) [中的內容](#page-105-0)

[傳送](#page-106-0) [\(Throw\)](#page-106-0) [內容以在其他裝置上播放](#page-106-0)

[在多個裝置上播放音樂內容](#page-139-0) [\(PARTY STREAMING\)](#page-139-0)

## 在平板電腦上操作各種影音裝置

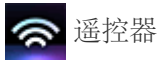

您可以使用平板電腦所配備的紅外線遙控功能控制家中的影音裝置。簡單的註冊或遙控訊號學習功能可讓您將遙控器 註冊到平板電腦,因此只要一台平板電腦就能取代多個遙控器。 您可以透過直覺式的手勢來執行音量調整或頻道切換等常用操作。

#### "∕⊗  **MediaRemote**

MediaRemote 為 Wi-Fi 遙控器應用程式,該應用程式適用於 Sony BRAVIA 電視和藍光光碟播放器等裝 置。MediaRemote 的鍵盤輸入和內容資訊顯示等各式功能可讓您以更簡單的方式享用 Sony 裝置,實現傳統遙控器 望塵莫及的酷炫功能。

### 相關主題

遥控器

**[MediaRemote](#page-123-0)** 

## 透過社交網路分享動人體驗

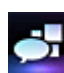

### 子

您可以利用社交資訊提供閱讀程式管理及瀏覽 Twitter 或 Facebook 等多種網路服務。諸如貼文、回覆、點擊"讚"按 鈕或回推等日常操作也同樣易於使用。此外,最適合用來觀賞影片和相片的螢幕顯示還能為您帶來前所未有的通訊體 驗。

相關主題

[社交資訊提供閱讀程式](#page-110-0)

[註冊](#page-111-0) [Twitter](#page-111-0) [或](#page-111-0) [Facebook](#page-111-0) [帳戶](#page-111-0)

[切換顯示的貼文](#page-112-0) [\(](#page-112-0)[文章](#page-112-0)[\)](#page-112-0)

[閱讀及撰寫貼文](#page-114-0) [\(](#page-114-0)[文章](#page-114-0)[\)](#page-114-0)

搜尋貼文 (文章) 或朋友

## <span id="page-61-0"></span>關於主螢幕

應用程式捷徑、狀態列、小工具及其他項目等均會顯示在主螢幕中。主螢幕是由五個頁面組成, 您可以向左/向右輕 撥來捲動頁面。

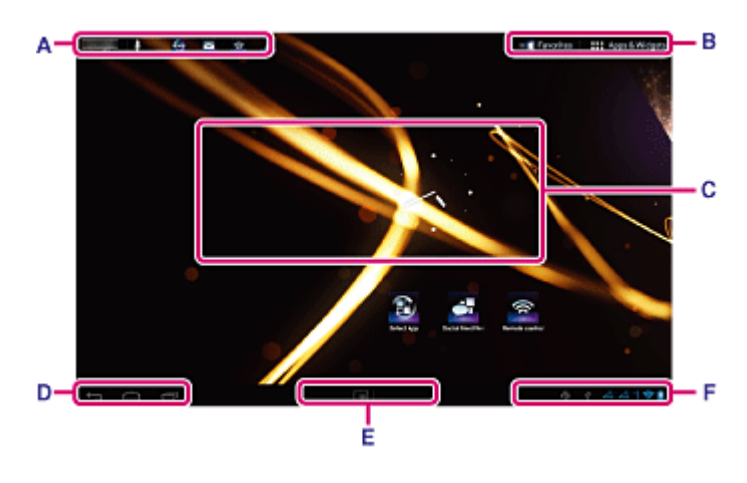

- **A**:快速搜尋方塊**/**快速啟動器
	- 快速搜尋方塊 點選方塊可方便地進行 Google 搜尋 [\[](#page-69-0)[細節](#page-69-0)[\]](#page-69-0)。
	- 快速啟動器 點選快速啟動器中的圖示可啟動應用程式。由於快速啟動器會顯示在主螢幕的每個頁面中,因此註冊常用的 應用程式有助於快速存取應用程式。

### 提示

- 在快速啟動器中點選並按住圖示可排列圖示的順序,或將圖示移入及移出快速啟動器。
- **B**:我的最愛**/**應用程式及小工具
	- ■我的最愛 點選此項目可啟動我的最愛 [細節]。
	- 冊 應用程式及小工具 點選此項目可顯示應用程式清單和小工具清單 [細節]。

### **C**:小工具

您可以在小工具清單中選擇喜愛的小工具,然後再放置在主螢幕中 [細節]。

### **D:**基本操作按鈕

- (返回):點選此項目可返回上一個畫面。
- △ (首頁):點選此項目可顯示主螢幕。
- $\Box$ (最近使用的應用程式):點選此項目可顯示最近使用過的應用程式 [\[](#page-71-0)[細節](#page-71-0)[\]](#page-71-0)。

### **E:**小型應用程式

即使有正在使用中的應用程式,您仍然可以利用小型應用程式形式啟動其他應用程式。若要啟動其他應用程式,請點 選 以顯示小型應用程式啟動器,然後再選擇需要的應用程式。若要設定捷徑,請點選小型應用程式啟動器中的 ,然後再選擇應用程式。

點選此項目可顯示通知面板 [\[](#page-67-0)[細節](#page-67-0)[\]](#page-67-0)。

### 相關主題

[在主螢幕中新增應用程式或小工具](#page-63-0)

我的最愛

應用程式啟動器和小工具

[關於通知面板](#page-67-0)

[旋轉螢幕](#page-68-0)

[快速搜尋](#page-69-0)

[鎖定螢幕](#page-70-0)

## <span id="page-63-0"></span>在主螢幕中新增應用程式或小工具

在主螢幕中新增應用程式圖示或小工具可讓您輕易地啟動應用程式。

- 1. 在要放置應用程式圖示或小工具的主螢幕頁面中,點選畫面右上方的 [ 無 應用程式及小工具]。
- **2.** 從 [應用程式] 或 [小工具] 選擇要新增至主螢幕的項目。
- **3.** 點選並按住應用程式或小工具的圖示,當主螢幕出現時將其放置在主螢幕中。 如此便可將圖示或小工具新增至要放置圖示或小工具的頁面中。

### 以資料夾組織圖示

您可以在主螢幕中使用資料夾來組織圖示。

- **1.** 點選並按住圖示,然後將其拖曳至另一個圖示上方。 這兩個圖示隨即會合併。
- **2.** 點選合併的圖示,然後再點選 [未命名的資料夾]。
- **3.** 輸入新的資料夾名稱。 資料夾將具有新的資料夾名稱。

### 提示

- 您可以藉由將圖示拖放至資料夾來將圖示新增至資料夾內。
- 若要移除資料夾內的圖示,請點選資料夾予以開啟,然後將圖示拖曳到資料夾外。當您移除資料夾內的所有圖示 時,系統將會自動刪除資料夾。

刪除主螢幕中的圖示

點選並按住圖示,接著拖放至 × (移除)。

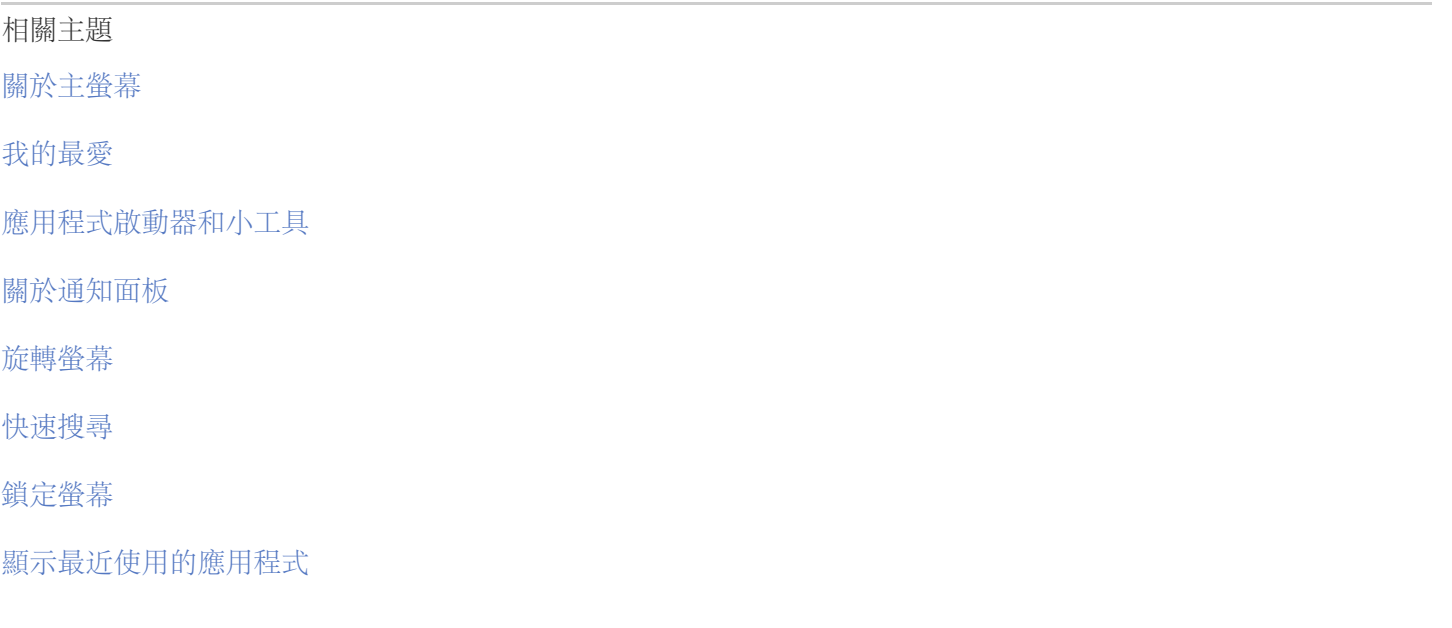

## 我的最愛

我的最愛會顯示經常造訪之網站的縮圖,以及影片、相片、音樂、書籍或遊戲等註冊為我的最愛的內容。由於您可以 同時查看所有註冊的項目,因此只要點選一下即可啟動所需的內容,毋須重複啟動/結束應用程式。

- 1. 點選主螢幕中的 [ 1 我的最愛]。 我的最愛隨即會出現。
- **2.** 在我的最愛畫面右側點選我的最愛內容。 詳細資訊隨即會出現在畫面左側。
- **3.** 點選要使用的內容。 對應的應用程式隨即會開始播放內容。

提示

再次點選於步驟 2 選擇的內容可讓您開始播放內容。

### 自訂顯示的項目

- 1. 在我的最愛中點選畫面右上方的 <del>:</del>
- **2.** 進行以下自訂作業。
	- 新增項目:

在畫面左側的清單中選擇所需的項目,接著再加以點選。

刪除項目:

點選畫面右側之縮圖上的 X。或在畫面左側的清單中選擇要刪除的項目, 接著再加以點選。

移動項目:

拖放畫面右側的縮圖。

3. 完成自訂作業時,點選畫面右上方的 /

### 相關主題

[關於主螢幕](#page-61-0)

[在主螢幕中新增應用程式或小工具](#page-63-0)

應用程式啟動器和小工具

[關於通知面板](#page-67-0)

[旋轉螢幕](#page-68-0)

[快速搜尋](#page-69-0)

[鎖定螢幕](#page-70-0)

## 應用程式啟動器和小工具

當您點選主螢幕中的 [ ... 應用程式及小工具] 時,應用程式啟動器或小工具清單隨即會出現。

應用程式啟動器會顯示所有可用應用程式的圖示,以便您點選這些圖示來啟動應用程式。小工具清單會顯示可放置在 主螢幕中的迷你應用程式。如果應用程式附有小工具,請將小工具放置在主螢幕中以便輕易地從主螢幕操作應用程 式。

### 切換應用程式啟動器和小工具清單

**1.** 點選畫面左上方的 [應用程式] 或 [小工具]。

提示

如果應用程式啟動器含有多個頁面,請向左撥動以顯示其他頁面。小工具清單會顯示在應用程式啟動器之後。

### 排列應用程式圖示和小工具的順序

**1.** 點選畫面右上方的 並選擇排序方法。 [由 A 至 Z 排序]: 依名稱排序。 [最新的在前]:依更新日期排序。

### 解除安裝應用程式

- **1.** 在應用程式啟動器中,點選並按住要解除安裝之應用程式的圖示。
- **2.** 將圖示拖放至 [ 解除安裝]。

### 顯示應用程式資訊

- **1.** 點選並按住要查閱資訊之應用程式的圖示。
- **2.** 將圖示拖放至 [ 應用程式資訊]。

### 提示

• 如果您已安裝 Market 應用程式, 全會出現在 ⊫ 的左側。您可以點選 全 來啟動 Market 應用程式。

### 相關主題

[關於主螢幕](#page-61-0)

[在主螢幕中新增應用程式或小工具](#page-63-0)

我的最愛

[關於通知面板](#page-67-0)

[旋轉螢幕](#page-68-0)

[快速搜尋](#page-69-0)

[鎖定螢幕](#page-70-0)

## <span id="page-67-0"></span>關於通知面板

當您點選畫面右下方的數位時鐘時,通知面板隨即會出現。點選通知面板中的圖示或點選面板本身可查看狀態或訊 息。如果在通知面板出現時點選數位時鐘,控制面板隨即會出現。您可以在控制面板中控制以下項目。

- 飛航模式:開啟或關閉飛航模式。
- Wi-Fi:顯示 Wi-Fi 設定畫面。
- 自動旋轉螢幕:鎖定螢幕以禁止畫面自動旋轉。
- 明亮度:調整螢幕的明亮度。
- 通知:開啟/關閉通知。
- 設定:顯示設定畫面。

### 相關主題

[關於主螢幕](#page-61-0)

[在主螢幕中新增應用程式或小工具](#page-63-0)

我的最愛

應用程式啟動器和小工具

[旋轉螢幕](#page-68-0)

[快速搜尋](#page-69-0)

[鎖定螢幕](#page-70-0)

## <span id="page-68-0"></span>旋轉螢幕

當您使平板電腦向下圖所示的左右兩側轉動時,螢幕會隨著旋轉。

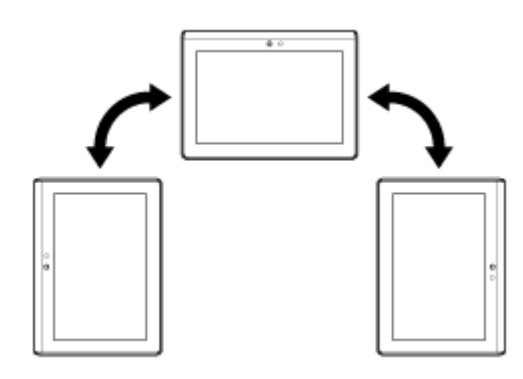

### 註

- 螢幕不一定會隨著平板電腦轉動的方向旋轉,須視應用程式而定。
- 某些應用程式不支援螢幕旋轉功能。某些應用程式可能會以反方向旋轉螢幕。

## 設定螢幕以使其不旋轉

1. 依序點選 [ ... 應用程式及小工具] - [ -<sup>.</sup>, 設定] - [顯示] - [自動旋轉螢幕] 以移除核取符號。

### 設定螢幕以使其再度旋轉

再次點選 [自動旋轉螢幕] 以加上核取符號。

### 相關主題

[關於主螢幕](#page-61-0)

[在主螢幕中新增應用程式或小工具](#page-63-0)

我的最愛

應用程式啟動器和小工具

[關於通知面板](#page-67-0)

[快速搜尋](#page-69-0)

[鎖定螢幕](#page-70-0)

## <span id="page-69-0"></span>快速搜尋

快速搜尋方塊位在主螢幕的左上方。快速搜尋可讓您輕鬆地搜尋文字或語音。

### 搜尋文字

點選方塊並輸入關鍵字,接著再點選 。

### 提示

• 點選 4 後, 顯示搜尋結果的應用程式選擇畫面即會出現。

### 搜尋語音

點選 业 並在出現提示時說出關鍵字。

### 相關主題

### [關於主螢幕](#page-61-0)

[在主螢幕中新增應用程式或小工具](#page-63-0)

我的最愛

應用程式啟動器和小工具

[關於通知面板](#page-67-0)

[旋轉螢幕](#page-68-0)

[鎖定螢幕](#page-70-0)

## <span id="page-70-0"></span>鎖定螢幕

您可以鎖定平板電腦的螢幕,以避免意外觸碰螢幕而產生的啟動操作。當您啟動鎖定功能時,螢幕會在關閉後鎖定。 您也可以選擇停用鎖定的方式。

## 設定鎖定功能

- 1. 依序點選 [ ... 應用程式及小工具] [ <mark>3 ]</mark> 設定] [安全性] [螢幕鎖定]。
- **2.** 點選所需的設定。
- **3.** 按照螢幕中的指示操作。

### 相關主題

[關於主螢幕](#page-61-0)

[在主螢幕中新增應用程式或小工具](#page-63-0)

我的最愛

應用程式啟動器和小工具

[關於通知面板](#page-67-0)

[旋轉螢幕](#page-68-0)

[快速搜尋](#page-69-0)

# <span id="page-71-0"></span>顯示最近使用的應用程式

當您點選畫面左下方的 司 (最近使用的應用程式) 時,系統會依照使用順序顯示最近使用過的應用程式。

相關主題

[關於主螢幕](#page-61-0)

[在主螢幕中新增應用程式或小工具](#page-63-0)

我的最愛

應用程式啟動器和小工具

[關於通知面板](#page-67-0)

[旋轉螢幕](#page-68-0)

[快速搜尋](#page-69-0)

[鎖定螢幕](#page-70-0)
# 輸入文字

當您想輸入文字時,請點選文字區域以顯示螢幕小鍵盤 [\[](#page-73-0)[細節](#page-73-0)[\]](#page-73-0)。

相關主題

[使用螢幕小鍵盤](#page-73-0)

剪下及貼上文字

# <span id="page-73-0"></span>使用螢幕小鍵盤

每當您點選左側 [Tab] 鍵下方的兩個按鍵時, 螢幕小鍵盤會發生變化。

系統亦能顯示數字鍵盤。依序點選 [ 應用程式及小工具] - [ 設定] - [ 語言與輸入裝置]。接著依序點選 [標準鍵盤] 旁的 上 和 [數字鍵] 以新增核取符號。

### 設定輸入語言

依序點選 [ ... 應用程式及小工具] - [ <mark>三,</mark> 設定] - [ <mark>A,</mark> 語言與輸入裝置]。接著依序點選 [標準鍵盤] 旁的 <mark>工</mark>, 和 [輸入語 言] 以在要使用的語言上新增核取符號。

### 切換輸入語言

如果您選擇多個要使用的輸入語言,可以點選螢幕小鍵盤左下方的語言切換鍵來切換輸入語言。您也可以藉由點選並 按住語言切換鍵來選擇語言。

### 相關主題

### 輸入文字

剪下及貼上文字

# 剪下及貼上文字

## 剪下或複製文字

- **1.** 點選並按住要剪下或複製的文字。 選擇的文字隨即會出現醒目提示。
- **2.** 點選 [複製] 或 [剪下]。

## 註

在輸入文字時無法剪下或複製文字。

### 提示

如果您拖放於步驟 1 出現的游標,即可變更選擇之文字的範圍。

## 貼上文字

**1.** 點選並按住要貼上文字的位置,接著再點選 [ 貼上]。

### 提示

如果您拖放於步驟 1 出現的游標,即可變更要貼上文字的位置。

### 相關主題

輸入文字

[使用螢幕小鍵盤](#page-73-0)

## **Google** 帳戶

您必須註冊 Google 帳戶才能使用 Google 提供的服務, 如 Gmail、日曆及 Android市場。這些服務是免費提供的服 務。Google 帳戶能讓您使平板電腦上的 Gmail、Google 日曆及使用者等應用程式與各自的 Google 服務同步。

## 使用目前的 **Google** 帳戶

您可以在電腦或智慧型手機上使用現有的 Google 帳戶。請在針對 Google 服務應用程式顯示的登入畫面中輸入帳戶 名稱和密碼。

#### 註

在註冊新的 Google 帳戶或登入時,請確認平板電腦已連接至網際網路。

### 在平板電腦上註冊新的 **Google** 帳戶

在首次使用平板電腦或首次啟動 Google 服務應用程式時,您可以註冊 Google 帳戶。

### 提示

- 如果您的電腦或其他裝置中已有 Google 帳戶,便不需要註冊其他帳戶。
- 您可以依序點選 [ 應用程式及小工具] [ 設定] [帳戶與同步處理] [新增帳戶] (畫面右上方) [Google] 來 註冊 Google 帳戶。
- 您也可以直接存取 Google ([https://www.google.com/accounts/\)](https://www.google.com/accounts/) 來註冊 Google 帳戶。

### 相關主題

在使用之前

# <span id="page-76-0"></span>變更設定

您可以在設定功能表中變更平板電腦的各種設定。 1. 依序點選 [ . . . 應用程式及小工具] - [ 3 ] 設定] 和所需的項目。 **2.** 點選個別的功能表項目以變更設定。

功能表項目如下所示:

- 無線與網路
	- Wi-Fi

藍牙

資料用量

更多內容... (飛航模式、VPN 等項目的設定)

裝置

音效 顯示 儲存空間 電池

應用程式

個人

帳戶與同步處理 位置資訊服務 安全性 A 語言與輸入裝置 備份與重設

系統

底座 日期與時間 協助工具 關於平板電腦

### 註

• 如果您在 [顯示] 中將 [字型大小] 設定為 [大] 或 [最大], 某些應用程式的顯示可能會扭曲。當這種情況發生時, 請 將 [字型大小] 設定為 [適中]。

# 在使用之前

在首次使用平板電腦時,您可以將平板電腦連接至網際網路並登入 Google 帳戶。

## 提示

- 您可以稍後再將平板電腦連接至網際網路並登入 Google 帳戶。
- **1.** 開啟平板電腦後,請選擇語言。
- **2.** 透過 Wi-Fi 將平板電腦連接至網際網路 [細節]。
- **3.** 按照顯示的指示登入 Google 帳戶。

### 相關主題

Google 帳戶

# 應用程式清單

在最初購買平板電腦時,以下應用程式是預先安裝在平板電腦中的應用程式。您可以分別點選應用程式的圖示來加以 啟動。

## 提示

當 (選項功能表) 出現在螢幕右上方時,點選該圖示可顯示選項功能表。

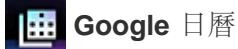

管理排程,以及與 Google 日曆同步化排程 [\[](#page-91-0)[細節](#page-91-0)[\]](#page-91-0)

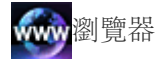

瀏覽網站 [\[](#page-86-0)[細節](#page-86-0)[\]](#page-86-0)

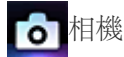

拍攝相片或影片 [\[](#page-88-0)[細節](#page-88-0)[\]](#page-88-0)

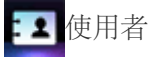

管理朋友或同事等聯絡人 [\[](#page-93-0)[細節](#page-93-0)[\]](#page-93-0)

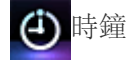

顯示目前的時間 [細節]

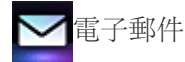

傳送或接收個人電腦電子郵件訊息 [\[](#page-83-0)[細節](#page-83-0)[\]](#page-83-0)

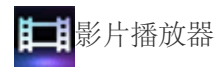

播放影片檔案 [\[](#page-99-0)[細節](#page-99-0)[\]](#page-99-0)

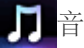

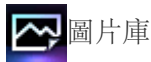

瀏覽相片或以幻燈片形式播放 [\[](#page-118-0)[細節](#page-118-0)[\]](#page-118-0)

檔案傳輸

在內部記憶體和 SD 記憶卡之間傳輸檔案 [細節]

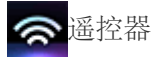

將平板電腦當做遙控器 [細節]

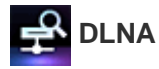

透過家用網路與其他裝置交換影片、音樂及相片,並加以播放 [\[](#page-105-0)[細節](#page-105-0)[\]](#page-105-0)

<mark>一,</mark>社交資訊提供閱讀程式

存取 Twitter 或 Facebook 等社交網路服務 [\[](#page-110-0)[細節](#page-110-0)[\]](#page-110-0)

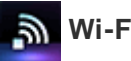

**、 Wi-Fi** 檢查程式

檢查平板電腦的 Wi-Fi 連線 [\[](#page-131-0)[細節](#page-131-0)[\]](#page-131-0)

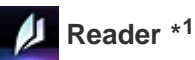

購買及瀏覽電子書內容 [\[](#page-122-0)[細節](#page-122-0)[\]](#page-122-0)

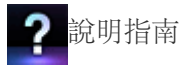

透過網路顯示此說明指南

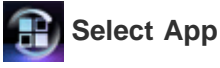

存取介紹 Sony 推薦之應用程式的網站 [細節]

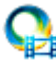

 **Video Unlimited \*<sup>1</sup>**

存取 Sony 的頂級影片遞送服務 [\[](#page-120-0)[細節](#page-120-0)[\]](#page-120-0)

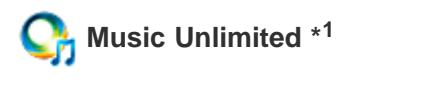

存取 Sony 的雲端音樂遞送服務 [\[](#page-121-0)[細節](#page-121-0)[\]](#page-121-0)

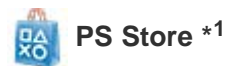

您可以從 PlayStation(R)Store 購買及下載 PlayStation 遊戲 [\[](#page-136-0)[細節](#page-136-0)[\]](#page-136-0)。

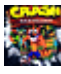

## **Crash Bandicoot(R) \*<sup>1</sup>**

玩這個第一代 PlayStation 的經典遊戲 (支援 PlayStation(R)3 控制器)

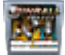

### **FOR Pinball Heroes**

玩這個小鋼珠遊戲 (支援 PlayStation(R)3 控制器)

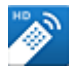

### **MediaRemote**

控制能透過 Wi-Fi 網路支援 MediaRemote 應用程式的 Sony 裝置 [\[](#page-123-0)[細節](#page-123-0)[\]](#page-123-0)

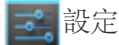

變更平板電腦的各項設定 [\[](#page-76-0)[細節](#page-76-0)[\]](#page-76-0)

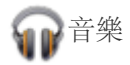

播放音樂

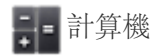

進行基本計算 [\[](#page-90-0)[細節](#page-90-0)[\]](#page-90-0)

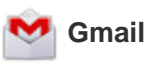

傳送或接收 Gmail

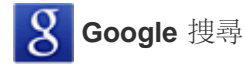

進行 Google 搜尋 [\[](#page-69-0)[細節](#page-69-0)[\]](#page-69-0)

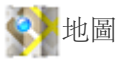

## 地方資訊

使用這項介紹商店或地點的資訊服務

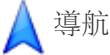

使用這項具有語音引導功能的網際網路輔助 GPS 導航系統

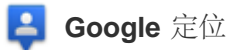

在地圖上查看朋友目前的位置

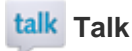

進行文字/語音交談,以及撥打電話 (谷歌對話)

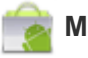

### **Market**

下載或購買新的應用程式

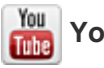

 **YouTube**

使用 YouTube 影片分享網站

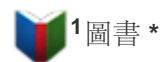

在來自世界各地的圖書館和出版社中搜尋及預覽各式書籍

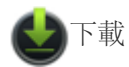

使用下載管理員來顯示或管理網際網路內容下載

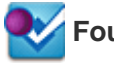

 **Foursquare \*<sup>1</sup>**

與親朋好友分享造訪之商店和地點的相關資訊,或取得省錢資訊 [\[](#page-128-0)[細節](#page-128-0)[\]](#page-128-0)。

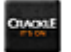

### **Crackle \*<sup>1</sup>**

以全螢幕觀賞完整的好萊塢電影和電視節目[\[](#page-129-0)[細節](#page-129-0)[\]](#page-129-0)。

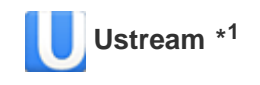

使用內建相機串流即時視訊,並與觀眾通訊 [\[](#page-124-0)[細節](#page-124-0)[\]](#page-124-0)。

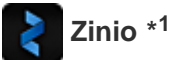

使用這個全世界最大書店的應用程式來閱讀電子書形式的世界頂尖雜誌 [\[](#page-125-0)[細節](#page-125-0)[\]](#page-125-0)。

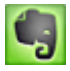

## **Evernote \*<sup>1</sup>**

將備忘錄、相片及語音訊息儲存在雲端,並隨時從電腦和平板電腦進行瀏覽 [\[](#page-126-0)[細節](#page-126-0)[\]](#page-126-0)。

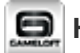

## $\boxed{\blacksquare}$  **HD Games**

您可從 Gameloft 線上商店中的熱門 HD 遊戲將高品質的遊戲下載到您的 Android 平板電腦 [細節].

\*1 在某些國家/地區可能無法使用應用程式或服務。

## <span id="page-83-0"></span>電子郵件

您可以利用和在電腦中相同的格式來撰寫、傳送及接收電子郵件訊息。您可以註冊多個電子郵件帳戶。在撰寫新電子 郵件訊息時,可以使用於使用者應用程式中註冊的聯絡人清單來加入收件者地址。您也可以搜尋已接收的電子郵件訊 息,或排列電子郵件訊息的順序。

如果您使用 Microsoft Exchange Server,還可以藉由連接 Microsoft Exchange Server 來傳送及接收電子郵件。

### 註

請洽詢網路管理員等相關人員,以取得連接 Microsoft Exchange Server 的方式。

1. 點選 √ 以啟動電子郵件應用程式。 設定帳戶之前:供您設定帳戶的畫面隨即會出現。 設定帳戶之後:系統會顯示電子郵件清單畫面。請點選需要的電子郵件以加以顯示。

### 提示

如果您找不到用來啟動應用程式的圖示,請點選主螢幕右上方的 [ 應用程式及小工具],並在出現的應用程式 啟動器中搜尋應用程式。

### 設定電子郵件帳戶

- **1.** 啟動電子郵件應用程式。 供您設定帳戶的畫面隨即會出現。
- **2.** 輸入電子郵件地址和密碼,接著點選 [下一步]。
- **3.** 遵循螢幕中的指示設定電子郵件帳戶。 當設定完成時,電子郵件清單畫面隨即會出現。

#### 變更設定

依序點選 | (選項功能表) - [設定] - (要變更的電子郵件帳戶) - (要變更的項目)。

#### 新增電子郵件帳戶

依序點選 | (選項功能表) - [設定] 和 [新增帳戶], 接著繼續進行步驟 3。

### 移除電子郵件帳戶

依序點選 (選項功能表) - [設定] - (要移除的電子郵件帳戶) - [移除帳戶]。

### 撰寫**/**傳送電子郵件

- 1. 點選電子郵件清單畫面右上方的 2.。 電子郵件撰寫畫面隨即會出現。
- **2.** 在 [收件者] 中輸入收件者的電子郵件地址。
- **3.** 在 [主旨] 中輸入主旨。
- **4.** 在 [撰寫電子郵件] 中輸入訊息。
- **5.** 點選 [傳送]。 您撰寫的電子郵件隨即會傳送出去。

### 提示

- 在步驟 2 點選 2 可讓您輸入使用者應用程式中的地址。
- 在步驟 3 點選 二 可讓您在電子郵件中附加檔案。
- 在撰寫時點選 [儲存草稿] 可讓您儲存草稿。

## 接收電子郵件

1. 點選電子郵件清單畫面右上方的C。 新的電子郵件隨即會顯示在收件匣內。請點選電子郵件以加以開啟。

### 提示

• 您可以在電子郵件清單畫面中點選 | (選項功能表) - [設定] - [資料夾郵件上限], 藉此針對每個帳戶設定要放置 在資料夾內的已接收電子郵件。

### 回覆電子郵件

顯示要回覆的電子郵件並點選 ← (回覆) 或 ← (全部回覆), 俟撰寫完訊息後再點選 [傳送]。

### 轉寄電子郵件

顯示要轉寄的郵件並點選 → (轉寄), 俟撰寫完轉寄訊息後再點選 [傳送]。

### 刪除電子郵件

- **1.** 在電子郵件清單畫面中點選要刪除的電子郵件。 選擇的電子郵件隨即會出現。
- 2. 點選畫面右上方的 **音**, 接著再點選 [確定]。 電子郵件隨即會被刪除。

### 排列電子郵件的順序

- **1.** 在電子郵件清單畫面中點選 (選項功能表) [顯示排序按鈕]。 排序按鈕隨即會出現。
- **2.** 在顯示的項目中點選要排序之項目的按鈕。 系統即會根據選擇的排序項目排列電子郵件的順序。

### 搜尋電子郵件

- 1. 點選電子郵件清單畫面右上方的 Q。 搜尋方塊隨即會出現。
- 2. 輸入關鍵字,接著點選 鍵。

### 提示

搜尋範圍涵蓋所有儲存在伺服器之電子郵件的主旨、寄件者及電子郵件本文。

搜尋結果會依照電子郵件的時間先後順序 (最近到最早) 一次顯示 10 筆。若要搜尋較早的電子郵件,請點選 [載 入更多郵件]。

## 變更多封電子郵件

您可以選擇多封電子郵件以將其移動到其他資料夾或同時刪除。

- **1.** 在電子郵件清單畫面或電子郵件畫面中,點選所需之電子郵件的核取方塊以放入核取符號。 有核取符號的電子郵件表示您選擇的電子郵件。
- **2.** 完成電子郵件的選擇時,請變更電子郵件 (例如,將其移動到其他資料夾或刪除)。

## <span id="page-86-0"></span>瀏覽器

瀏覽器應用程式可讓您存取及瀏覽網際網路中的網站。您可以使用標籤來顯示/切換多個網站。

1. 點選 www 以啟動瀏覽器應用程式。

#### 提示

- 如果您找不到用來啟動應用程式的圖示,請點選主螢幕右上方的 [ 應用程式及小工具],並在出現的應用程式 啟動器中搜尋應用程式。
- 由於瀏覽器不支援相片/影片格式或外掛程式,因此無法顯示某些網站。
- 您可以利用小型應用程式的形式啟動瀏覽器。在這種情況下,瀏覽器將不支援以下功能。 播放 flash 內容。 使用標籤來瀏覽網站 書籤和存取記錄

### 瀏覽網站

- **1.** 點選瀏覽器中的網址列。 螢幕小鍵盤隨即會出現。
- **2.** 輸入所需之網站的網址 (URL),接著再點選 鍵。

### 註

• 如果無法正確顯示內容, 請在 ▌ (選項功能表) 中依序點選 [設定] 和 [進階], 接著再點選 [啟用 [快速] 檢視] 以移 除核取符號。

#### 提示

- 除了網址 (URL) 之外,您也可以在步驟 2 輸入關鍵字或詞組,以利用關鍵字或詞組搜尋網際網路。
- 如果網址列未出現在畫面頂端,請點選標籤。
- 若要新增標籤,請點選標籤清單右側的 –
- 若要刪除標籤,請點選標籤內部右側的 × 。
- 如果網站的外觀與在電腦上瀏覽時不同,請點選畫面右上方的 (選項功能表), 然後在功能表的 [要求桌面版網 站] 中加上核取符號。如此一來, 您便能以在電腦上瀏覽網站的方式進行瀏覽。 您可以為每個標籤設定桌面或行動網站。

### 檢視**/**刪除存取記錄

若要檢視先前存取的網站,請依序點選畫面左上方的 日 和 [記錄]。 若要刪除記錄,請在顯示記錄後點選 ×

### 使用書籤

書籤功能可讓您記錄經常造訪之網站的網址 (URL), 以便快速存取。您也可以在主螢幕上製作網址 (URL) 的捷徑。

新增網址 **(URL)** 的書籤

點選網址列右側的 以查看詳細資訊,接著再點選 [確定]。

在主螢幕製作網址 **(URL)** 的捷徑

點選網址列右側的 ☆ 並將 [<<br > 主螢幕] 選為目的地, 接著再點選 [確定]。

從書籤存取網站

點選 人以顯示註冊的書籤清單。從清單點選所需的網站。

## <span id="page-88-0"></span>相機

您可以使用內建的前後相機拍攝相片和影片,亦可使用如影像大小等拍攝設定。此外,您還可以在相片中加入位置資 訊。

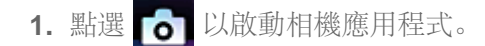

### 提示

- 如果您找不到用來啟動應用程式的圖示,請點選主螢幕右上方的 [ 應用程式及小工具],並在出現的應用程式 啟動器中搜尋應用程式。
- 若要在相片中加入位置資訊,在拍攝相片時您必須啟用 GPS 或使平板電腦與網路連接。
- 您也可以從圖片庫應用程式檢視錄製的相片和影片。

## 拍攝相片**/**影片

- **1.** 啟動相機應用程式。 點選畫面右方的 6 或 ■ 以選擇相片或影片。
- 2. 將相機對準您的攝影對象,接著點選 ◯ 或 (●)
	- 相片: 拍攝相片。

影片: 開始錄影。再次點選 □ 可停止錄影。

### 提示

- 後相機配有自動對焦功能。點選 | 貧後, 當攝影對象的對焦完畢時相機即會拍攝相片。
- 您可以點選畫面右上方的 2.或 或 2. 來切換前後相機。

### 拍攝全景相片

- **1.** 啟動相機應用程式。 點選畫面右方的
- **2.** 將相機對準主體的邊緣,然後點選 。

全景相片錄製即會開始。將相機移動到結尾或使相機傾斜以拍攝結尾,然後再點選 3以停止錄製。

### 提示

• 當您以斜向方向手持平板電腦時,可以拍攝橫向全景相片。當您以直立方向手持平板電腦時,可以拍攝直向全景 相片。

### 完成相機應用程式

請點選畫面左下方之狀態列中的 ←。如果狀態列未出現在畫面中,請點選一下畫面左下方。

### 註

#### 著作權和肖像權

您錄製在平板電腦中的影像和聲音可能是受著作權保護的內容。在未取得授權的情況下將上述材料用於非個人用 途是違反著作權法的行為。在未取得他人同意的情況下使用或修改他人的影像或名稱是違反肖像權的行為。在網 站上發佈錄製的影像時,請將著作權和肖像權納入考量。某些表演、節目及展覽甚至會限制針對個人用途而進行 錄製。因此,在未取得授權的情況下錄製上述材料是違反著作權法的行為。

相關主題

[使用內建相機](#page-47-0)

[內建相機的注意事項](#page-48-0)

# <span id="page-90-0"></span>計算機

您可以將平板電腦當做計算機。除了加、減、乘、除等四種算數運算之外,您還可以計算三角函數、指數函數及對數 等。

1. 點選 <mark>第三</mark>以啟動 計算機 應用程式。

提示

如果您找不到用來啟動應用程式的圖示,請點選主螢幕右上方的 [ 應用程式及小工具],並在出現的應用程式 啟動器中搜尋應用程式。

## <span id="page-91-0"></span>**Google** 日曆

您可以在平板電腦上管理排程。只要註冊 Google 帳戶, 您還可以同步 Google 日曆和排程資料, 使安排行程更簡 便。

如果您使用 Microsoft Exchange Server,還可以藉由連接 Microsoft Exchange Server 來管理排程。

### 註

- 請洽詢網路管理員等相關人員,以取得連接 Microsoft Exchange Server 的方式。
- **1.** 點選 以啟動 Google 日曆應用程式。

日曆隨即會出現。

點選畫面上方的圖示可讓您進行下列作業:

- :新增排程
- :設定要顯示的日期
- :搜尋排程
- **上: 詳細設定 Google 日曆應用程式**
- [今日]:顯示今天的日期
- [月]:顯示一個月的排程
- [週]:顯示一週的排程
- [天]:顯示一天的排程
- [待辦事項]:顯示已排程之項目的清單

提示

- 如果您找不到用來啟動應用程式的圖示,請點選主螢幕右上方的 [ 應用程式及小工具],並在出現的應用程式 啟動器中搜尋應用程式。
- 在日曆或迷你日曆上向上/向下/向右/向左撥動畫面可變更月份或日期和時間。

### 新增排程

- 1. 點選並按住要新增排程的日期和時間, 然後再點選 [新活動]。或點選 | .
- 2. 輸入排程的開始日期、時間及詳細資訊,接著點選畫面右上方的 [√ 完成]。

#### 提示

ı

您可以使平板電腦在接近排定的日期和時間時通知您。

### 變更排程

- **1.** 點選要變更的排程。
- 2. 點選 <u>◆ 並輸入要變更的項目,然後再點選畫面右上方的[</u> → 完成]。

### 刪除排程

- **1.** 點選要刪除的排程。
- **2.** 依序點選 和 [確定]。

### 註

- 在分享 Google 日曆上的排程時,請謹慎選擇分享的對象,以避免排程遭洩漏給不受歡迎的使用者。
- 如果您的日曆未與 Google 日曆自動同步,請依序點選 [ 3] 設定] 和 [帳戶與同步處理], 然後再查看畫面右上方 的開關是否已設定為 [開啟]。
- 如果您的日曆已設為與 Google 日曆自動同步,當您變更電腦或其他裝置上的排程時,平板電腦會自動連接 Google 日曆。這可能會產生未預期的通訊費用。

## <span id="page-93-0"></span>使用者

您可以將名稱、電話號碼、地址等項目註冊為常用的聯絡人。只要註冊 Google 帳戶,您就可以使使用者與 Gmail 同 步聯絡人,使聯絡人通訊更簡便。

如果您使用 Microsoft Exchange Server,還可以藉由連接 Microsoft Exchange Server 來管理聯絡人。

### 註

- 請洽詢網路管理員等相關人員,以取得連接 Microsoft Exchange Server 的方式。
- 1. 點選: 2 以啟動使用者應用程式。

### 提示

如果您找不到用來啟動應用程式的圖示,請點選主螢幕右上方的 [ 應用程式及小工具],並在出現的應用程式 啟動器中搜尋應用程式。

### 註冊聯絡人

- **1.** 啟動使用者應用程式。
- **2.** 點選畫面左上方的 [全部]。
- **3.** 點選 。
- 4. 輸入資料並點選 [V完成]。 如此即可註冊聯絡人。

#### 提示

• 在步驟 3 點選主螢幕左下方的 ( ) (返回) 亦可註冊聯絡人。當您點選 [ X 捨棄] 時, 編輯中的資料將會遭到捨 棄。

#### 要編輯聯絡人

點選要編輯的聯絡人,然後點選顯示畫面右上方的

### 要刪除聯絡人

點選要刪除的聯絡人,然後點選 (選項功能表) - [刪除]。

### 切換聯絡人的顯示方式

點選 (選項功能表) - [要顯示的聯絡人] - (帳戶),您可以切換每個帳戶的聯絡人清單。您也可以指定所有帳戶或多 個帳戶。

### 註冊群組

- **1.** 啟動使用者應用程式。
- **2.** 點選畫面左上方的 [群組],然後再點選 。 如果您有多個帳戶,請點選要註冊的帳戶。
- **3.** 輸入群組名稱,然後輸入要納入群組的人員名稱。

**4. 點選** [√ 完成]。 如此即可註冊群組。

## 合併聯絡人

對於有兩個以上的電子郵件地址等且已註冊為不同聯絡人的聯絡人,您可以合併為一個聯絡人。

- **1.** 啟動使用者應用程式。
- **2.** 點選畫面左上方的 [全部]。
- 3. 點選聯絡人的聯絡資訊,然後點選顯示畫面右上方的
- **4.** 點選 (選項功能表) [合併]。
- **5.** 點選要合併的聯絡人。 在步驟 5 選擇的聯絡人隨即會與在步驟 3 選擇的聯絡人合併。合併聯絡人之後的聯絡人名稱將會是在步驟 3 選 擇之聯絡人的名稱。

### 註

• 如果您的聯絡人未與 Google 聯絡人自動同步,請依序點選 [ 3] 設定] 和 [帳戶與同步處理], 然後再查看畫面右 上方的開關是否已設定為 [開啟]。

# 時鐘

您可以清晰地看到時鐘,即便是從遠處,且時鐘的背景也會隨著時間不斷改變。 將平板電腦放置在平板電腦專用的 Sony 底座 (SGPDS1, 單獨販售) 上, 您便可以將它當做桌面時鐘。

1. 點選 <br />
以啟動時鐘應用程式。 數位時鐘隨即會出現。

點選圖示可讓進行下列作業:

- □: 設定鬧鐘
- 三: 啟動圖片庫應用程式和幻燈片
- :播放音樂
- :回到主螢幕

提示

- 如果您找不到用來啟動應用程式的圖示,請點選主螢幕右上方的 [ 應用程式及小工具],並在出現的應用程式 啟動器中搜尋應用程式。
- 設定好的鬧鐘時間會顯示在畫面中。
- 點選畫面中的任何位置可變更兩種螢幕亮度。

## <span id="page-96-0"></span>音樂播放器

音樂播放器應用程式可讓您播放儲存在平板電腦、SD 記憶卡或家用網路中的音樂內容。您也可以將 ([Throw]) 音樂 內容傳送至其他通過 DLNA 認證的裝置,並在該裝置上播放。

您可以搜尋或顯示目前專輯或歌曲的詳細資訊,還可以將封面或歌詞加入內容中。將 12 TONE ANALYSIS 套用至音 樂內容中,可讓您從更多層面享受音樂內容的樂趣。您還可以利用均衡器等方式調整播放時的音效處理設定。

1. 點選 ■ 以啟動音樂播放器應用程式。 瀏覽畫面隨即會出現。

#### 提示

如果您找不到用來啟動應用程式的圖示,請點選主螢幕右上方的 [ 應用程式及小工具],並在出現的應用程式 啟動器中搜尋應用程式。

### 在平板電腦上播放音樂內容

**1.** 點選清單項目、資料夾或專輯以選擇想播放的專輯、歌曲或播放清單。 系統隨即會開始播放。

### 提示

- 播放時,播放圖示會出現在畫面右下方。
- 當您點選瀏覽畫面左上方的封面,並在出現的播放畫面中向左或向右撥動封面時,目前播放之內容的相關資訊和 歌曲清單隨即會出現。
- 當您在播放期間取下耳機時,系統會自動暫停播放,以避免平板電腦突然發出巨大聲響。

#### 變更顯示方式

請點選瀏覽畫面左側的清單。

- [2 封面檢視]: 顯示所有專輯的封面。
- [ SensMe(TM) channels]: 自動根據音樂類型將音樂內容歸納為不同的頻道。您可以隨著時間或心情來選 擇頻道。
- [ ] 媒體庫]: 顯示依歌曲、專輯、演出者等項目排列的音樂內容。

### 從平板電腦傳送 **(Throw)** 音樂內容,以在其他裝置上播放

您可以使用平板電腦及透過家用網路,將音樂內容傳送至其他通過 DLNA 認證的裝置,並在該裝置上播放 [\[](#page-106-0)[細節](#page-106-0)[\]](#page-106-0)。

註

● 如果您正在使用平板電腦控制其他裝置 (播放裝置), 當藉由點選 △ 等項目來顯示其他畫面時會透過通知面板返 回控制畫面。

提示

在將內容傳送至其他裝置時,您可以在平板電腦上播放其他內容。

## 搜尋相關資訊

您可以輕易地搜尋目前播放之音樂內容的相關資訊。

- **1.** 點選瀏覽畫面左上方的清單。 播放畫面隨即會出現。
- **2.** 向左輕撥封面兩次。
- **3.** 點選要搜尋的歌曲標題、演出者姓名或專輯名稱。
- **4.** 在顯示要用來搜尋之應用程式的清單中選擇及點選。 系統隨即會以選擇的應用程式開始搜尋。

## 將封面加入專輯或歌曲中

您可以將想當做封面的相片或影像加入專輯或歌曲中。

- **1.** 點選瀏覽畫面左上方的清單。 播放畫面隨即會出現。
- **2.** 點選選項功能表。
- **3.** 點選 [新增封面]。
- **4.** 遵循螢幕中的指示指定要當做封面的相片或影像。

### 註

您不能將封面加入儲存在 SD 記憶卡中的內容。

### 提示

在將封面加入專輯中時,點選並按住專輯清單或封面檢視中的專輯可讓您繼續進行步驟 3。

### 要刪除封面

在步驟 3 點選 [刪除封面]。

## 將歌詞加入歌曲中

您可以加入或編輯純文字格式的歌詞。平板電腦支援 .lrc 和 .txt 檔案格式。

- **1.** 點選瀏覽畫面左上方的清單。 播放畫面隨即會出現。
- **2.** 點選選項功能表。
- **3.** 點選 [新增歌詞]。
- **4.** 遵循螢幕中的指示輸入或選擇歌詞。

### 要刪除歌詞

在步驟 3 點選 [刪除歌詞]。

## 分析音樂內容

在啟動 SensMe(TM) channels 或視覺化程式時,系統會通知您是否分析過歌曲。您可以在 12 TONE ANALYSIS 的 設定中關閉該項通知。

註

• 移除平板電腦中的 SD 記憶卡之後, 儲存在 SD 記憶卡中有關 12 TONE ANALYSIS 的資訊也會一併遭到清除。 在這種情況下,您便需要再次分析音樂內容。

### 提示

歌曲的分析是採用 Sony 12 TONE ANALYSIS 技術來執行的。系統會將分析結果套用至 SensMe(TM) channels,且視覺化程式會根據歌曲的節拍移動圖形。

#### 相關主題

[聆聽音樂內容](#page-53-0)

[支援的格式](#page-133-0)

[關於樣本資料](#page-43-0)

# <span id="page-99-0"></span>影片播放器

影片播放器應用程式可讓您播放儲存在平板電腦、SD 記憶卡或家用網路中的影片內容。您也可以將 (JThrow]) 影片 內容傳送至其他通過 DLNA 認證的裝置,並在該裝置上播放。也可以執行場景搜尋。 您還可以顯示目前播放之影片內容的詳細資訊,甚至還能刪除影片內容。

1. 點選 | | | 以啟動影片播放器應用程式。

### 提示

- 如果您找不到用來啟動應用程式的圖示,請點選主螢幕右上方的 [ . 陈用程式及小工具], 並在出現的應用程式 啟動器中搜尋應用程式。
- 您可以利用以下方法將影片檔案複製到平板電腦中: 利用 Micro-USB 纜線連接平板電腦和電腦,以便拖放影片檔案。 從 Video Unlimited\*<sup>1</sup> 下載或租借影片。

\*1 Video Unlimited 為 Sony Entertainment Network 所提供的影片服務。

### 在平板電腦上播放影片內容

**1.** 點選資料夾或縮圖以選擇想播放的影片內容。 系統隨即會開始播放,且播放畫面會出現。

### 提示

- 您可以播放在 Video Unlimited\*<sup>1</sup> 上購買的影片內容。
- 播放畫面中的選項功能表可讓您切換字幕和音效。您也可以執行如放大或縮小等動作。
- 點選 → (快轉) 將以大約 1.5 倍快的速度播放影片內容。再次點選該圖示可讓您將播放速度調整為 10 倍、30 倍 或 100 倍 (極速) 快轉。
- 當您在播放期間取下耳機時,系統會自動暫停播放,以避免平板電腦突然發出巨大聲響。
- \*1 Video Unlimited 為 Sony Entertainment Network 所提供的影片服務。

## 從平板電腦傳送 **(Throw)** 影片內容,以在其他裝置上播放

您可以使用平板電腦及透過家用網路,將影片內容傳送至其他通過 DLNA 認證的裝置,並在該裝置上播放 [\[](#page-106-0)[細節](#page-106-0)[\]](#page-106-0)。

#### 註

- 如果您正在使用平板電腦控制其他裝置 (播放裝置), 當藉由點選 △ 等項目來顯示其他畫面時會透過通知面板返 回控制畫面。
- 您無法將在 Video Unlimited\*<sup>1</sup> 上購買的影片內容傳送至其他裝置 (播放裝置),或在其他裝置上播放。

### 提示

- 在將內容傳送至其他裝置時,您可以在平板電腦上播放其他內容。
- \*1 Video Unlimited 為 Sony Entertainment Network 所提供的影片服務。

## 顯示影片內容的相關詳細資訊

- **1.** 點選播放畫面中的選項功能表。
- **2.** 點選 [詳細資料]。 目前播放之影片內容的詳細資訊隨即會出現。

### 提示

- 在影片清單畫面中點選並按住要顯示資訊的影片內容,接著繼續進行步驟 2。
- 點選詳細資訊畫面中的影片標題時,您可以搜尋目前播放之影片內容的相關資訊。

## 刪除影片內容

- **1.** 點選播放畫面中的選項功能表。
- **2.** 點選 [刪除]。 影片內容隨即會被刪除。

### 提示

在影片清單畫面中點選並按住要刪除的影片內容,接著繼續進行步驟 2。

### 搜尋場景

您可以搜尋目前播放之影片內容中的場景。

1. 點選播放畫面中的

場景搜尋畫面隨即會出現。

**2.** 向左/向右輕撥畫面以選擇要開始播放的場景,接著點選該場景。 系統隨即會從選擇的場景開始播放。

### 提示

當您點選畫面中央的按鈕時,可以變更場景的長度。

### 相關主題

[享受影片內容](#page-52-0)

#### [支援的格式](#page-133-0)

[關於樣本資料](#page-43-0)

# <span id="page-101-0"></span>家用網路可以用來做什麼

您可以將平板電腦連接至家中的 Wi-Fi 網路 (家用網路) 以從事如下圖所示的工作。

### 播放儲存在其他裝置 **(**伺服器**)** 中的內容

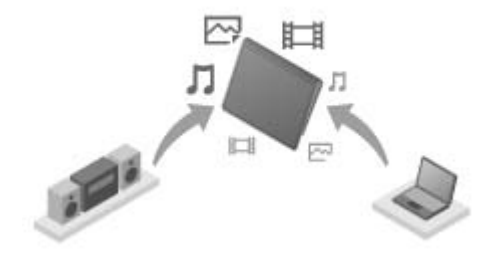

如果您將平板電腦連接至通過 DLNA 認證的伺服器 (如電腦) [\[](#page-103-0)[細節](#page-103-0)[\]](#page-103-0),便可以在平板電腦上播放儲存在媒體伺服器中 的影片、相片、音樂或其他內容。

將內容傳送 **(Throw)** 至其他裝置並播放內容

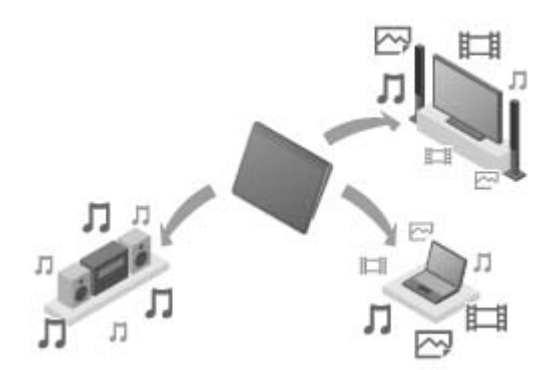

您可以將儲存在平板電腦中的影片、相片或音樂內容傳送至其他裝置 (播放裝置),並在該裝置上播放內容。

### 提示

平板電腦還可以讓您透過家用網路,將儲存在伺服器中的內容傳送至其他裝置 (播放裝置),並在該裝置上播放。

### 將音樂內容傳送 **(Throw)** 至其他裝置並播放內容 **(PARTY STREAMING)**

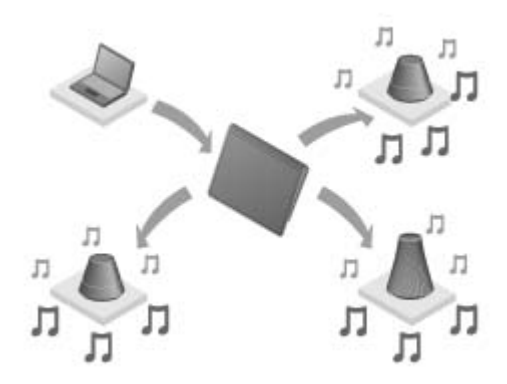

您可以透過家用網路傳送 (Throw) 儲存在平板電腦或家用網路中的音樂內容,並同時在具有 PARTY STREAMING 功能的裝置上播放內容。

### 相關主題

在其他裝置上享受影片、音樂或相片內容

[關於](#page-103-0) [DLNA](#page-103-0)

[備妥家用網路](#page-104-0)

[播放儲存在其他裝置](#page-105-0) [\(](#page-105-0)[伺服器](#page-105-0)[\)](#page-105-0) [中的內容](#page-105-0)

[傳送](#page-106-1) [\(Throw\)](#page-106-1) [內容以在其他裝置上播放](#page-106-1)

# <span id="page-103-0"></span>關於 **DLNA**

您必須將通過 DLNA 認證的裝置連接至家用網路,才能在平板電腦上播放儲存在其他裝置 (伺服器) 中的內容, 或在 其他裝置 (播放裝置) 上播放儲存在平板電腦中的內容。

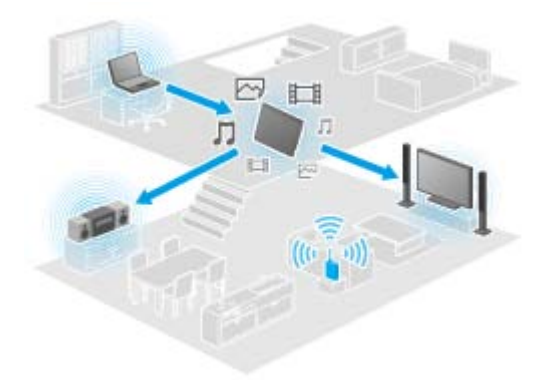

能當做伺服器的裝置

通過 DLNA 認證的電腦、通過 DLNA 認證的音訊裝置等。

能當做播放裝置的裝置

通過 DLNA 認證的電視、通過 DLNA 認證的電腦等。

提示

DLNA 是數位生活網路聯盟 (Digital Living Network Alliance) 的縮寫。DLNA 一字所指的是負責研擬透過家用網 路傳輸數位內容 (如音樂或影像) 和內嵌系統本身之準則的組織。

相關主題

在其他裝置上享受影片、音樂或相片內容

[家用網路可以用來做什麼](#page-101-0)

[備妥家用網路](#page-104-0)

[播放儲存在其他裝置](#page-105-0) [\(](#page-105-0)[伺服器](#page-105-0)[\)](#page-105-0) [中的內容](#page-105-0)

[傳送](#page-106-1) [\(Throw\)](#page-106-1) [內容以在其他裝置上播放](#page-106-1)

# <span id="page-104-0"></span>備妥家用網路

依照下列程序將通過 DLNA 認證的裝置連接至家用網路。

範例:將電腦當做伺服器並將電視當做播放裝置

- **1.** 將當做伺服器的電腦連接至 Wi-Fi 網路。 如需 DLNA 設定的詳細資訊,請參閱電腦隨附的使用說明書。
- **2.** 將當做播放裝置的電視和內容傳送的目的地裝置連接至 Wi-Fi 網路。 如需 DLNA 設定的詳細資訊,請參閱播放裝置隨附的使用說明書。
- **3.** 將平板電腦連接至 Wi-Fi 網路 [細節]。

### 註

由於伺服器或播放裝置不盡相同,您可能需要在伺服器中註冊平板電腦或播放裝置。否則伺服器的內容清單或傳 送至播放裝置的內容將無法顯示,導致播放裝置發生錯誤。如需詳細資訊,請參閱裝置隨附的使用說明書。

#### 相關主題

在其他裝置上享受影片、音樂或相片內容

[家用網路可以用來做什麼](#page-101-0)

[關於](#page-103-0) [DLNA](#page-103-0)

[播放儲存在其他裝置](#page-105-0) [\(](#page-105-0)[伺服器](#page-105-0)[\)](#page-105-0) [中的內容](#page-105-0)

[傳送](#page-106-1) [\(Throw\)](#page-106-1) [內容以在其他裝置上播放](#page-106-1)

# <span id="page-105-0"></span>播放儲存在其他裝置 **(**伺服器**)** 中的內容

您可以在平板電腦上播放儲存在伺服器中的影片、相片或音樂等內容 [\[](#page-103-0)[細節](#page-103-0)[\]](#page-103-0),也可以將喜愛的資料夾和內容加入書 籤。

在使用家用網路之前,您必須先將裝置備妥 [\[](#page-104-0)[細節](#page-104-0)[\]](#page-104-0)。

- 1. 點選 以啟動 DLNA 應用程式。 首次啟動 DLNA 應用程式: 出現的畫面說明應用程式的功能,以及描述所需的準備工作。 先前曾使用過 DLNA 應用程式: 應用程式會自動搜尋伺服器,並將伺服器清單顯示在畫面頂端。
- **2.** 點選存放想播放之內容的伺服器圖示。
- **3.** 點選清單項目、資料夾等以選擇想播放的內容。 支援內容的應用程式隨即會啟動,播放也會隨著開始。

### 註

- 某些內容無法在平板電腦上播放。
- 當您在播放期間取下耳機時,系統會自動暫停播放,以避免平板電腦突然發出巨大聲響。

### 提示

- 如果您找不到用來啟動應用程式的圖示,請點選主螢幕右上方的 [ 應用程式及小工具],並在出現的應用程式 啟動器中搜尋應用程式。
- 選擇來取得目前資料夾的資料夾會依序列示在伺服器清單下。點選清單中的項目可讓您返回先前的資料夾。
- 如果在步驟 2 找不到伺服器,請從畫面右上方的選項功能表重新整理伺服器清單。
- 已加入書籤的內容和資料夾會和伺服器清單一同出現在畫面頂端。在步驟 2 點選書籤可選擇書籤的內容。如果已 加入書籤的內容未顯示,請點選伺服器圖示旁的 來顯示內容。

### 要將資料夾或內容加入書籤

點選各個要加入書籤之資料夾或內容項目右側的 ★ 。

#### 要刪除書籤

在畫面頂端之書籤清單中點選並按住要刪除的書籤,接著再選擇 [刪除書籤]。

#### 相關主題

在其他裝置上享受影片、音樂或相片內容

[家用網路可以用來做什麼](#page-101-0)

#### [關於](#page-103-0) [DLNA](#page-103-0)

[備妥家用網路](#page-104-0)

[傳送](#page-106-1) [\(Throw\)](#page-106-1) [內容以在其他裝置上播放](#page-106-1)

# <span id="page-106-1"></span><span id="page-106-0"></span>傳送 **(Throw)** 內容以在其他裝置上播放

您可以透過家用網路將能在平板電腦上播放的影片、相片或音樂內容傳送至其他裝置(播放裝置 [\[](#page-103-0)[細節](#page-103-0)[\]\)](#page-103-0), 並在該裝置 上播放。您可以和 影片播放器 (影片)、圖片庫 (相片)、音樂播放器 (音樂) 及 DLNA 等應用程式搭配使用此功能。

在使用家用網路之前,您必須先將裝置備妥 [\[](#page-104-0)[細節](#page-104-0)[\]](#page-104-0)。

- **1.** 點選要傳送及播放的內容。 系統隨即會開始播放內容。
- **2.** 點選 [ <del>1</del> ] (Throw)。
- **3.** 在播放裝置的圖示清單中點選內容傳送之目的地裝置的圖示。 選擇的播放裝置隨即會開始播放內容。您可以使用平板電腦控制播放作業。

#### 註

- 某些內容無法在其他裝置 (播放裝置) 上播放。
- 如果您正在使用平板電腦控制其他裝置 (播放裝置), 當藉由點選 △ 等項目來顯示其他畫面時會透過通知面板返 回控制畫面。
- 您無法將在 Video Unlimited\*1 上購買的內容或受到著作權保護的內容傳送 (Throw) 至其他裝置 (播放裝置), 並 在該裝置上播放。若要在其他裝置上播放內容,請利用 USB 纜線連接平板電腦和電腦,再使用 Media Go 傳輸 內容。

#### 提示

- 您也可以使用 DLNA 應用程式 ([\[](#page-105-0)[細節](#page-105-0)[\]](#page-105-0)) 並繼續進行步驟 2, 以選擇及播放儲存在其他裝置 (伺服器) 上的內容。
- 在點選並按住圖片庫應用程式的內容時,您可繼續進行步驟 2。
- 點選並按住 DLNA、影片播放器或音樂播放器等應用程式中的內容清單時,您也可以在出現的功能表中點選 [Throw] 以在不播放內容的情況下繼續進行步驟 3。
- 在將內容傳送至其他裝置時,您可以在平板電腦上播放其他內容。
- \*1 Video Unlimited 為 Sony Entertainment Network 所提供的影片服務。

#### 相關主題

在其他裝置上享受影片、音樂或相片內容

[家用網路可以用來做什麼](#page-101-0)

[關於](#page-103-0) [DLNA](#page-103-0)

[備妥家用網路](#page-104-0)

[播放儲存在其他裝置](#page-105-0) [\(](#page-105-0)[伺服器](#page-105-0)[\)](#page-105-0) [中的內容](#page-105-0)

[使用](#page-135-0) [Media Go](#page-135-0)

## 檔案傳輸

檔案傳輸應用程式可讓您在平板電腦之內部記憶體和 SD 記憶卡之間傳輸資料,也能在平板電腦之內部記憶體和連接 USB Micro-A/B 接頭之錄製媒體間傳輸資料。

在平板電腦之內部記憶體和 **SD** 記憶卡之間傳輸資料

- **1.** 將 SD 記憶卡插入 SD 記憶卡插槽。
- 2. 點選 <>> 以啟動檔案傳輸應用程式。
- **3.** 點選要傳輸的檔案或資料夾,並加上核取符號。
	- 點選錄製媒體圖示可讓您切換匯入畫面和匯出畫面。
	- 若要移至資料夾,請點選清單中的資料夾圖示。若要顯示資料夾的詳細資訊,請點選並按住資料夾圖示。
- 4. 若要選擇目的地資料夾,請點選 [匯入至] 或 [匯出至] 中的 <del>:</del>. 如果您未選擇任何資料夾,系統會將檔案傳輸至媒體中的 [transferred] 資料夾。
- $5.$  點選  $\blacklozenge$  或  $\blacktriangleright$ 。 檔案傳輸隨即會開始。
- 註
- 在傳輸檔案時請勿取下媒體。

在平板電腦之內部記憶體和連接 **USB Micro-A/B** 接頭之錄製媒體間傳輸資料

- **1.** 將錄製媒體連接至 USB Micro-A/B 接頭。 確認畫面隨即會出現。
- **2.** 點選 [檔案傳輸]。 檔案傳輸應用程式隨即會啟動。此步驟之後的程序與上文步驟 3 之後的程序相同。

#### 相關主題

[插入](#page-26-0)[/](#page-26-0)[取出](#page-26-0) [SD](#page-26-0) [記憶卡](#page-26-0)

[使用](#page-27-0) [SD](#page-27-0) [記憶卡的注意事項](#page-27-0)

[SD](#page-28-0) [記憶卡的注意事項](#page-28-0)

[連接](#page-29-0) [USB](#page-29-0) [裝置](#page-29-0)
## 遥控器

遥控器應用程式可讓您藉由將平板電腦註冊為各式影音裝置的搖控器,使平板電腦成為搖控器。 您可以使用透過輕撥或滑動等手勢操作的"手勢"遙控功能,以及透過點選操作的"全"遙控功能。

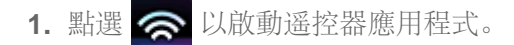

提示

如果您找不到用來啟動應用程式的圖示,請點選主螢幕右上方的 [ 應用程式及小工具],並在出現的應用程式 啟動器中搜尋應用程式。

### 請藉由設定裝置的種類和製造商來註冊遙控器。

一般來說,遙控器的註冊程序如下所述。

- **1.** 啟動遥控器應用程式。
- **2.** 點選 [ 裝置註冊] 或 [裝置註冊]。
- **3.** 點選 [簡易註冊]。
- **4.** 遵循螢幕中的指示將平板電腦註冊為遙控器。 需要時,執行 [遥控器測試]。 當設定完成時,裝置清單畫面隨即會出現。接著您便可以將平板電腦當做遙控器了。

### 提示

- 如果您找不到種類或製造商,請先讓平板電腦學習遙控訊號,然後再加以註冊。
- 由於裝置的種類或製造商不盡相同,可能會出現兩個或兩個以上的裝置。在這種情況下,請針對每個顯示的類型 測試遙控器運作,再選擇能正常作業的類型。

#### 註冊為其他裝置的遙控器

點選裝置清單畫面中的 [  $\Box$  裝置註冊]。

### 學習遙控訊號並加以註冊

如果您在 [簡易註冊] 中找不到裝置的種類或製造商,請遵循下列步驟註冊搖控器。

- **1.** 啟動遥控器應用程式。
- 2. 點選 [ ← 装置註冊] 或 [裝置註冊]。
- **3.** 點選 [從遥控器學習]。
- **4.** 選擇種類。 遙控器隨即會出現在畫面中。
- **5.** 點選要指派訊號的按鈕。
- **6.** 當功能表畫面出現時,點選 [學習遙控指令]。

**7.** 將遙控器放置在平板電腦的 IR 資料連接埠附近並點選 [開始],接著在遙控器上按下要學習的按鈕。 在註冊按鈕後,畫面會再度出現以顯示遙控器。

### 提示

若要學習更多按鈕,請重複步驟 4 至 7。

### 將平板電腦當做遙控器

以下為兩種適用的遙控器。

- "全"遙控器
- 您可以點選按鈕來操作裝置,如同使用一般 IR 遙控器一般。
- "手勢"遙控器 此功能帶來全新的遙控體驗。當裝置感應到手指在觸控式螢幕上的點選和輕撥等動作時會隨著產生反應,不 論手指和螢幕接觸的位置為何。這樣一來,您可以憑直覺操作裝置而不需要注視著平板電腦的螢幕。
- **1.** 在裝置清單畫面中,點選要控制之裝置的圖示。 遙控器畫面隨即會出現,您可以藉由點選畫面來控制裝置。點選遙控器畫面右上方的按鈕時,您可以切換"手 勢"遙控器和"全"遙控器。

提示

裝置圖示會出現在遙控器畫面的左上方。您可以藉由點選圖示左右兩側的按鈕來切換要控制的裝置。

### 相關主題

[在平板電腦上操作各種影音裝置](#page-59-0)

# <span id="page-110-0"></span>社交資訊提供閱讀程式

社交資訊提供閱讀程式應用程式能讓您存取 Twitter 或 Facebook 等 SNS (Social Networking Services)。系統會將 多個服務的貼文 (文章) 顯示在同一個畫面中。您可以利用多種條件來篩選貼文 (例如,僅限附加影片或相片的貼 文)。

1. 點選 <>>> **B** 以啟動社交資訊提供閱讀程式應用程式。 註冊帳戶之前:系統會顯示供您註冊帳戶的畫面。 註冊帳戶之後:貼文清單畫面隨即會出現。

提示

• 如果您找不到用來啟動應用程式的圖示,請點選主螢幕右上方的 [ ... 應用程式及小工具], 並在出現的應用程式 啟動器中搜尋應用程式。

相關主題

[透過社交網路分享動人體驗](#page-60-0)

[註冊](#page-111-0) [Twitter](#page-111-0) [或](#page-111-0) [Facebook](#page-111-0) [帳戶](#page-111-0)

[切換顯示的貼文](#page-112-0) [\(](#page-112-0)[文章](#page-112-0)[\)](#page-112-0)

[閱讀及撰寫貼文](#page-114-0) [\(](#page-114-0)[文章](#page-114-0)[\)](#page-114-0)

搜尋貼文 (文章) 或朋友

# <span id="page-111-0"></span>註冊 **Twitter** 或 **Facebook** 帳戶

社交資訊提供閱讀程式應用程式可讓您註冊 Twitter 或 Facebook 帳戶。您需要先取得 Twitter 或 Facebook 帳戶。

- 1. 點選 <>>> **All 以**啟動社交資訊提供閱讀程式應用程式。 帳戶設定畫面隨即會出現。
- **2.** 在畫面右側的服務清單中點選要註冊的服務。
- **3.** 在自動出現的服務驗證畫面中驗證帳戶。 註冊的帳戶隨即會出現在畫面左側。
- **4.** 點選 [確定]。 註冊之帳戶的貼文清單畫面隨即會出現。

### 註

如果貼文清單畫面出現在步驟 1,請點選選項功能表中的 [帳戶]。

#### 提示

社交資訊提供閱讀程式 可供您註冊一個 Facebook 帳戶和多個 Twitter 帳戶。

#### 要新增帳戶

點選貼文清單畫面之選項功能表中的 [帳戶] 以顯示帳戶設定畫面,接著繼續進行步驟 2。

#### 要刪除帳戶

點選貼文清單畫面之選項功能表中的 [帳戶] 以顯示帳戶設定畫面, 接著點選要刪除之帳戶右側的 →。

#### 相關主題

[透過社交網路分享動人體驗](#page-60-0)

[社交資訊提供閱讀程式](#page-110-0)

[切換顯示的貼文](#page-112-0) [\(](#page-112-0)[文章](#page-112-0)[\)](#page-112-0)

[閱讀及撰寫貼文](#page-114-0) [\(](#page-114-0)[文章](#page-114-0)[\)](#page-114-0)

搜尋貼文 (文章) 或朋友

# <span id="page-112-0"></span>切換顯示的貼文 **(**文章**)**

社交資訊提供閱讀程式應用程式可讓您針對顯示的貼文 (文章) 設定篩選。篩選過的貼文集稱為"串流"。您可以在社交 資訊提供閱讀程式中註冊多個串流。註冊的串流會以標籤形式出現在畫面的左上方。您可以輕易地切換如所有朋友的 貼文、好友的貼文、回覆及訊息等串流。

1. 點選 <>> **A** 以啟動社交資訊提供閱讀程式應用程式。 貼文清單畫面隨即會出現。

### 註

當帳戶設定畫面出現時,請註冊 SNS 帳戶 [\[](#page-111-0)[細節](#page-111-0)[\]](#page-111-0)。

### 註冊用來顯示貼文的篩選

- 1. 點選貼文清單畫面頂端的 [+]標籤。 [建立新串流] 畫面隨即會出現。
- **2.** 輸入串流的名稱,接著點選 [新增篩選] 並輸入篩選。
- **3.** 完成時,點選 [新增]。 您可以註冊多個篩選。 若要新增其他篩選,請點選 [新增篩選]。
- **4.** 完成篩選輸入時,點選 [確定]。 註冊的串流隨即會以標籤形式出現在貼文清單畫面的頂端。

#### 變更串流名稱或用來顯示貼文的篩選

在貼文清單畫面中點選要變更之串流的標籤,接著點選選項功能表中的 [串流設定標籤]。

#### 刪除串流

在貼文清單畫面中點選要刪除之串流的標籤,接著點選選項功能表中的 [刪除標籤]。

#### 註

- 您無法刪除 [所有朋友] 和 [搜尋] 標籤。
- 對於在搜尋結果之選項功能表中利用 [儲存搜尋結果作為串流標籤] 製作的串流, 您可以變更該串流的名稱, 但無 法變更篩選。

### 顯示串流

在貼文清單畫面中點選所需的串流標籤。符合註冊之篩選條件的貼文隨即會出現,其中最新的貼文會排列在前。

註

當您將顯示的貼文串流篩選為朋友,唯有他們曾在近期內張貼貼文時,他們的貼文才會出現在貼文清單中。

提示

• 在畫面右上方依序點選 二 和 [僅顯示影片和相片] 將只會顯示貼文中附有影片或相片的串流。

相關主題

[透過社交網路分享動人體驗](#page-60-0)

[社交資訊提供閱讀程式](#page-110-0)

[註冊](#page-111-0) [Twitter](#page-111-0) [或](#page-111-0) [Facebook](#page-111-0) [帳戶](#page-111-0)

[閱讀及撰寫貼文](#page-114-0) [\(](#page-114-0)[文章](#page-114-0)[\)](#page-114-0)

搜尋貼文 (文章) 或朋友

## <span id="page-114-0"></span>閱讀及撰寫貼文 **(**文章**)**

社交資訊提供閱讀程式可讓您一併顯示 Twitter 和 Facebook 等多種服務的貼文 (文章)。您也可以同時在多種服務上 撰寫相同的貼文。

1. 點選 <>>> **All 以**啟動社交資訊提供閱讀程式應用程式。 貼文清單畫面隨即會出現。

### 註

當帳戶設定畫面出現時,請註冊 SNS 帳戶 [\[](#page-111-0)[細節](#page-111-0)[\]](#page-111-0)。

### 閱讀貼文

由在 Twitter 上跟隨之朋友或 Facebook 朋友所發表的貼文,會依照貼文撰寫的時間先後順序出現在貼文清單畫面 中。

### 提示

- 點選貼文下方的 ⊙ 能顯示全文。點選 ⊙ 則能隱藏貼文。
- 點選貼文右側的縮圖可讓您存取連結的網站或相片,抑或是利用主題標籤搜尋貼文。

#### 要匯入新貼文

點選貼文清單畫面之選項功能表中的 [重新整理]。

#### 要回覆貼文或發表評論

在貼文清單畫面中點選貼文,接著根據您需要的操作點選適當的圖示。

#### 要查看撰寫貼文之人員的個人檔案

在貼文清單畫面中點選貼文,接著點選 !

#### 撰寫貼文

- 1. 點選貼文清單畫面右上方的■。
- **2.** 點選要撰寫貼文的服務並加上核取符號。
- **3.** 撰寫貼文。
- **4.** 完成時,點選 [傳送]。 系統隨即會將貼文發佈至選擇的服務。

#### 提示

- 您可以同時將相同的文章發佈至多種服務。
- 您可以附加相片、影片或縮短的連結 (URL)。只要在步驟 3 點選畫面底部的 [附加] 或 [縮短網址] 即可。

#### 相關主題

[透過社交網路分享動人體驗](#page-60-0)

[社交資訊提供閱讀程式](#page-110-0)

[註冊](#page-111-0) [Twitter](#page-111-0) [或](#page-111-0) [Facebook](#page-111-0) [帳戶](#page-111-0)

[切換顯示的貼文](#page-112-0) [\(](#page-112-0)[文章](#page-112-0)[\)](#page-112-0)

搜尋貼文 (文章) 或朋友

# 搜尋貼文 **(**文章**)** 或朋友

社交資訊提供閱讀程式應用程式可讓您搜尋貼文 (文章) 或已註冊服務的朋友。

1. 點選 <>>> **All 以**啟動社交資訊提供閱讀程式應用程式。

貼文清單畫面隨即會出現。

註

- 當帳戶設定畫面出現時,請註冊 SNS 帳戶 [\[](#page-111-0)[細節](#page-111-0)[\]](#page-111-0)。
- **2.** 點選貼文清單畫面頂端的 [搜尋] 標籤。 搜尋畫面隨即會出現。
- **3.** 點選要用來搜尋的帳戶。
- 4. 點選 Q 並選擇以下任一項: 要搜尋貼文:[搜尋張貼文章] 要搜尋朋友:[搜尋人員]
- 5. 輸入關鍵字並點選 ▶ 。 搜尋結果隨即會出現。

### 提示

- 若要同時在所有帳戶中搜尋,請在步驟 3 選擇 [所有帳戶]。
- 點選貼文的搜尋結果可查看回覆、評論及個人資料。若要返回搜尋結果,請點選 [搜尋] 標籤。
- 點選朋友的搜尋結果可查看人員的個人資料。若要返回搜尋結果,請點選 [搜尋] 標籤。
- 若要返回貼文清單畫面,請點選畫面左上方的串流標籤 ([所有朋友] 等)。
- 您可以將貼文的搜尋結果儲存為標籤。只要選擇選項功能表中的 [儲存搜尋結果作為串流標籤] 即可。

#### 相關主題

[透過社交網路分享動人體驗](#page-60-0)

[社交資訊提供閱讀程式](#page-110-0)

[註冊](#page-111-0) [Twitter](#page-111-0) [或](#page-111-0) [Facebook](#page-111-0) [帳戶](#page-111-0)

[切換顯示的貼文](#page-112-0) [\(](#page-112-0)[文章](#page-112-0)[\)](#page-112-0)

[閱讀及撰寫貼文](#page-114-0) [\(](#page-114-0)[文章](#page-114-0)[\)](#page-114-0)

## **Select App**

Select App 可讓您存取適用於平板電腦之精選應用程式的介紹網站。

1. 點選 A 以顯示 Select App 網站。

瀏覽器隨即會啟動並會顯示網站。

### 註

- 您的平板電腦必須要能透過 Google 帳戶存取 Android市場,之後才能從 Android市場下載應用程式。
- 某些應用程式需付費後才能使用。
- 在下載及更新應用程式時,系統會傳輸大量的資料。

### 提示

如果您找不到用來啟動應用程式的圖示,請點選主螢幕右上方的 [ 應用程式及小工具],並在出現的應用程式 啟動器中搜尋應用程式。

#### 相關主題

[檢視](#page-55-0) [Sony](#page-55-0) [推薦的應用程式](#page-55-0)

## <span id="page-118-0"></span>圖片庫

圖片庫應用程式可讓您顯示或播放平板電腦或 Picasa網絡相冊中的相片或影片。您可以將相片傳送至其他通過 DLNA 認證的裝置並在該裝置上播放,也能輕易地在網路服務中張貼相片以和他人分享。

您也可以顯示相片或影片的詳細資訊,以及排列相片或影片的順序或予以篩選。您也可以編輯相片或加入多種效果。

**1.** 點選 以啟動圖片庫應用程式。

### 提示

如果您找不到用來啟動應用程式的圖示,請點選主螢幕右上方的 [ 應用程式及小工具],並在出現的應用程式 啟動器中搜尋應用程式。

### 在平板電腦上播放相片或影片

**1.** 點選相冊或縮圖以選擇想播放的相片或影片。 選擇的相片或影片隨即會在播放畫面中播放。

#### 提示

- 您可以播放儲存在 Picasa網絡相冊中的相片或影片。如果您設定為與 Google 帳戶 (利用設定應用程式設定) 提 供的 Picasa網絡相冊同步, Picasa網絡相冊會出現在相冊清單中。
- 螢幕右上方的功能表可讓您依照拍攝時間或地點等詳細資料排列相片或影片的順序。
- 依序點選並按住縮圖即可選擇多個相片或影片。
- 您可以在播放畫面中控制播放作業。

#### 延伸相片的顯示區域

點選相片播放畫面右上方的,,,,若要取消延伸,請點選

#### 要以全螢幕顯示相片

點選相片播放畫面之選項功能表中的 [填滿顯示區域]。若要取消全螢幕檢視,請點選 [適合顯示區域]。

#### 要顯示拍攝地點

在未延伸顯示區域的情況下點選 → 或 11。如果相片具有拍攝地點的相關資訊, 系統會顯示地圖並在地圖中指出該 地點。若要返回縮圖,請點選

### 提示

您可以使用內建的相機拍攝具有位置資訊的相片。

### 從平板電腦傳送 **(Throw)** 相片,以在其他裝置上播放

您可以使用平板電腦及透過家用網路,將相片傳送至其他通過 DLNA 認證的裝置,並在該裝置上播放 [\[](#page-106-0)[細節](#page-106-0)[\]](#page-106-0)。

如果您正在使用平板電腦控制其他裝置 (播放裝置),當藉由點選 △ 等項目來顯示其他畫面時會透過通知面板返 回控制畫面。

### 提示

在將內容傳送至其他裝置時,您可以在平板電腦上播放其他內容。

### 分享相片或影片

- 1. 點選並按住要分享相片的相冊或縮圖,接著再點選
- **2.** 點選要用來分享相片或影片的服務名稱。
- **3.** 按照螢幕中的指示張貼相片或影片。

### 提示

依序點選並按住縮圖即可選擇多個相片或影片。

### 自動播放相片 **(**幻燈片**)**

1. 選擇要以幻燈片形式播放相片的相冊或縮圖,接著再點選 **□**。 幻燈片播放隨即會開始。

### 編輯相片

- **1.** 在播放畫面中點選 (選項功能表) [編輯]。
- **2.** 點選畫面底部的編輯圖示。 您可以在相片中加入各種效果。
- **3.** 完成編輯時,點選 [儲存]。

#### 相關主題

[支援的格式](#page-133-0)

[關於樣本資料](#page-43-0)

## **Video Unlimited**

Video Unlimited 將全新的娛樂世界帶入 Sony 的網際網路裝置。您現在可以將喜愛的影片下載至平板電腦,並在隨 時隨地觀賞影片。

### 註

- 在某些國家/地區可能無法使用這項應用程式或服務。
- 使用此服務時可能需要支付網際網路使用費。您必須負擔所有相關的網際網路費用。如需詳細資訊,請連絡訂購 的電信業者。
- 您毋須登入即可瀏覽內容,但若要購買和下載內容,請確認您具有已註冊的帳戶。
- 平板電腦必須透過 Wi-Fi 連接網路後才能使用預覽功能。
- 平板電腦必須透過 Wi-Fi 連接網路後才能下載購買的內容。您可以從 [下載一覽] 下載購買的內容。
- 若要下載內容,您目前的所在位置必須與帳戶的國家/地區相同。
- 請檢查平板電腦中有足夠的可用空間容納下載內容。

### 支援資訊

### <http://www.sonyentertainmentnetwork.com/support>

商標

"Sony Entertainment Network 標誌"和"Sony Entertainment Network"是 Sony Corporation 的商標。

相關主題

[享受影片內容](#page-52-0)

## **Music Unlimited**

- 隨選音樂 隨時聆聽任何喜歡的歌曲
- 蒐羅數百萬首歌曲,不論是最新的熱門金曲或膾炙人口的經典歌曲,一應俱全
- 涵蓋各種風格、情緒及年代的廣播頻道
- 沒有廣告,可無限次略過
- 可與個人收藏同步,以及播放個人收藏中的歌曲
- 可透過多種裝置存取

### 註

在某些國家/地區可能無法使用這項應用程式或服務。

#### 支援資訊

<http://www.sonyentertainmentnetwork.com/support>

#### 商標

"Sony Entertainment Network 標誌"和"Sony Entertainment Network"是 Sony Corporation 的商標。

#### 相關主題

[聆聽音樂內容](#page-53-0)

## **Reader**

利用平板電腦攜帶喜愛的數位書籍。直覺式的設計最適合在旅途中閱讀書籍,在閱讀時您可以加入書籤、醒目提示及 調整字型大小。您甚至可以與其他相容的裝置同步這些項目。線上的 Reader(TM) Store 使購買內容成為輕而易舉的 工作。對於位在無法從 Reader(TM) Store 購買內容之國家的使用者,您仍然可以藉由從記憶卡安裝書籍 (僅限無複 製保護的書籍) 來享受在平板電腦上閱讀的樂趣。

- 加入書籤和醒目提示
- 可調整的字型大小
- 直覺式的瀏覽設計
- 與其他相容裝置同步

### 註

在某些國家/地區可能無法使用這項應用程式或服務。

### 商標

- Sony Electronics Inc.、Sony 及 Sony 標誌是 Sony Corporation 的商標。
- 所有其他商標均為其各自所有者的財產。版權所有。

#### 相關主題

閱讀數位書籍

## **MediaRemote**

您可以與支援的 Sony 裝置搭配使用 MediaRemote。MediaRemote 能讓您以遙控器的形式控制這些裝置,以及檢視 插入之光碟的資訊。

(若要確認哪些是支援的裝置,請造訪 Sony 網站。)

### 註

在輸入個人資訊等項目時,請將家用網路的安全性納入考量。

### 備妥 **MediaRemote**

- **1.** 將 Sony 裝置連接至家用網路。 如需連線的詳細資訊,請參閱裝置和 Wi-Fi 路由器隨附的使用說明書。
- **2.** 將平板電腦連接至 Sony 裝置連接的家用網路。
- **3.** 在 Sony 裝置上註冊平板電腦。 如需設定的詳細資訊,請參閱播放裝置隨附的使用說明書。 如需 MediaRemote 的使用說明,請參閱 MediaRemote 的說明。

#### 相關主題

[在平板電腦上操作各種影音裝置](#page-59-0)

## **Ustream**

Ustream 賦予即時視訊全新的能量, 使任何人能與來自全球的觀眾面對面互動。有了 Android 的 Ustream, 眨眼間 即可開始廣播,因此永遠不會錯過喜愛的演出!觀賞即時活動、回覆近期活動的邀請、趕上廣播節目的進度,以及隨 時與社交網路分享最新資訊。

- 進行廣播並透過交談和投票與觀眾互動
- 觀賞即時活動並透過交談參與活動
- 於"Featured"下探索最熱門的 Ustream 內容
- 加入 Ustream Crowds 以密切注意喜愛節目的資訊,以及追蹤即將出席之活動的最新資訊
- 在進行廣播及探索內容時與社交網路分享心得

### 註

在某些國家/地區可能無法使用這項應用程式或服務。

### 支援資訊

<http://www.ustream.tv/support-center/mobile>

# **Zinio**

Zinio 從全球收集最優良的雜誌並將其轉化為純數位格式,因此能提供世界頂級的高擬真行動閱讀經驗。Zinio 能讓您 閱讀及分享熱門雜誌中的文章、訂購數位書刊或購買期刊,以及管理多個裝置上的書庫。因此,不妨立即開始閱讀感 興趣的刊物!

### 註

在某些國家/地區可能無法使用這項應用程式或服務。

支援資訊

<http://www.zinio.com/help/index.jsp>

## **Evernote**

Evernote 能將平板電腦變成大腦的延伸。這個獲得獎項肯定的應用程式能讓您記住及回想生活當中發生的任何事 物。不論是筆記、點子、快照或錄製品,您可以將任何東西放入 Evernote 中再慢慢回味,因為它會立即從平板電腦 同步至網路和電腦。

### 註

在某些國家/地區可能無法使用這項應用程式或服務。

支援資訊

<http://www.evernote.com/about/contact/support/>

## **HD Games**

您可從 Gameloft 線上商店中的熱門 HD 遊戲將高品質的遊戲下載到您的 Android 平板電腦。您可選擇狂野飆車 6、 實況足球 2011 以及近軌道先鋒聯盟二代這幾款熱門遊戲。

### 支援資訊

#### support@gameloft.com

- 新加坡 65-6559-6220 (星期一至星期五 10:30-19:30) 香港
	- 僅限電子郵件支援
- 台灣 886-237-65-50-90 (星期一至星期五 10:00-19:00)
- 印度 僅限電子郵件支援
- 澳大利亞
	- 1-800-443-881 (星期一至星期五 09:00-18:00)
- 紐西蘭 0-800-451-974 (星期一至星期五 09:00-18:00)
- 沙烏地阿拉伯 僅限電子郵件支援
- 泰國 66-2619-9814 (星期一至星期五 09:00-18:00)
- 阿拉伯聯合大公國 僅限電子郵件支援
- 印尼 62-21-391-8614 (星期一至星期五 09:00-18:00)

## **Foursquare**

Foursquare 能伴您探索生活周遭的世界。它能協助您掌握朋友的動態、獲得獨家秘訣及解開折扣和獎項。

在旅程途中,您可以輕鬆地讓朋友知道目前的所在位置、分享照片、讓朋友發表評論 ("我就在街角附近,等會過去跟 你打聲招呼"),以及獲得獨家秘訣 ("一定要點龍蝦餃,這是目前最好吃的料理")。有許多地方會提供折扣和免費贈品 給 Foursquare 使用者,您除了可以從事喜愛的事物之外,還能贏得點數和徽章。盡情享受探險的樂趣吧!

支援資訊

<http://support.foursquare.com/home>

## **Crackle**

在平板電腦上觀賞一刀未剪的完整版好萊塢電影和電視節目。 250 部電影和超過 1000 部電視影集供您在平板電腦上隨選觀賞。

### 註

在某些國家/地區可能無法使用這項應用程式或服務。

### 支援資訊

<http://www.crackle.com/support/help.aspx> android@crackle.com

## 關於備份

您應複製平板電腦中的資料,並將其儲存在其他儲存裝置 (備份) 中。在使用平板電腦時,諸如錄製的影像、下載的 音樂和影片內容等各種資料都會累積在平板電腦中。當平板電腦發生意外問題時,這些資料可能會受損或遺失。因 此,做為這類意外事件的預防措施,您應經常進行備份以便能還原珍貴的資料。

### 註

- 平板電腦中有某些資料無法加以複製。
- 某些設定和應用程式可能沒有任何備份方法。請註記在書面文件中並存放在安全的地點。

### 可備份的資料

您可以利用平板電腦複製及儲存以下資料,以供備份之用。

- 無著作權保護的音樂/影片/電子書檔案
- 照片/桌布

以上資料存在下列資料夾中。

- 音樂檔案:\Music
- 桌布檔案:\Pictures
- 影片檔案:\Movie
- 照片檔案:\DCIM
- 電子書檔案:\Reader

### 備份資料 **(**複製**)**

使用檔案傳輸應用程式將資料儲存在市售的 SD 記憶卡中。

- 1. 依序點選 [ ... 應用程式及小工具] 和 → 以啟動檔案傳輸應用程式。
- **2.** 將 SD 記憶卡插入平板電腦。
- **3.** 在平板電腦中選擇要複製的檔案/資料夾。
- **4.** 點選 。

系統會在 SD 記憶卡中建立名為"\transferred" 的資料夾, 並將資料複製到該資料夾。

#### 註

- 由於自 Video Unlimited\*1 購買的影片內容為受著作權保護的內容,因此您無法使用上述方法進行備份。請在電 腦上使用 "Media Go" 電腦軟體加以複製。如需深入瞭解 Media Go 應用程式,請造訪以下頁面: <http://mediago.sony.com/enu/introduction/>
- \*1 Video Unlimited 為 Sony Entertainment Network 所提供的影片服務。

# **Wi-Fi** 檢查程式

發生連線問題時,Wi-Fi 檢查程式應用程式可讓您檢查平板電腦的 Wi-Fi 連線。

- 1. 點選 3 以啟動 Wi-Fi 檢查程式應用程式。
- **2.** 點選畫面右上方的 [測試] 以開始檢查連線。 系統會依序檢查項目,並指出假設的原因和解決方法。

提示

- 如果您找不到用來啟動應用程式的圖示,請點選主螢幕右上方的 [ 應用程式及小工具],並在出現的應用程式 啟動器中搜尋應用程式。
- 點選畫面右上方的 [ ≤ 設定] 可顯示 Wi-Fi 連線的設定畫面。使用 ← 可返回 Wi-Fi 檢查程式應用程式。如果點 選 以顯示主螢幕,當您下次啟動 Wi-Fi 檢查程式應用程式時,設定畫面將會出現。

相關主題

啟動 Wi-Fi 通訊

[使用](#page-16-0) [Wi-Fi](#page-16-0) [功能的注意事項](#page-16-0)

# <span id="page-132-0"></span>將電腦中的資料複製到平板電腦

如果您使用市售的 Micro-USB 纜線連接電腦和平板電腦 ([\[](#page-29-0)[細節](#page-29-0)[\]\)](#page-29-0),便能將電腦中的資料複製到平板電腦。這樣一來, 您可以在平板電腦上播放複製的資料。

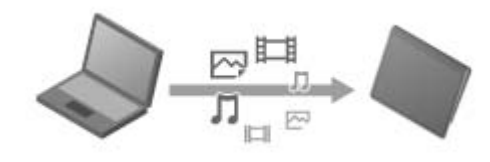

### 註

- 在複製資料時請勿取下 Micro-USB 纜線。這可能會導致資料受損。
- 複製的資料會儲存在內部記憶體中。您無法變更資料儲存的目的地。
- 在複製的檔案中,唯有支援之檔案格式的檔案能在平板電腦上播放。

#### 相關主題

[連接](#page-29-0) [USB](#page-29-0) [裝置](#page-29-0)

[使用](#page-30-0) [USB](#page-30-0) [纜線連接平板電腦與電腦的注意事項](#page-30-0)

# <span id="page-133-0"></span>支援的格式

可播放的格式取決於使用的應用程式或內容。

### 註

某些檔案可能無法在平板電腦上播放。

## 影片

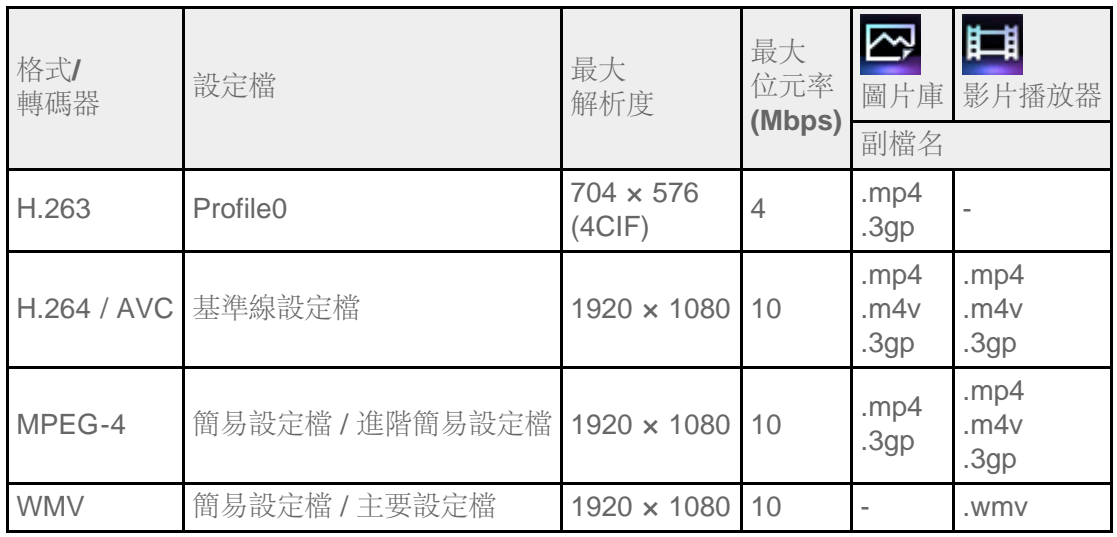

### 音樂

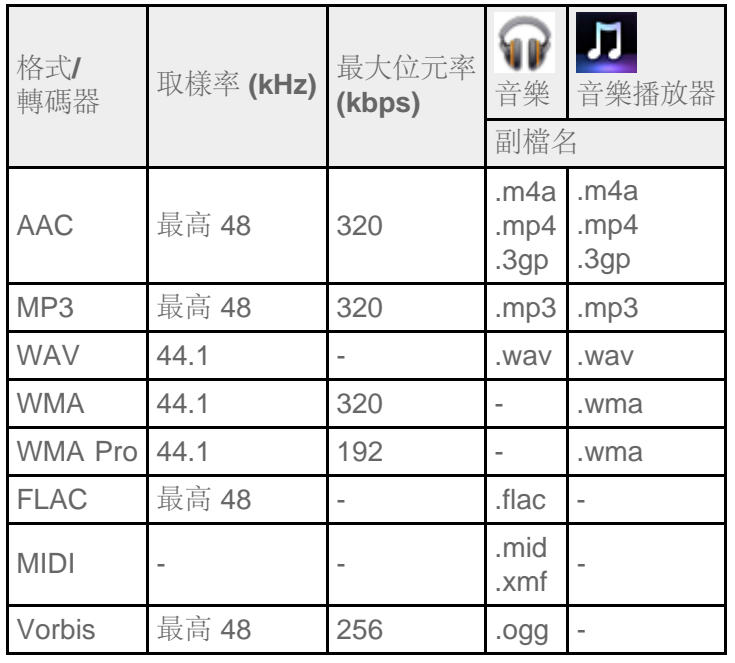

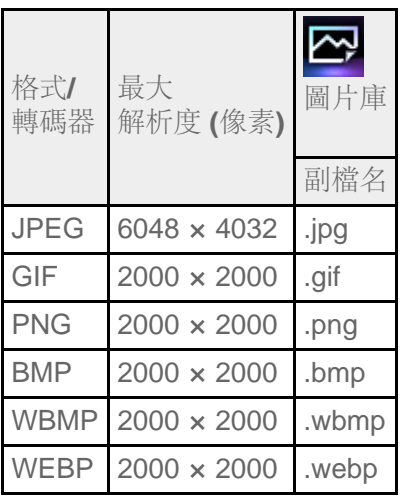

### 相關主題

[圖片庫](#page-118-0)

[音樂播放器](#page-96-0)

[影片播放器](#page-99-0)

## 使用 **Media Go**

Media Go 是支援在平板電腦和電腦之間進行內容管理和傳輸的電腦軟體。藉由將 Media Go 安裝在電腦中, 您可以 將音樂、相片及影片傳輸到平板電腦。

### 註

如需 Media Go 之使用方法的詳細資訊,請參閱 Media Go 之主要功能表中的說明。

### 將 **Media Go** 安裝在電腦中

- **1.** 從電腦存取 <http://www.sony.com/mediago/Tablet> 並下載 Media Go。
- **2.** 在下載的檔案上按兩下。
- **3.** 按照螢幕中的指示安裝 Media Go。 在安裝時,如果系統提示您安裝其他軟體元件,請依指示下載及安裝。

### 使用 **Media Go** 將內容傳輸至平板電腦

- **1.** 利用市售的 Micro-USB 纜線連接電腦和平板電腦 [\[](#page-29-0)[細節](#page-29-0)[\]](#page-29-0)。
- **2.** 從電腦的開始功能表選擇 Media Go 以加以啟動。 您可以在平板電腦和電腦之間傳輸內容了。

### 註

- 如果 [Sony Tablet] 未出現在 Media Go 畫面的左側, 表示電腦無法辨識您的平板電腦。請檢查裝置驅動程式是 否已適當安裝。
- 如需在電腦上使用 Media Go 的詳細資訊, 請參閱 <http://www.sony.com/mediago/Tablet>

#### 相關主題

[連接](#page-29-0) [USB](#page-29-0) [裝置](#page-29-0)

[使用](#page-30-0) [USB](#page-30-0) [纜線連接平板電腦與電腦的注意事項](#page-30-0)

[圖片庫](#page-118-0)

[音樂播放器](#page-96-0)

[影片播放器](#page-99-0)

## 關於 **PS Store**

PlayStation(R)Store 是 Sony Computer Entertainment Inc. 提供的網路商店。您可以購買如 PlayStation(R) 終端專 用的 PlayStation(TM)Certified 遊戲等項目。

### 註

- 在某些國家/地區可能無法使用這項應用程式或服務。
- 在從 PlayStation(R)Store 購買 PlayStation(R) 時, 須有 PSN 或 SEN 登入 ID。
- 在下載購買的內容時,請將平板電腦連接至 Wi-Fi 網路。
- 在下載購買的內容前,請確認平板電腦上有足夠的可用空間。

相關主題

享受全比例遊戲

[PlayStation\(R\)](#page-144-0) [支援一覽](#page-144-0)

# 使用 **PlayStation(R)3** 控制器

您可以使用有線或無線連線等方法將 PlayStation(R)3 控制器連接至平板電腦。

使用 Sony Computer Entertainment Inc. 所製作的 DUALSHOCK(R)3 或 SIXAXIS 無線控制器玩平板電腦中預先安 裝的遊戲,以及從 PlayStation(R)Store 下載的遊戲。

### 利用有線連線的方法使用 **PlayStation(R)3** 控制器

- **1.** 開啟平板電腦的電源。
- **2.** 使用專用的 USB 轉接器纜線 SGPUC1 (單獨販售) 和市售的 USB 纜線將控制器連接至平板電腦的 USB Micro-A/B 接頭。

平板電腦的主螢幕右下方會出現 2 圖示 (正在為控制器充電) 和訊息。

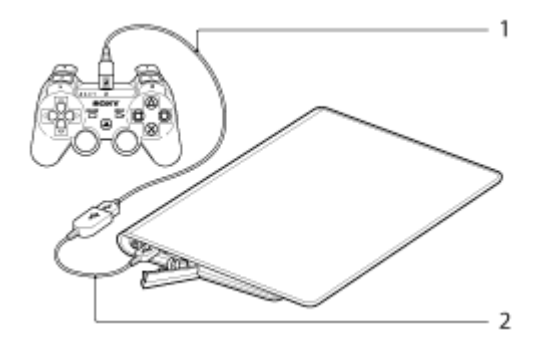

- **1.** 市售的 USB 纜線
- **2.** USB 轉接器纜線 SGPUC1 (單獨販售)

### 註

您只能將一個 PlayStation(R)3 控制器連接至平板電腦。

### 提示

使用 USB 纜線將控制器連接至平板電腦時,平板電腦會為控制器的電池充電。即便是您已將平板電腦的螢幕關 閉,在使用 USB 纜線將控制器連接至平板電腦時,平板電腦仍會持續為控制器充電。因此在為控制器充電時, 我們建議您將平板電腦連接至交流電源轉接器。

### 利用無線連線的方法使用 **PlayStation(R)3** 控制器

您可以使用 Bluetooth(R) 功能建立平板電腦和 PlayStation(R)3 控制器間的無線連線。首次連接控制器和平板電腦 時,您需要將控制器和平板電腦配對。

- **1.** 開啟平板電腦的電源。
- 2. 依序點選 [ ... 應用程式及小工具] [ 3, 設定] -[藍牙], 然後將 [藍牙] 開關滑動至 [開啟] 位置。
- **3.** 使用專用的 USB 轉接器纜線 SGPUC1 (單獨販售) 和市售的 USB 纜線將控制器連接至平板電腦的 USB Micro-A/B 接頭。

平板電腦的主螢幕右下方會出現 2 圖示 (正在為控制器充電)。

**4.** 中斷控制器和平板電腦間的連線。

配對即告完成。

出現在主螢幕右下方的控制器圖示會隨著控制器的電池電力而變更。

- :電池電力充足。
- ■ :電池電力已開始損耗。
- ■:電池電力低下。
- $\blacksquare$ : 電池電力不足。請為控制器充電。

### 註

- 您只能將一個 PlayStation(R)3 控制器連接至平板電腦。
- 若要使用 Bluetooth 功能將控制器連接至平板電腦,控制器必須具有足夠的電池電力。
- 在配對平板電腦和控制器時,您必須使用有線連線連接兩者。
- 不像其他 Bluetooth 裝置,控制器不會出現在平板電腦的配對裝置清單中 [\[](#page-18-0)[細節](#page-18-0)[\]](#page-18-0)。
- 將配對過的控制器用於 PlayStation(R)3 或其他平板電腦時,它和原始平板電腦間的配對關係將遭到清除。
- 在利用無線連線的方法使用 PlayStation(R)3 控制器時, 您無法使用支援 A2DP (Advanced Audio Distribution Profile) 的 Bluetooth 裝置 (如具有 Bluetooth 功能的耳機)。如果您同時使用這兩種裝置,音效可能會受到干擾。

### 提示

- 將控制器連接至平板電腦並點選主螢幕右下方的 [PlayStation(R)3 控制器已連線] 時,"關於 PS3(TM) 控制 器" 畫面即會出現。您可以按照螢幕畫面的指示建立控制器和平板電腦間的 Bluetooth 連線。
- 您只需要將平板電腦和控制器配對一次便能重複連線。下次連線時,只要按控制器的 PS 按鈕即可。

## 顯示使用手冊

當您點選主螢幕右下方的  $\epsilon$  - [PlayStation(R)3 控制器已連線] 時, 使用手冊即會出現。

### 關閉 **PlayStation(R)3** 控制器

如果您以有線連線的方法將控制器連接至平板電腦,請先關閉平板電腦 [\[](#page-6-0)[細節](#page-6-0)[\]](#page-6-0)。 如果您以無線連線的方法將控制器連接至平板電腦,請執行以下任一程序。

- 顯示使用手冊,然後再點選 [關閉]。
- 關閉平板電腦的螢幕 (睡眠模式) [\[](#page-7-0)[細節](#page-7-0)[\]](#page-7-0)。

### 註

您無法從控制器本身關閉控制器。

### 提示

您可以按控制器的 PS 按鈕重新連接控制器和平板電腦。

### 相關主題

享受全比例遊戲

[PlayStation\(R\)](#page-144-0) [支援一覽](#page-144-0)

# 在多個裝置上播放音樂內容 **(PARTY STREAMING)**

您可以透過家用網路傳送 (Throw) 儲存在平板電腦或家用網路中的音樂內容,並同時在具有 PARTY STREAMING 功能的裝置上播放內容。在使用 PARTY STREAMING 功能時,接收平板電腦所傳送之音樂內容的其中一個裝置會 自動成為 PARTY 播放的 "主機",而其他裝置則會被視為 "來賓"。您可以與 音樂播放器 (音樂) 和 DLNA 應用程式搭 配使用此功能。

在使用家用網路之前,您必須先將裝置備妥 [\[](#page-104-0)[細節](#page-104-0)[\]](#page-104-0)。

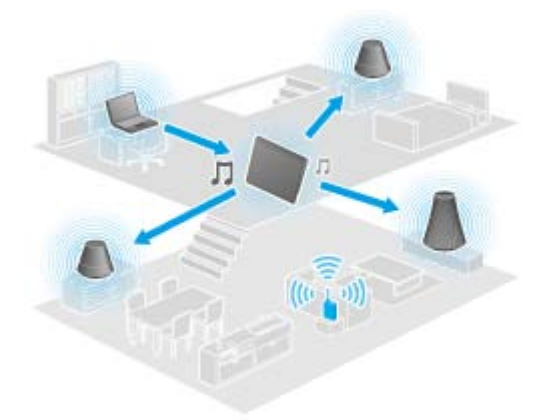

您可以與其他具有此 PARTY STREAMING 標誌 (如下所示) 的裝置一同享用 PARTY STREAMING 功能。

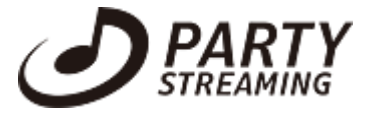

### 使用 **PARTY STREAMING** 功能播放音樂內容

- **1.** 確認家用網路中支援 PARTY STREAMING 功能的裝置已開啟,且處於允許加入 PARTY 的狀態。
- **2.** 點選 以啟動音樂播放器應用程式。
- **3.** 點選要傳送及播放的音樂內容。
- 4. 點選 [<sup>4]</sup>] (Throw)。
- **5.** 點選 [ON] 以使用 PARTY STREAMING 功能。

支援 PARTY STREAMING 功能的裝置隨即會出現,並會在左上方附帶一個核取符號。 如果有任何不想要用來播放音樂內容的裝置,請點選該裝置的影像。核取符號即會遭到移除。

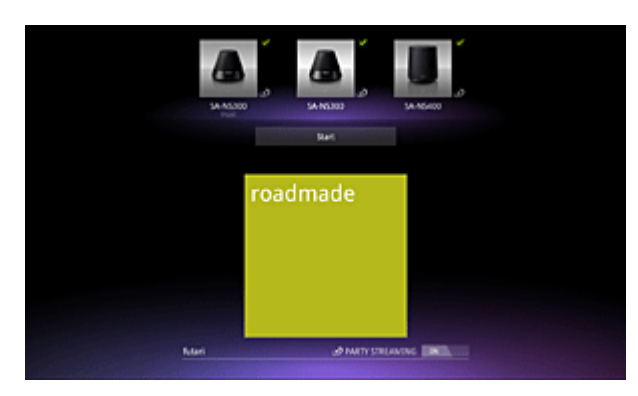

**6.** 點選 [Start]。

使用 PARTY STREAMING 功能的播放作業便會在選擇的裝置上啟動。您可以使用平板電腦控制播放作業。

### 提示

- 您也可以使用 DLNA 應用程式 ([\[](#page-105-0)[細節](#page-105-0)[\]](#page-105-0)) 並繼續進行步驟 5, 以選擇播放儲存在其他裝置 (伺服器) 上的內容。
- 點選並按住 DLNA 或 音樂播放器等應用程式中的內容清單時,您也可以在出現的功能表中點選 [Throw] 以在不 播放內容的情況下繼續進行步驟 5。

### 變更使用 **PARTY STREAMING** 功能進行播放的裝置

- **1.** 點選播放畫面中的 [變更]。
- **2.** 若要加入/離開 PARTY,請點選裝置影像以新增/移除核取符號。 若要關閉 PARTY STREAMING 功能,請點選 [OFF]。

### 關閉 **PARTY**

**1.** 點選播放畫面中的 [中斷連線]。

### 提示

• 關閉 PARTY 主機裝置, 或將在 PARTY 主機裝置上播放的音樂內容改為由家用網路中的其他裝置播放 時,PARTY 即會關閉。

### 調整參加 **PARTY** 之裝置的音量

您可以在播放畫面中調整所有參加 PARTY 之裝置的音量。

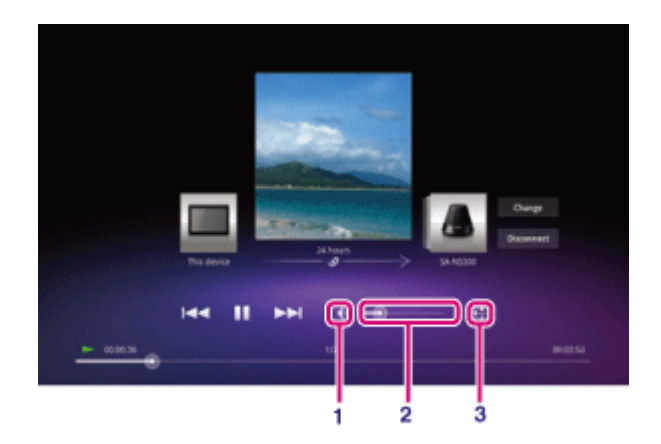

- **1.** 靜音按鈕
	- 點選此按鈕可關閉音量。
- **2.** 主音量控制列 拖曳控制列上的指標,並於所需的音量處鬆開指標。 在調整音量的同時,程式會維持裝置間的音量平衡。
- **3.** 音量設定按鈕 點選此按鈕可在以下畫面中調整各個裝置的音量。

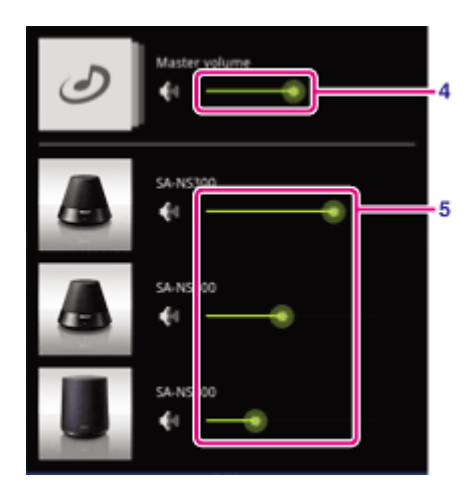

- **4.** 主音量控制列 拖曳控制列上的指標,並於所需的音量處鬆開指標。 在調整音量的同時,程式會維持裝置間的音量平衡。
- **5.** 各個裝置的音量控制列 拖曳控制列上的指標,並於所需的音量處鬆開指標以調整各個裝置的音量。

相關主題

在其他裝置上享受影片、音樂或相片內容

[家用網路可以用來做什麼](#page-101-0)

[關於](#page-103-0) [DLNA](#page-103-0)

[備妥家用網路](#page-104-0)

[播放儲存在其他裝置](#page-105-0) [\(](#page-105-0)[伺服器](#page-105-0)[\)](#page-105-0) [中的內容](#page-105-0)

## 商標

- "Sony Tablet"是 Sony Corporation 的商標。
- "Clear Phase"和"xLOUD"是 Sony Corporation 的商標。
- DLNA(R), the DLNA Logo and DLNA CERTIFIED(R) are trademarks, service marks, or certification marks of the Digital Living Network Alliance.
- Reader 和 Reader 標誌是 Sony 的商標。
- "Select App"是 Sony Corporation 的商標。
- "12 TONE ANALYSIS"和其標誌是 Sony Corporation 的商標。
- "Sony Entertainment Network 標誌"和"Sony Entertainment Network"是 Sony Corporation 的商標。
- "SensMe"和其標誌是 Sony Ericsson Mobile Communications AB 的商標或註冊商標。
- "PlayStation"是 Sony Computer Entertainment Inc. 的註冊商標或商標。
- Pinball Heroes is a trademark of Sony Computer Entertainment America LLC. (C)2009, 2011 Sony Computer Entertainment America LLC.
- Crash Bandicoot and related characters (TM) & (C) Universal Interactive Studios, Inc. Licensed by Universal Studios Licensing, Inc. (C)1996 Universal Interactive Studios, Inc. Source Code; (C)1996 Naughty Dog, Inc. All rights reserved.
- Google、Google 藝術標誌、Android、Android 藝術標誌、Android Market、Android Market 藝術標 誌、Gmail、Google 日曆、Google Checkout、Google 定位、Google 地圖、Google Talk、Picasa、安全搜尋 以及 YouTube 是 Google Inc. 的商標。
- Adobe Flash Player Copyright(C) 1996-2011 Adobe Systems Incorporated. All rights reserved. Adobe and Flash are either registered trademarks or trademarks of Adobe Systems Incorporated in the United States and/or other countries.
- THIS PRODUCT IS LICENSED UNDER THE AVC PATENT PORTFOLIO LICENSE FOR THE PERSONAL AND NON-COMMERCIAL USE OF A CONSUMER TO

(i) ENCODE VIDEO IN COMPLIANCE WITH THE AVC STANDARD ("AVC VIDEO") AND/OR (ii) DECODE AVC VIDEO THAT WAS ENCODED BY A CONSUMER ENGAGED IN A PERSONAL AND NON-COMMERCIAL ACTIVITY AND/OR WAS OBTAINED FROM A

VIDEO PROVIDER LICENSED TO PROVIDE AVC VIDEO. NO LICENSE IS GRANTED OR SHALL BE IMPLIED FOR ANY OTHER USE. ADDITIONAL INFORMATION MAY BE OBTAINED FROM MPEG LA, L.L.C. SEE HTTP://MPEGLA.COM

- Bluetooth 是 Bluetooth SIG Inc. 的商標或註冊商標, Sony 使用的任何這類符號都已經過授權。
- "Crackle" and the Crackle logo are trademarks of Crackle, Inc.
- Evernote 和 Evernote 大象標誌是 Evernote Corporation 的商標。
- Facebook, the Facebook logo, and the F logo are trademarks or registered trademarks of Facebook, Inc.
- Foursquare is the registered trademark of Foursquare Labs, Inc.
- (C) 2011 Gameloft. All rights reserved. Gameloft and the Gameloft logo are trademarks of Gameloft in the U.S. and/or other countries.
- iWnn (C) OMRON SOFTWARE Co., Ltd. 2008-2011 All Reserved.
- 此軟體有一部分是以 Independent JPEG Group 的作品為基礎。
- MPEG Layer-3 音訊編碼技術和專利已獲得 Fraunhofer IIS 和 Thomson 授權。
- 本產品乃依據 MPEG4 PATENT PORTFOLIO LICENSE 取得授權, 僅供消費者用於以下個人和非商業用途: (i) 編碼符合 MPEG4 標準 ("MPEG4 VIDEO") 的視訊, 及/或

(ii) 針對由涉及個人和非商業活動之消費者所編碼的 MPEG4 VIDEO 進行解碼, 及/或針對取自以下來源的 MPEG4 VIDEO 進行解碼:

取得 MPEG4 VIDEO 之提供授權的視訊提供者。未經授權不得用於其他任何用途, 亦不得以隱含的方式授與其

他任何用途的權限。如需其他資訊,請造訪 MPEG LA, L.L.C.。請參閱 HTTP://MPEGLA.COM

- NVIDIA 和 Tegra (TM) 2 是 NVIDIA Corporation 在美國和其他國家的註冊商標或商標。
- SD、SDHC、microSD 和 microSDHC 標誌是 SD-3C, LLC 的商標。
- TinyURL is a trademark or registered trademark of TinyURL, LLC.
- Twitpic is a trademark or registered trademark of Twitpic, Inc.
- The Twitter name, logo, Twitter T, Tweet, and Twitter bird are trademarks of Twitter, Inc. in the United States and other countries.
- 本產品乃依據 VC-1 PATENT PORTFOLIO LICENSE 取得授權,僅供消費者用於以下個人和非商業用途: (i) 編碼符合 VC-1 標準 ("VC-1 VIDEO") 的視訊, 及/或 (ii) 針對由涉及個人和非商業活動之消費者所編碼的 VC-1 VIDEO,及/或由獲得 VC-1 VIDEO 之提供授權之視訊 提供者提供的 VC-1 VIDEO 進行解碼。 未經授權不得用於其他任何用途,亦不得以隱含的方式授與其他任何用途的權限。如需其他資訊,請造訪 MPEG

LA, L.L.C.。請參閱 HTTP://WWW.MPEGLA.COM

- Wi-Fi、Wi-Fi CERTIFIED 標誌、WPA、WPA2 和 Wi-Fi Protected Setup 是 Wi-Fi Alliance 的商標或註冊商 標。
- Windows Media is either a registered trademark or trademark of Microsoft Corporation in the United States and/or other countries.
- Yfrog is a trademark or registered trademark of ImageShack Corp.
- (C) 2001-2011 Zinio LLC. San Francisco New York London Barcelona Taipei All rights reserved.
- Microsoft, Outlook, Exchange and ActiveSync are registered trademarks or trademarks of Microsoft Corporation in the United States and/or other countries.

"Microsoft Exchange ActiveSync" in the Implementation user interface where appropriate "Microsoft(R) Exchange ActiveSync(R)" for any printed material (including packaging, literature, marketing materials and advertising)

所有其他的系統、產品和服務名稱均為其各自所有者的商標或註冊商標。本使用說明書中沒有特別標明 (TM) 或 (R) 標誌。
## **PlayStation(R)** 支援一覽

美國**/**加拿大**/**巴西 <http://us.playstation.com/support/>

墨西哥**/**拉丁美洲 **(**智利、哥倫比亞、巴拿馬、阿根廷**)** <http://mx.playstation.com/soporte/>

日本 <http://www.jp.playstation.com/support/>

英國 <http://uk.playstation.com/support/>

德國 <http://de.playstation.com/support/>

西班牙 <http://es.playstation.com/support/>

法國 <http://fr.playstation.com/support/>

義大利 <http://it.playstation.com/support/>

俄羅斯 <http://ru.playstation.com/support/>

瑞典 <http://se.playstation.com/support/>

荷蘭 <http://nl.playstation.com/support/>

比利時 <http://be.playstation.com/support/> 挪威

<http://no.playstation.com/support/>

奧地利

<http://at.playstation.com/support/>

瑞士 <http://ch.playstation.com/support/>

葡萄牙 <http://pt.playstation.com/support/>

土耳其 <http://tr.playstation.com/support/>

波蘭 <http://pl.playstation.com/support/>

印度 <http://in.playstation.com/support/>

台灣 <http://asia.playstation.com/tw/cht/support/>

香港 <http://asia.playstation.com/hk/en/support/>

新加坡 <http://asia.playstation.com/sg/en/support/>

澳大利亞 <http://au.playstation.com/support/>

紐西蘭 <http://nz.playstation.com/support/>

阿拉伯聯合大公國**/**中東 **(**沙烏地阿拉伯**)** <http://ae.playstation.com/support/>

印尼 <http://asia.playstation.com/id/en/support/>

#### 泰國

<http://asia.playstation.com/th/en/support/>

馬來西亞

<http://asia.playstation.com/my/en/support/>

相關主題

享受全比例遊戲

#### 平板電腦未開啟。

電池電力可能過低。

將平板電腦連接到交流電源插座,並為電池充電。

平板電腦可能已完全關閉。

按住電源按鈕 3 秒鐘以開啟平板電腦。

當平板電腦使用插座提供的電力時,請確認您已安全地連接平板電腦和交流電源轉接器、交流電源轉接器和電源 線,以及電源線和交流電源插座。

將平板電腦放置於底座 (單獨販售) 中時,請確認您已安全地連接平板電腦和底座、底座和交流電源轉接器、交 流電源轉接器和電源線,以及電源線和交流電源插座。

如果您未適當關閉平板電腦,控制電源供應的控制器可能會由於程式故障而停止運作。請按住電源按鈕約 10 秒鐘 或按下重設按鈕以使平板電腦強制關閉,接著再開啟平板電腦 [\[](#page-41-0)[細節](#page-41-0)[\]](#page-41-0)。

## 平板電腦的啟動速度很緩慢。

當您從電源關閉的狀態啟動平板電腦時,它需要一些時間來開機。

#### 電池無法充電。

請確認您已安全地連接平板電腦和交流電源轉接器、交流電源轉接器和電源線,以及電源線和交流電源插座。

當使用應用程式、連接網際網路、傳送/接收電子郵件、使用內建相機、播放影片/音樂等作業使平板電腦的溫度升 高時,可能無法為電池充電。在這種情況下,請關閉執行中的應用程式。等到平板電腦回到正常溫度時,電池也 會開始充電。

將平板電腦連接至電腦或充電器時,不支援透過 USB 連接埠為電池充電。

## 充電指示燈不會亮。

請確認您已安全地連接平板電腦和交流電源轉接器、交流電源轉接器和電源線,以及電源線和交流電源插座。

## 電池電力的消耗速度增加。

電池的性能可能已降低。

聯絡保證書指定的服務/支援中心,以便更換電池。

#### 充電指示燈會閃爍。

當剩餘的電池電力等於或低於 15% 時,充電指示燈會緩慢地閃爍 (每秒閃爍一次)。請將平板電腦插上交流電源插 座,並為電池充電 [\[](#page-9-0)[細節](#page-9-0)[\]](#page-9-0)。

即便是剩餘的電池電力等於或低於 15% 時,在關閉平板電腦時充電指示燈不會閃爍。

當充電指示燈快速閃爍 (每 0.5 秒閃爍一次) 時,表示您的平板電腦可能需要維修。請停止使用平板電腦,並聯絡 保證書指定的服務/支援中心。

#### 在使用平板電腦或為電池充電時,平板電腦和交流電源轉接器的溫度會升高。

在使用平板電腦或為電池充電時,平板電腦和交流電源轉接器的溫度會升高。這是正常狀況,並不會影響平板電 腦的效能。

基於安全考量,平板電腦過熱時會關機。在這種情況下,請在平板電腦冷卻後於較涼爽的區域使用。

如果平板電腦的溫度異常升高,表示它可能需要維修。請關閉平板電腦,取下交流電源轉接器的電源線並停止使 用平板電腦。亦請聯絡保證書指定的服務/支援中心。

#### 螢幕變暗。

請確認未將平板電腦的螢幕亮度設定為最低。

請確認剩餘的電池電力足夠。

請注意避免遮蔽環境亮度感測器。

室外光線良好的場所可能會讓您覺得螢幕變暗。

如果您已啟用亮度自動設定,系統便會根據周遭環境的亮度自動調整螢幕的亮度。

依序點選 [ 應用程式及小工具] - [ 設定] - [顯示] - [亮度] - [自動調整亮度] 以移除核取符號。

### 螢幕中有無法正常顯示的點。

在少數情況下,您會看見 LCD 螢幕中有微小的黑點。這不是故障 [細節]。

#### 找不到 **Bluetooth(R)** 裝置。

請確認平板電腦的 Bluetooth 功能已開啟。

• 依序點選 [ . . . 應用程式及小工具] - [ 3 ] 設定] -[藍牙], 然後將 [藍牙] 開關滑動至 [開啟] 位置。

請確認要配對的 Bluetooth 裝置已開啟。

當您點選 [ 應用程式及小工具] - [ 設定] - [藍牙],然後再點選畫面右上方的 [搜尋裝置] 時,由於平板電腦周 圍的裝置數量、距離、環境及無線電波傳導等因素,平板電腦可能無法立即搜尋到 Bluetooth 裝置。

盡可能使要配對的 Bluetooth 裝置靠近平板電腦,然後再試一次。

請確認要配對的 Bluetooth 裝置是在可搜尋的模式下。

- 配對之市售 Bluetooth 裝置的 Bluetooth 功能應已開啟,且裝置應處於可搜尋的模式下。
- 如果目前要中斷連接的 Bluetooth 裝置先前曾與平板電腦連接過,請先刪除 Bluetooth 裝置和平板電腦的註冊 後再連接裝置。

#### 平板電腦的運作速度變慢**/**效能不如預期。

在高溫或寒冷的環境中使用平板電腦時,平板電腦的運作速度可能會變慢。請在具有適當溫度的場所使用平板電 腦。

當平板電腦的運作速度變慢或效能不如預期時,關閉平板電腦後再重新開啟可能可以恢復效能。

當平板電腦的效能不如預期時,表示平板電腦的資料儲存區可能已滿。

解除安裝所有不需要的應用程式。

### 平板電腦無法運作。

請按住電源按鈕約 10 秒鐘以使平板電腦強制關閉,接著再開啟平板電腦 [\[](#page-6-0)[細節](#page-6-0)[\]](#page-6-0)。 如果您無法使平板電腦強制關閉,請將大頭針或其他細小的物件插入重設按鈕孔 [\[](#page-41-0)[細節](#page-41-0)[\]](#page-41-0)。 如果無法使症狀消退,請聯絡保證書指定的服務/支援中心。

#### 重設平板電腦。

點選 [ ... 應用程式及小工具] - [ 3] 設定] - [備份與重設] - [恢復原廠設定], 接著再點選右側功能表底部的 [重設平 板電腦]。

- 資料儲存區內的所有資料都會被刪除,包括 Google 帳戶資訊、系統資料和設定,以及任何已下載的應用程式 資料。
- 諸如從 SD 記憶卡或透過 USB 傳輸的音樂、相片及電子書等使用者資料不會被刪除。
- 若要刪除如音樂、相片及電子書等所有使用者資料,請點選 [清除 USB 儲存裝置] 以將核取符號放置在核取方 塊中,接著再點選 [重設平板電腦]。
- 由於使用者資料在刪除後即無法還原,因此建議您將重要的資料備份起來。
- 平板電腦會自動重新啟動。

#### 喇叭播放的聲音扭曲失真。

請調整播放音量。

請確認平板電腦的充電量足夠。

將音效關閉後,可能可以改善音質。

- 在使用 [音樂播放器] 應用程式時,將 [均衡器] 選為 [關閉] 並在設定功能表中移除 [動態等化器] 或 [xLOUD(TM)] 的核取符號。
- 在使用 [影片播放器] 應用程式時,於設定功能表中移除 [動態等化器] 或 [xLOUD(TM)] 的核取符號。

螢幕亮度不穩定。

如果您已設定螢幕亮度自動調整,系統便會根據周遭環境的亮度自動調整螢幕的亮度。

依序點選 [ 應用程式及小工具] - [ 設定] - [顯示] - [亮度] - [自動調整亮度] 以移除核取符號。

#### 無法調整螢幕亮度。

如果您已設定螢幕亮度自動調整,便不能手動調整螢幕亮度。

• 依序點選 [ ... 應用程式及小工具] - [ <mark>Ξ ]</mark> 設定] - [顯示] - [亮度] - [自動調整亮度] 以移除核取符號。

### 螢幕亮度自動調整的功效不如預期。

在設定螢幕亮度自動調整時,螢幕會變亮一次但不會變暗。這不是故障。當您按下電源按鈕以關閉平板電腦 (睡眠 模式),然後再按電源按鈕以再次開啟平板電腦時,亮度會恢復為正常亮度。

### 螢幕消失**/**意外變暗。

螢幕會在一段時間後自動進入睡眠模式以節省電池電力。

- 當您按下電源按鈕後螢幕即會再次開啟。
- 如果您想要變更關閉螢幕進入睡眠模式前要經過的時間,請依序點選 [ 應用程式及小工具] [ 設定] [顯 示] - [休眠] 以設定時間。
- 如果您將進入睡眠模式前的時間設定為較長的時間間隔,電池電力的損耗也會變快。

#### 觸控式螢幕的運作不如預期。

請確認您瞭解觸控式螢幕的使用方法 [細節]。

當觸控式螢幕受損 (刮傷等) 時,請聯絡保證書指定的服務/支援中心。

如果觸控式螢幕無法運作,請先關閉平板電腦,接著再開啟一次。

- 如果您無法關閉平板電腦,請按住電源按鈕約 10 秒鐘以使平板電腦強制關閉,接著再開啟平板電腦 [\[](#page-6-0)[細節](#page-6-0)[\]](#page-6-0)。
- 如果您無法使平板電腦強制關閉,請將大頭針或其他細小的物件插入重設按鈕孔 [\[](#page-41-0)[細節](#page-41-0)[\]](#page-41-0)。

## 日期和時間已重設。

當剩餘的電池電力過低時,日期和時間可能會重設。

為電池充電並重新設定日期和時間。

## 清除點選音效 **(**操作音效**)**。

依序點選 [ ... 應用程式及小工具] - [ 3 ] 設定] - [音效] - [觸控音效] 以移除核取符號。

按住平板電腦的 VOL - (音量) 按鈕, 直到螢幕中的音量指標縮到最小且圖示反轉為止。

## 轉動平板電腦時螢幕不會隨著旋轉。

某些應用程式不支援螢幕旋轉功能。這不是故障。

關閉螢幕旋轉功能。

依序點選 [ 應用程式及小工具] - [ 設定] - [顯示] - [自動旋轉螢幕] 以移除核取符號。

### 停用鎖定功能**/**在不鎖定螢幕的情況下使用平板電腦。

依序點選 [ 應用程式及小工具] - [ 設定] - [安全性] - [螢幕鎖定],然後再點選 [無] 以停用鎖定功能。

## 在旋轉螢幕時,內建喇叭播放的聲音會中斷。

如果在使用內建喇叭時旋轉螢幕,聲音可能會中斷。這不是故障。

#### 無法使用耳機。

請使用經過測試的 Sony MDR-EX38IP 耳機。

將 MDR-EX38IP 耳機連接至平板電腦時,無法使用以下功能。

跳到下一首歌 跳到上一首歌 調整音量 (+/-) 旁白 撥打電話 中斷通話

#### 無法顯示**/**播放檔案。

資料可能已受損。

請確認資料的檔案格式與平板電腦的檔案格式一致。

請確認檔案為適合利用應用程式播放的格式。

在使用 [音樂播放器] 或 [影片播放器] 等應用程式時,如果無法顯示檔案,請執行設定功能表上的 [更新資料庫]。

#### 影片中斷**/**跳動**/**無法與音訊同步。

請確認檔案為適合利用應用程式播放的格式。

請關閉平板電腦,接著再重新啟動。

資料可能已受損。

請確認未有其他應用程式在背景中執行耗用大量處理器資源的工作。

平板電腦無法接收 **GPS** 訊號,或需要花費很長的時間才能定位。

請移至 GPS 訊號接收良好且能清楚看到天空的區域 [\[](#page-23-0)[細節](#page-23-0)[\]](#page-23-0)。

## **GPS** 定位的結果與實際位置不符。

請移至 GPS 訊號接收良好且能清楚看到天空的區域 [\[](#page-23-0)[細節](#page-23-0)[\]](#page-23-0)。

# 相機拍攝的相片和影片模糊不清。

請確認相機鏡頭或保護蓋上的霧氣或灰塵已清除。

## 無法將內容傳送 **(Throw)** 至其他裝置,以利用 **DLNA** 應用程式播放。

某些內容無法在其他裝置上播放。

### 平板電腦無法透過遥控器應用程式學習。

您的平板電腦可能無法學習某些遙控器作業,須視遙控器而定。這不是故障。
# 某些應用程式無法以選擇的語言顯示。

某些應用程式無法與在平板電腦之語言設定中選擇的語言相容,因此會以其他語言顯示。

#### 無法解除安裝某些應用程式。

無法解除安裝 (刪除) 某些應用程式。這不代表平板電腦發生故障或應用程式中有錯誤。

# 出現行動電話或智慧型手機專用的網站。

某些網站以行動電話或智慧型手機的配置來加以顯示。

### **SONY**

#### 平板電腦無法連接 **Wi-Fi** 網路。

請確認 Wi-Fi 功能已開啟。

依序點選 [ 應用程式及小工具] - [ 設定] -[Wi-Fi],然後將 [Wi-Fi] 開關滑動至 [開啟] 位置。

請確認裝置之間沒有阻礙訊號傳遞的障礙物,且裝置之間的距離並未過遠 [\[](#page-16-0)[細節](#page-16-0)[\]](#page-16-0)。

變更存取點的頻道設定可能可以讓您獲得連線能力。

請確認存取點的 [網路 SSID] 和 [安全性] 已正確設定。